# *Tekelec EAGLE® Provisioning Application Processor (EPAP)*

## **EPAP Alarms on the T1200 Platform**

**910-5762-001 Revision B August 2011**

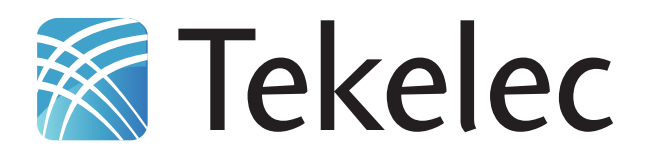

**Copyright 2011 Tekelec. All Rights Reserved. Printed in USA. Legal Information can be accessed from the Main Menu of the optical disc or on the Tekelec Customer Support web site in the** *Legal Information* **folder of the** *Product Support* **tab.**

## **Table of Contents**

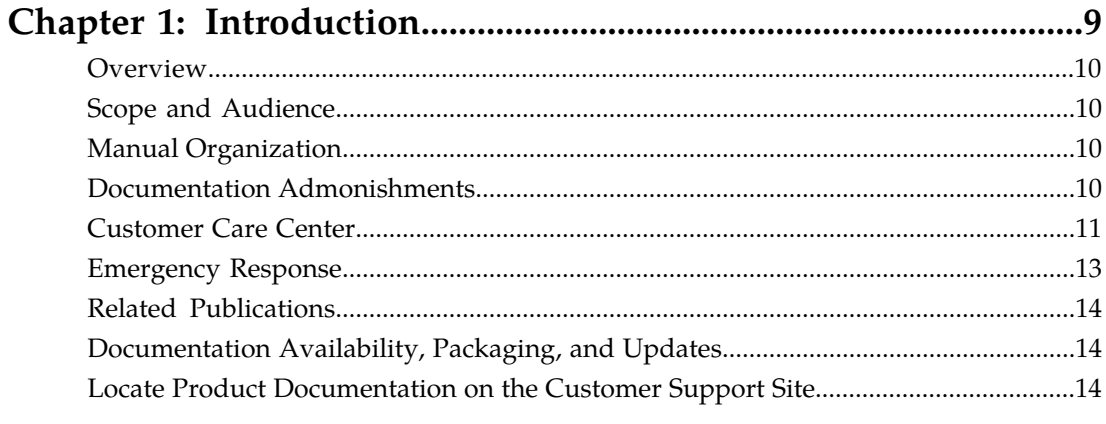

#### Chapter 2: Problem Detection and Reporting...............................16 .<br>TED  $T1200$  Application Sort  $17$

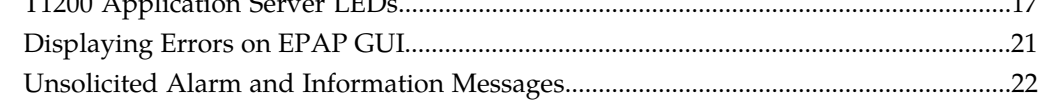

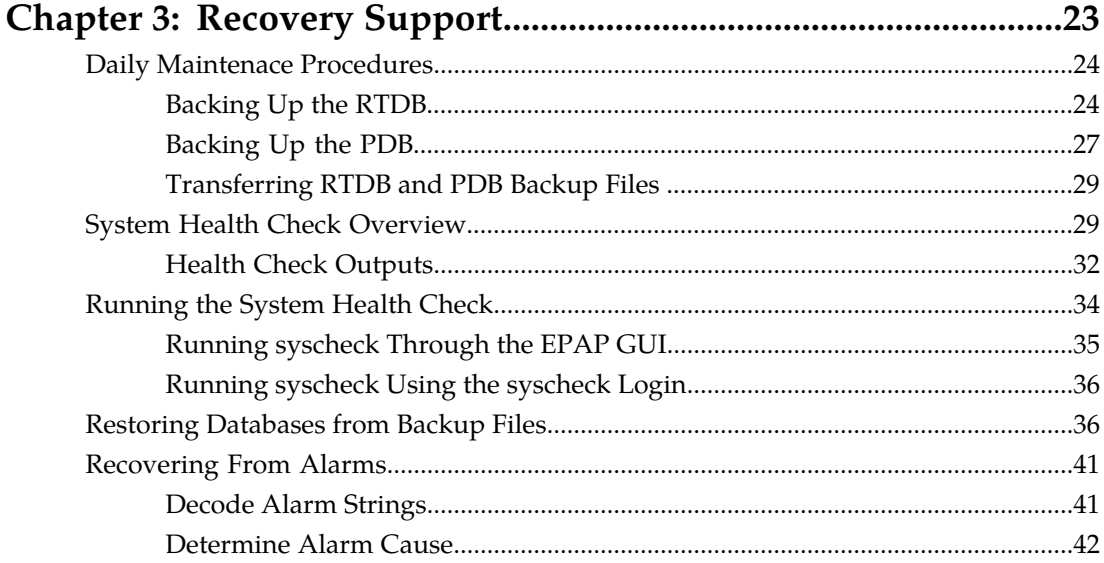

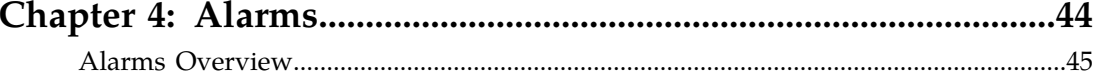

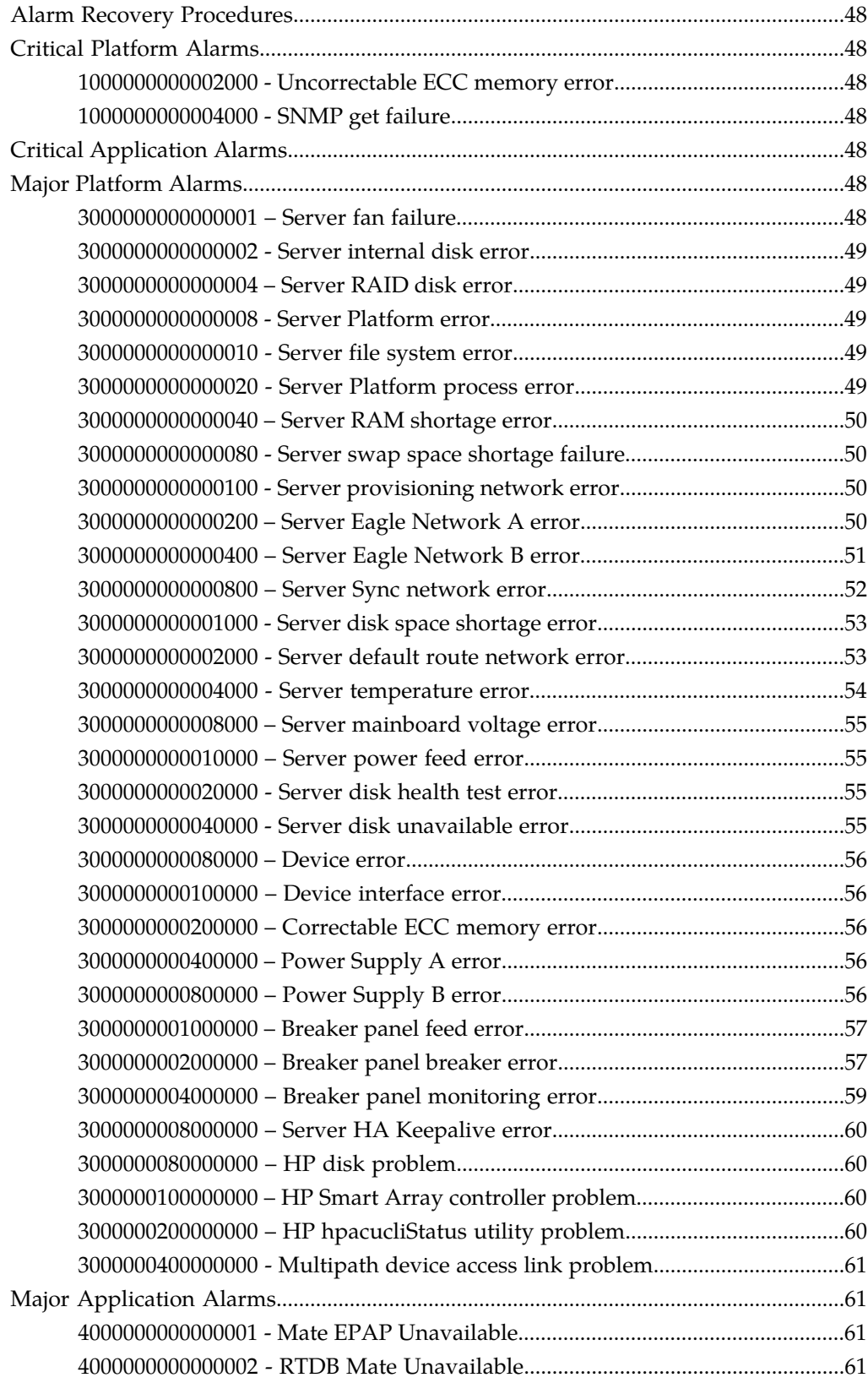

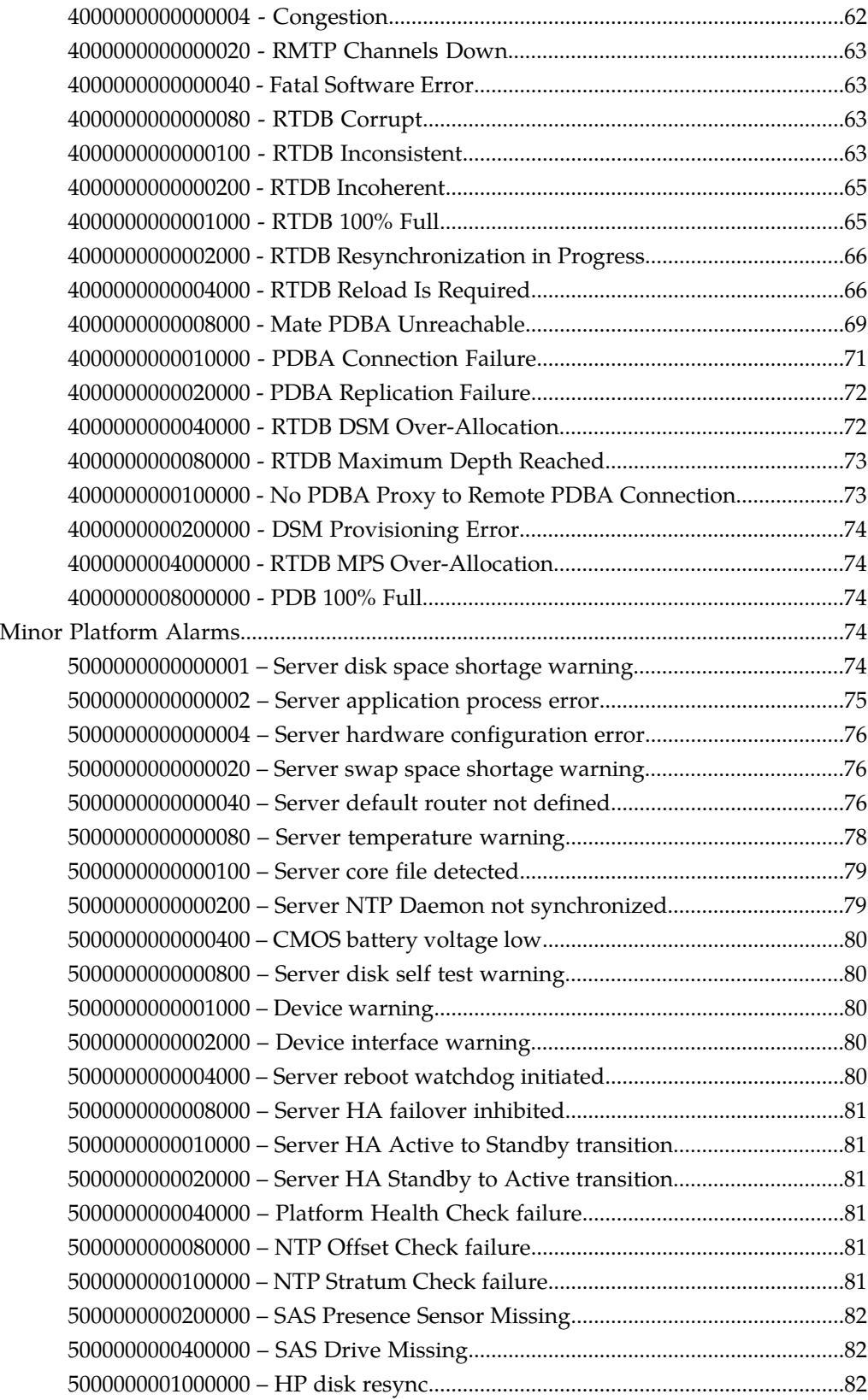

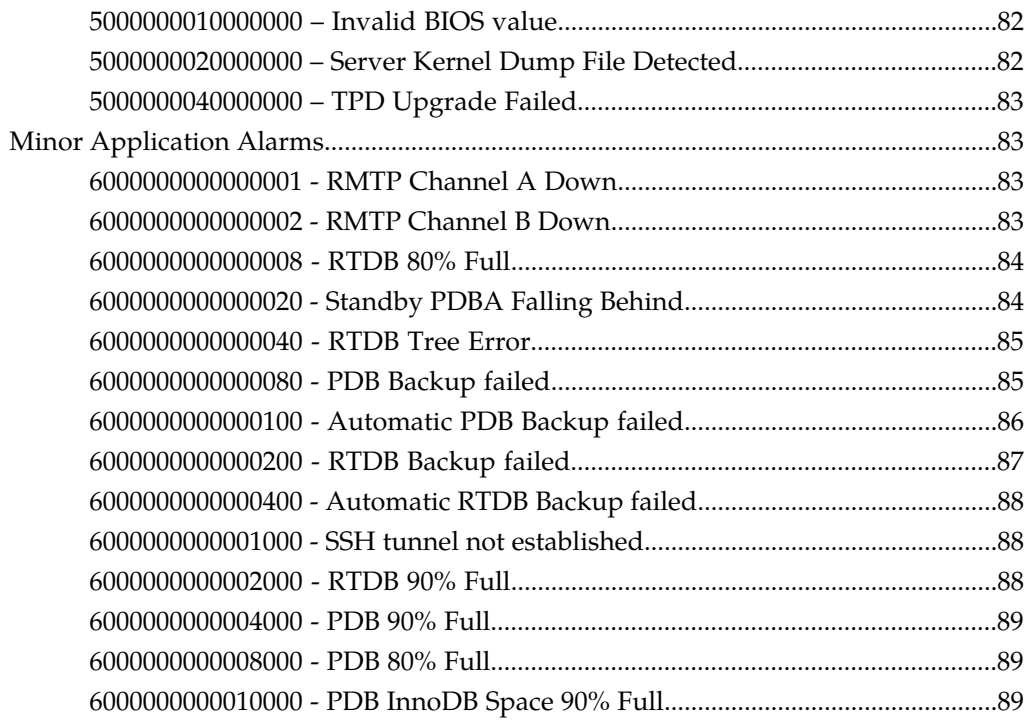

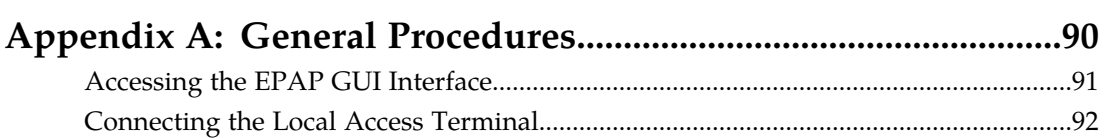

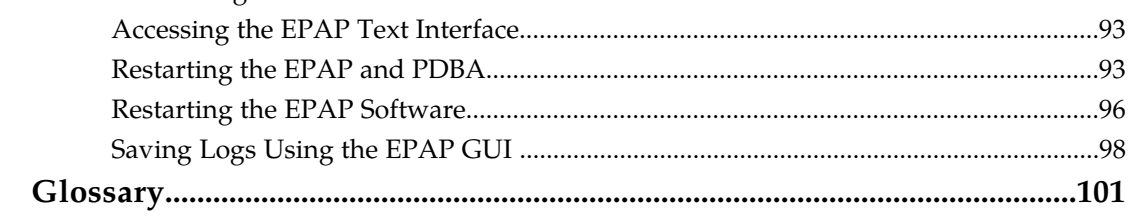

## **List of Figures**

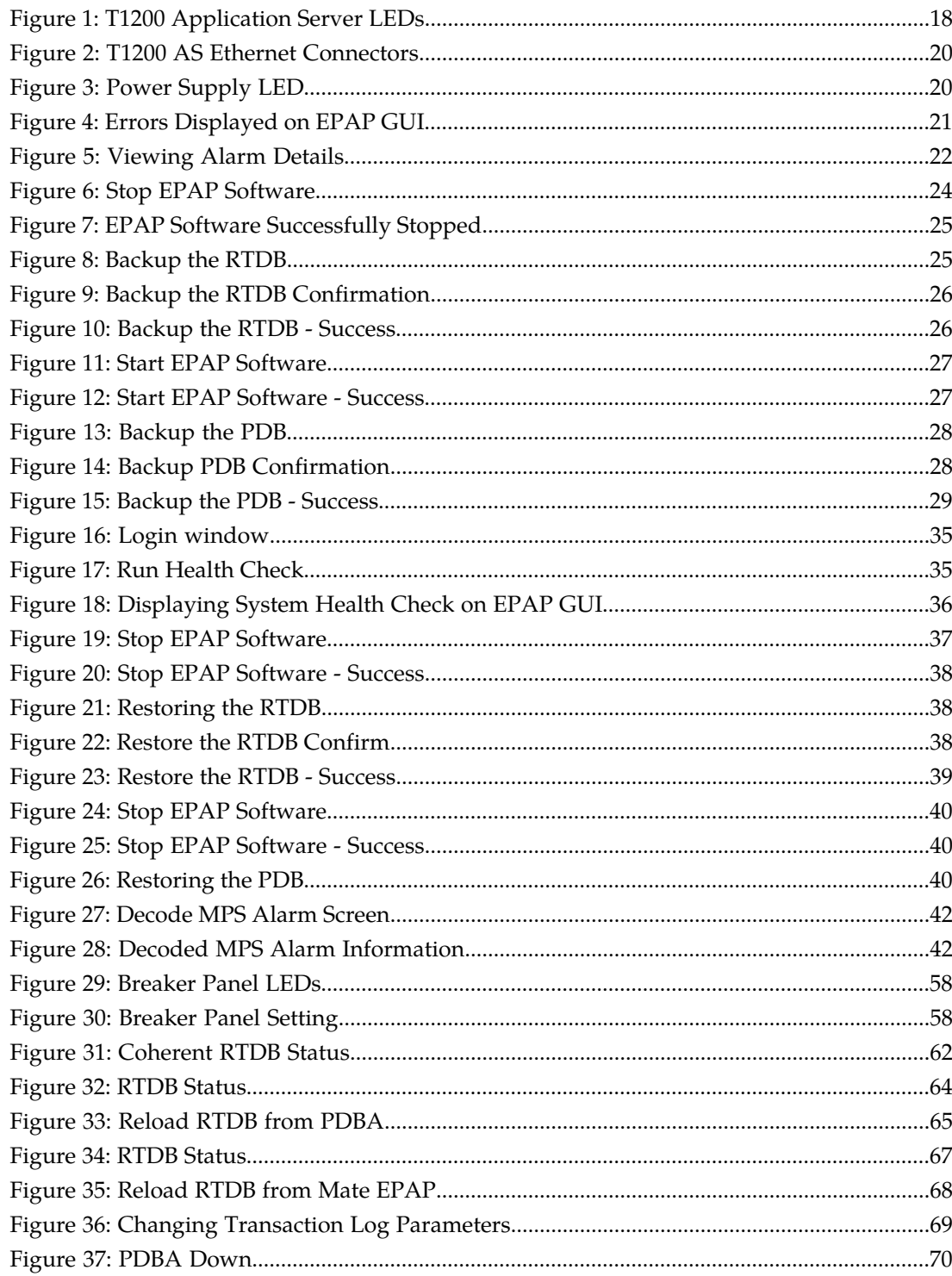

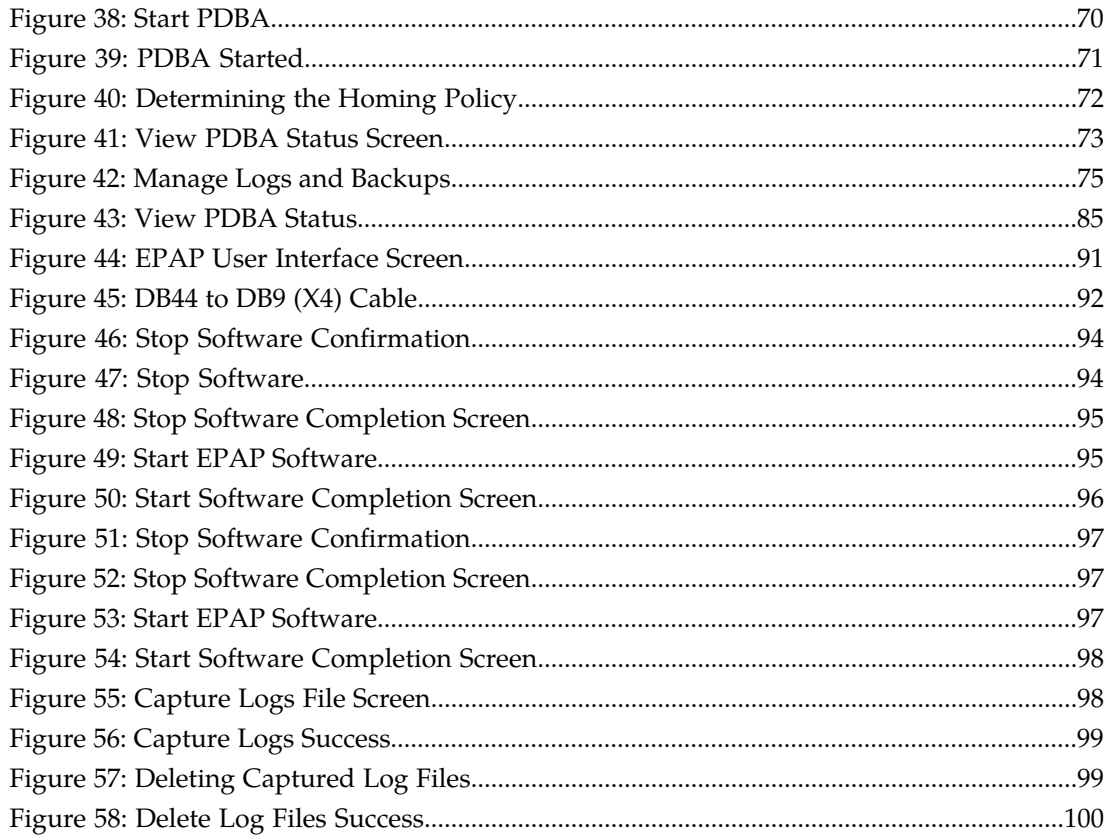

## **List of Tables**

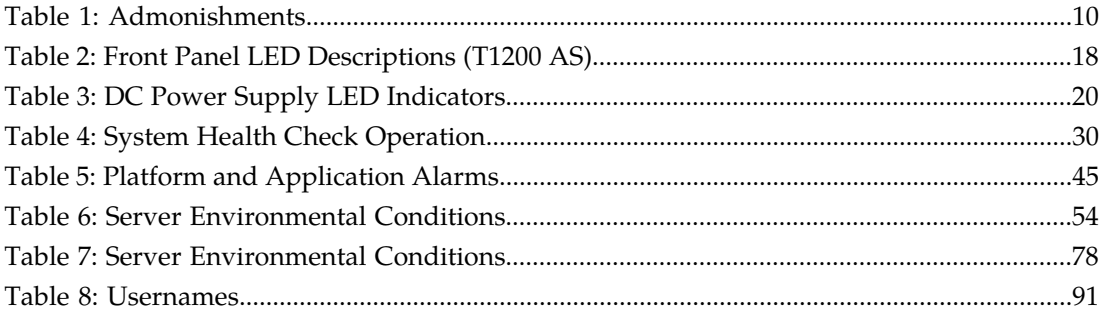

# **Chapter 1**

### **Introduction**

#### **Topics:**

- 
- 
- [Manual Organization](#page-9-2).....10
- *[Documentation Admonishments.....10](#page-9-3)*
- *[Customer Care Center.....11](#page-10-0)*
- *[Emergency Response.....13](#page-12-0)*
- *[Related Publications.....14](#page-13-0)*
- *[Documentation Availability, Packaging, and](#page-13-1) [Updates.....14](#page-13-1)*
- *[Locate Product Documentation on the Customer](#page-13-2) [Support Site.....14](#page-13-2)*

<span id="page-8-0"></span>This chapter provides general information about manual organization, the scope of this manual, its • *[Overview.....10](#page-9-0)* targeted audience, how to get technical assistance,<br>• *Scope and Audience.....10* targeted audience, how to get technical assistance, • *[Scope and Audience.....10](#page-9-1)* and how to locate customer documentation on the Manual Organization.....10

#### <span id="page-9-0"></span>**Overview**

This manual describes all available alarms and provides their recovery procedures.

#### <span id="page-9-1"></span>**Scope and Audience**

This manual describes platform and application alarms.

This manual is for maintenance personnel that are responsible for alarm resolution. When instructed by the application, use this manual to locate the platform alarm number and its recovery procedure. This manual also describes the System Healthcheck Utility, which generates a log file that can be provided to the Tekelec Customer Care Center for alarm resolution.

#### <span id="page-9-2"></span>**Manual Organization**

This manual is organized into the following chapters:

*[Introduction](#page-8-0)* contains general information about manual organization, scope and audience, related documentation, how to locate customer documentation on the Customer Support site, how to get technical assistance, and RMA requirements.

*[Problem Detection and Reporting](#page-15-0)* provides information about problem detection and reporting.

*[Recovery Support](#page-22-0)* describes the recommended backing up of the RTDB and presents additional recovery support procedures that may be referred to by alarms recovery actions.

*[Alarms](#page-43-0)* provides recovery procedures for platform and application alarms.

<span id="page-9-3"></span>*[General Procedures](#page-89-0)* contains miscellaneous general procedures that are referred to within this manual

#### <span id="page-9-4"></span>**Documentation Admonishments**

Admonishments are icons and text throughout this manual that alert the reader to assure personal safety, to minimize possible service interruptions, and to warn of the potential for equipment damage.

#### **Table 1: Admonishments**

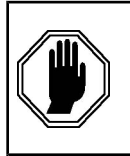

#### **DANGER**:

(This icon and text indicate the possibility of *personal injury*.)

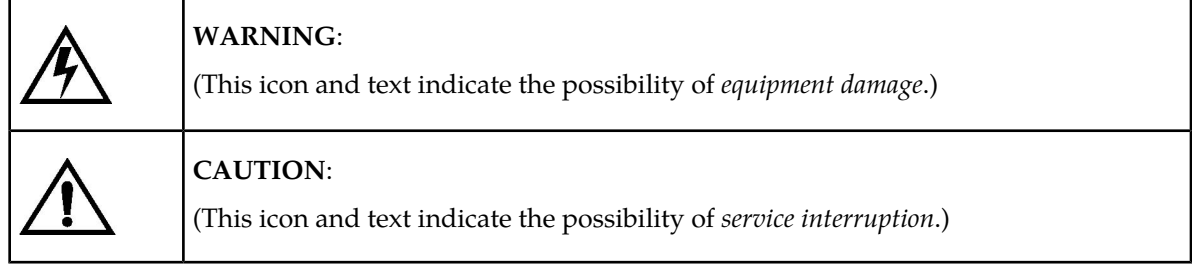

#### <span id="page-10-0"></span>**Customer Care Center**

The Tekelec Customer Care Center is your initial point of contact for all product support needs. A representative takes your call or email, creates a Customer Service Request (CSR) and directs your requests to the Tekelec Technical Assistance Center (TAC). Each CSR includes an individual tracking number. Together with TAC Engineers, the representative will help you resolve your request.

The Customer Care Center is available 24 hours a day, 7 days a week, 365 days a year, and is linked to TAC Engineers around the globe.

Tekelec TAC Engineers are available to provide solutions to your technical questions and issues 7 days a week, 24 hours a day. After a CSR is issued, the TAC Engineer determines the classification of the trouble. If a critical problem exists, emergency procedures are initiated. If the problem is not critical, normal support procedures apply. A primary Technical Engineer is assigned to work on the CSR and provide a solution to the problem. The CSR is closed when the problem is resolved.

Tekelec Technical Assistance Centers are located around the globe in the following locations:

#### **Tekelec - Global**

Email (All Regions): support@tekelec.com

#### • **USA and Canada**

Phone:

1-888-FOR-TKLC or 1-888-367-8552 (toll-free, within continental USA and Canada)

1-919-460-2150 (outside continental USA and Canada)

TAC Regional Support Office Hours:

8:00 a.m. through 5:00 p.m. (GMT minus 5 hours), Monday through Friday, excluding holidays

• **Caribbean and Latin America (CALA)**

Phone:

USA access code +1-800-658-5454, then 1-888-FOR-TKLC or 1-888-367-8552 (toll-free)

TAC Regional Support Office Hours (except Brazil):

10:00 a.m. through 7:00 p.m. (GMT minus 6 hours), Monday through Friday, excluding holidays

• **Argentina**

Phone:

#### **EPAP Alarms on the T1200 Platform Introduction**

0-800-555-5246 (toll-free)

• **Brazil**

Phone:

0-800-891-4341 (toll-free)

TAC Regional Support Office Hours:

8:30 a.m. through 6:30 p.m. (GMT minus 3 hours), Monday through Friday, excluding holidays

• **Chile**

Phone: 1230-020-555-5468

• **Colombia**

Phone:

01-800-912-0537

• **Dominican Republic**

Phone:

1-888-367-8552

• **Mexico**

Phone:

001-888-367-8552

• **Peru**

Phone:

0800-53-087

• **Puerto Rico**

Phone:

1-888-367-8552 (1-888-FOR-TKLC)

• **Venezuela**

Phone:

0800-176-6497

#### • **Europe, Middle East, and Africa**

Regional Office Hours:

8:30 a.m. through 5:00 p.m. (GMT), Monday through Friday, excluding holidays

• **Signaling**

Phone:

+44 1784 467 804 (within UK)

• **Software Solutions** Phone:

+33 3 89 33 54 00

- **Asia**
	- **India**

Phone:

+91 124 436 8552 or +91 124 436 8553

TAC Regional Support Office Hours:

10:00 a.m. through 7:00 p.m. (GMT plus 5 1/2 hours), Monday through Saturday, excluding holidays

• **Singapore**

Phone:

+65 6796 2288

TAC Regional Support Office Hours:

9:00 a.m. through 6:00 p.m. (GMT plus 8 hours), Monday through Friday, excluding holidays

#### <span id="page-12-0"></span>**Emergency Response**

In the event of a critical service situation, emergency response is offered by the Tekelec Customer Care Center 24 hours a day, 7 days a week. The emergency response provides immediate coverage, automatic escalation, and other features to ensure that the critical situation is resolved as rapidly as possible.

A critical situation is defined as a problem with the installed equipment that severely affects service, traffic, or maintenance capabilities, and requires immediate corrective action. Critical situations affect service and/or system operation resulting in one or several of these situations:

- A total system failure that results in loss of all transaction processing capability
- Significant reduction in system capacity or traffic handling capability
- Loss of the system's ability to perform automatic system reconfiguration
- Inability to restart a processor or the system
- Corruption of system databases that requires service affecting corrective actions
- Loss of access for maintenance or recovery operations
- Loss of the system ability to provide any required critical or major trouble notification

Any other problem severely affecting service, capacity/traffic, billing, and maintenance capabilities may be defined as critical by prior discussion and agreement with the Tekelec Customer Care Center.

#### <span id="page-13-0"></span>**Related Publications**

For information about additional publications that are related to this document, refer to the *Related Publications* document. The *Related Publications* document is published as a part of the *Release Documentation* and is also published as a separate document on the Tekelec Customer Support Site.

#### <span id="page-13-1"></span>**Documentation Availability, Packaging, and Updates**

Tekelec provides documentation with each system and in accordance with contractual agreements. For General Availability (GA) releases, Tekelec publishes a complete EAGLE 5 ISS documentation set. For Limited Availability (LA) releases, Tekelec may publish a documentation subset tailored to specific feature content or hardware requirements. Documentation Bulletins announce a new or updated release.

The Tekelec EAGLE 5 ISS documentation set is released on an optical disc. This format allows for easy searches through all parts of the documentation set.

The electronic file of each manual is also available from the *[Tekelec Customer Support](https://secure.tekelec.com/OA_HTML/ibuhpage.jsp)* site. This site allows for 24-hour access to the most up-to-date documentation, including the latest versions of Feature Notices.

Printed documentation is available for GA releases on request only and with a lead time of six weeks. The printed documentation set includes pocket guides for commands and alarms. Pocket guides may also be ordered separately. Exceptions to printed documentation are:

- Hardware or Installation manuals are printed without the linked attachments found in the electronic version of the manuals.
- The Release Notice is available only on the Customer Support site.

**Note:** Customers may print a reasonable number of each manual for their own use.

Documentation is updated when significant changes are made that affect system operation. Updates resulting from Severity 1 and 2 Problem Reports (PRs) are made to existing manuals. Other changes are included in the documentation for the next scheduled release. Updates are made by re-issuing an electronic file to the customer support site. Customers with printed documentation should contact their Sales Representative for an addendum. Occasionally, changes are communicated first with a Documentation Bulletin to provide customers with an advanced notice of the issue until officially released in the documentation. Documentation Bulletins are posted on the Customer Support site and can be viewed per product and release.

#### <span id="page-13-2"></span>**Locate Product Documentation on the Customer Support Site**

Access to Tekelec's Customer Support site is restricted to current Tekelec customers only. This section describes how to log into the Tekelec Customer Support site and locate a document. Viewing the document requires Adobe Acrobat Reader, which can be downloaded at www.adobe.com.

**1.** Log into the *[Tekelec Customer Support](https://secure.tekelec.com/OA_HTML/ibuhpage.jsp)* site.

**Note:** If you have not registered for this new site, click the **Register Here** link. Have your customer number available. The response time for registration requests is 24 to 48 hours.

- **2.** Click the **Product Support** tab.
- **3.** Use the Search field to locate a document by its part number, release number, document name, or document type. The Search field accepts both full and partial entries.
- **4.** Click a subject folder to browse through a list of related files.
- **5.** To download a file to your location, right-click the file name and select **Save Target As**.

## **Chapter 2**

### **Problem Detection and Reporting**

#### <span id="page-15-0"></span>**Topics:**

- *[Detecting and Reporting Problems.....17](#page-16-0)*
- *[T1200 Application Server LEDs.....17](#page-16-1)*
- *[Displaying Errors on EPAP GUI.....21](#page-20-0)*
- *[Unsolicited Alarm and Information Messages...22](#page-21-0)*

This chapter provides information about problem detection and reporting by the platform operating system and the EPAP application.

#### <span id="page-16-0"></span>**Detecting and Reporting Problems**

Problems are detected and reported by the platform operating system and the EPAP application.

• The platform constantly monitors its operational status using the System Health Check utility syscheck. This utility can be initiated also by the user. For more details about syscheck, see *[System Health Check Overview](#page-28-1)*.

If syscheck detects a fault or error, the user is notified by:

- The appropriate alarm LED illuminated on the front of the server (see *[T1200 Application Server](#page-16-1) [LEDs](#page-16-1)*).
- An alarm message sent to the application which:
	- displays the alarm on the application GUI (see *[Displaying Errors on EPAP GUI](#page-20-0)*).
	- sends the alarm message to the EAGLE 5 ISS which sends a UAM to the operator screen to notify the user (see *[Unsolicited Alarm and Information Messages](#page-21-0)*).
- The syscheck test results logged to a file available for the *[Customer Care Center](#page-10-0)*. If logs are to be saved to send to the *[Customer Care Center](#page-10-0)*, see *[Saving Logs Using the EPAP GUI](#page-97-0)* .
- The EPAP application running on the server can detect application errors. If an application problem is detected, the user is notified by:
	- The appropriate alarm LED illuminated on the front of the (see *[T1200 Application Server LEDs](#page-16-1)*).
	- An error displayed on the graphical user interface (GUI) banner (see *[Displaying Errors on EPAP](#page-20-0) [GUI](#page-20-0)*).
	- An error sent to to the EAGLE 5 ISS, which reports the error as a UAM alarm (see *[Unsolicited](#page-21-0) [Alarm and Information Messages](#page-21-0)*).
	- The error recorded in an application log file. If logs are to be saved to send to the *[Customer Care](#page-10-0) [Center](#page-10-0)*, see *[Saving Logs Using the EPAP GUI](#page-97-0)* .

#### <span id="page-16-1"></span>**T1200 Application Server LEDs**

This section describes the LEDs found on the front and rear of the application server.

#### **Server Panel LEDs**

*[Figure 1: T1200 Application Server LEDs](#page-17-0)* shows the T1200 application sever LEDs on the front panel

<span id="page-17-0"></span>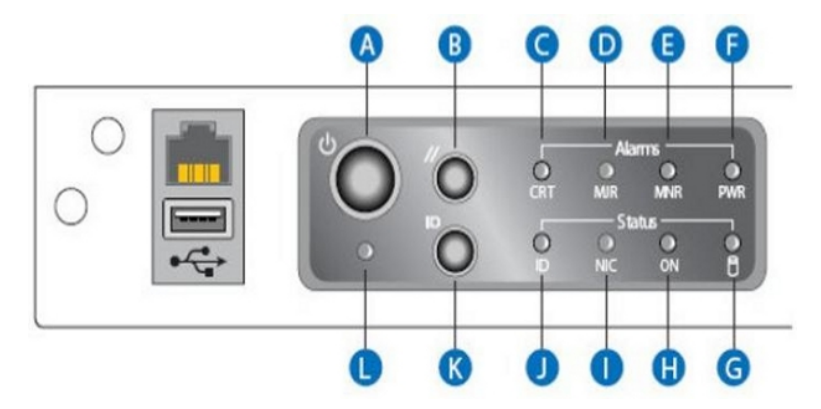

<span id="page-17-1"></span>**Figure 1: T1200 Application Server LEDs**

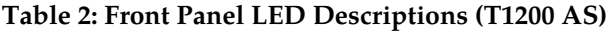

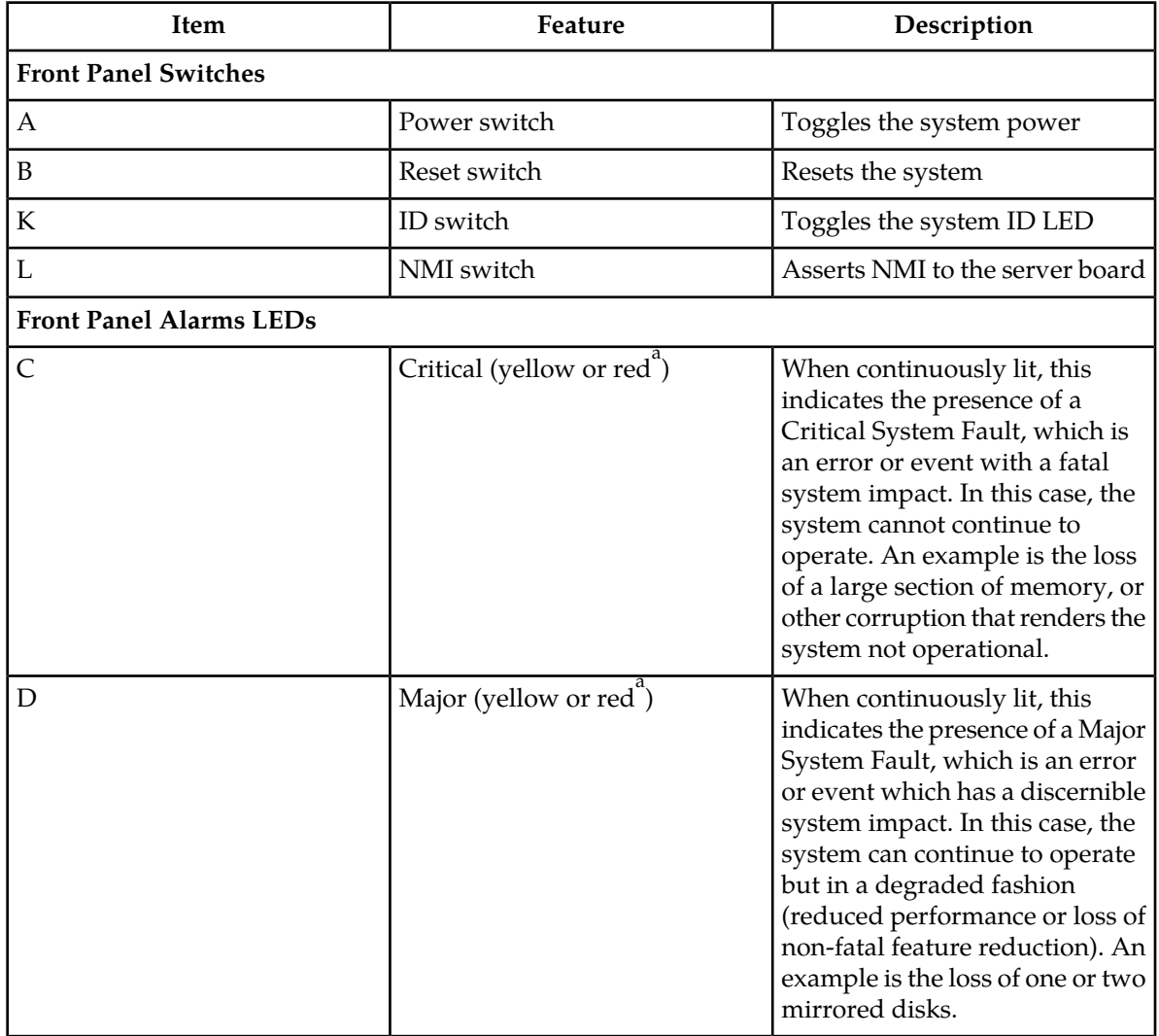

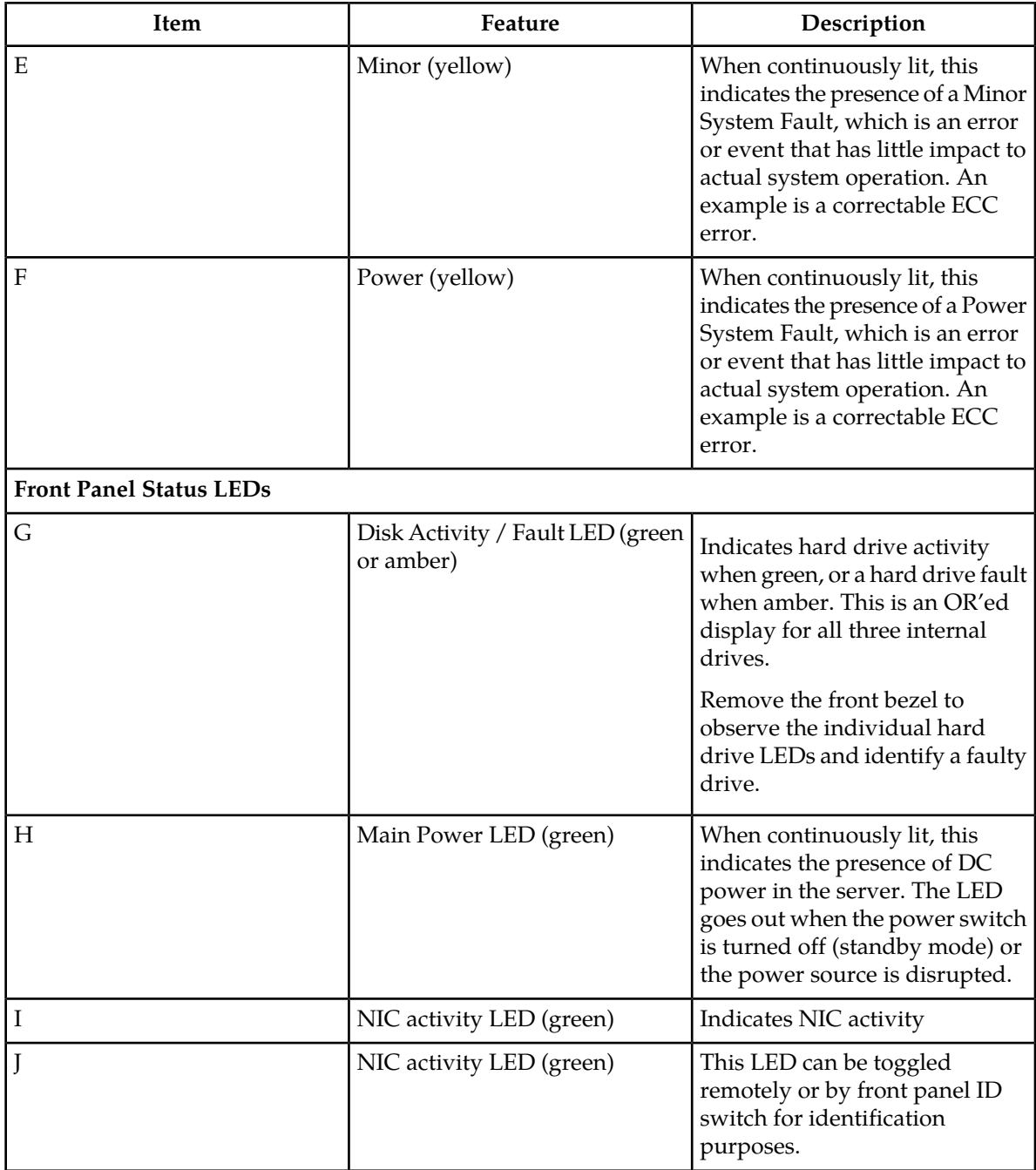

 $\mathrm{a}^\mathrm{a}$ Critical and major alarm indicators are bi-color LEDs that can eb configured to be yellow or red. Yellow is the default.

#### **Ethernet Connector LEDs**

For each Ethernet connector, there are two status indicator LEDs integrated into the connector assembly, a green LED to the left of the connector and a bi-color LED to the right of the connector. The same LEDs are used for the RMM port.

<span id="page-19-0"></span>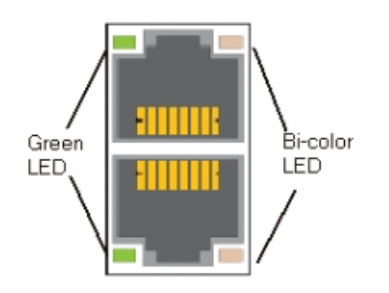

**Figure 2: T1200 AS Ethernet Connectors**

The green LED indicates the connection status for each port. If the port is connected to a network but there is no current activity, the green LED is continuously illuminated. When there is activity on the connected network, the green LED blinks.

The bi-color LED indicates the connection speed. If the green LED indicates a network connection but the bi-color LED is not lit, then the connection speed is 10 Mbps. If the bi-color LED shows a solid green indication, then the connection speed is 100 Mbps. If the bi-color LED is solid amber, then the connection speed is 1 Gbps.

#### <span id="page-19-1"></span>**DC Power Supply LEDs**

The power supply provides a single, external, bi-color LED to indicate its status. *[Figure 3: Power Supply](#page-19-1) [LED](#page-19-1)* shows the power supply LEDs on the rear.

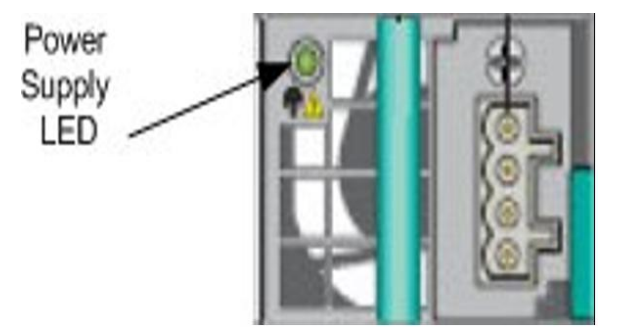

#### **Figure 3: Power Supply LED**

<span id="page-19-2"></span>The LED blinks green when DC is applied to the PSU and standby voltages are available. The LED displays solid green when all the power outputs are available. The LED displays solid amber when the PSU has failed or shut down due to over-current or over-temperature.

See *[Table 3: DC Power Supply LED Indicators](#page-19-2)* for LED conditions

#### **Table 3: DC Power Supply LED Indicators**

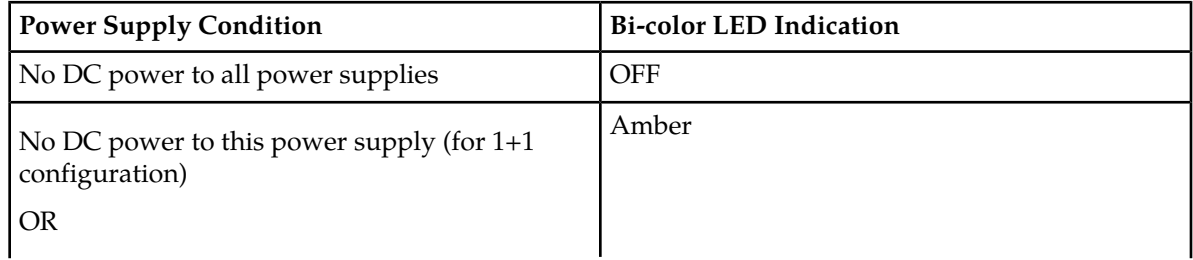

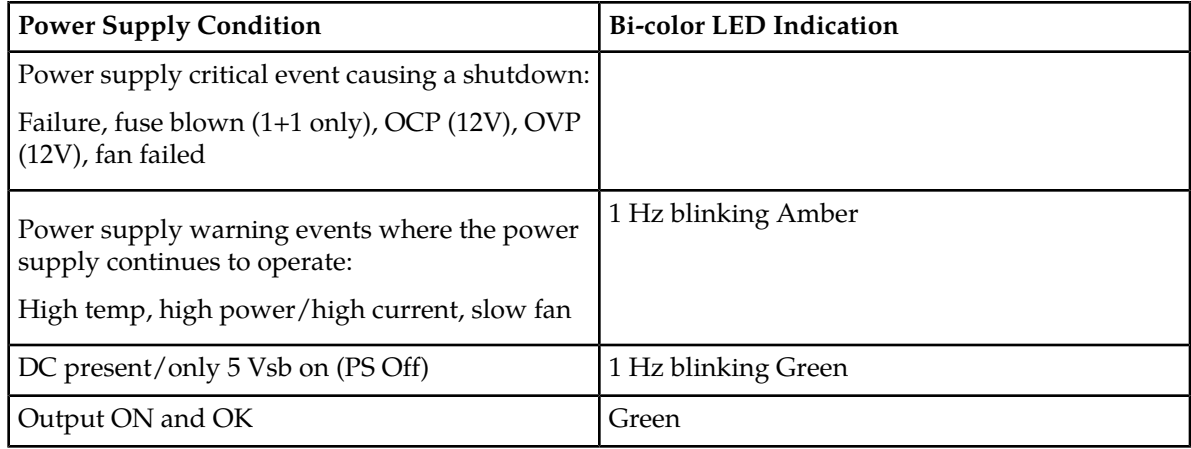

#### <span id="page-20-0"></span>**Displaying Errors on EPAP GUI**

If the EPAP application detects an application error or receives an alarm message from the platform layer, the EPAP application displays the error on the graphical user interface (GUI):

- With a text message running across the banner.
- <span id="page-20-1"></span>• By illuminating the alarm level indicator on the GUI that corresponds to the alarm level of the error. If that alarm level indicator is already illuminated, the number shown on the indicator is incremented. For details about the alarms represented by the indicator, click the alarm button.

*[Figure 4: Errors Displayed on EPAP GUI](#page-20-1)* shows an example of errors displayed on the EPAP GUI.

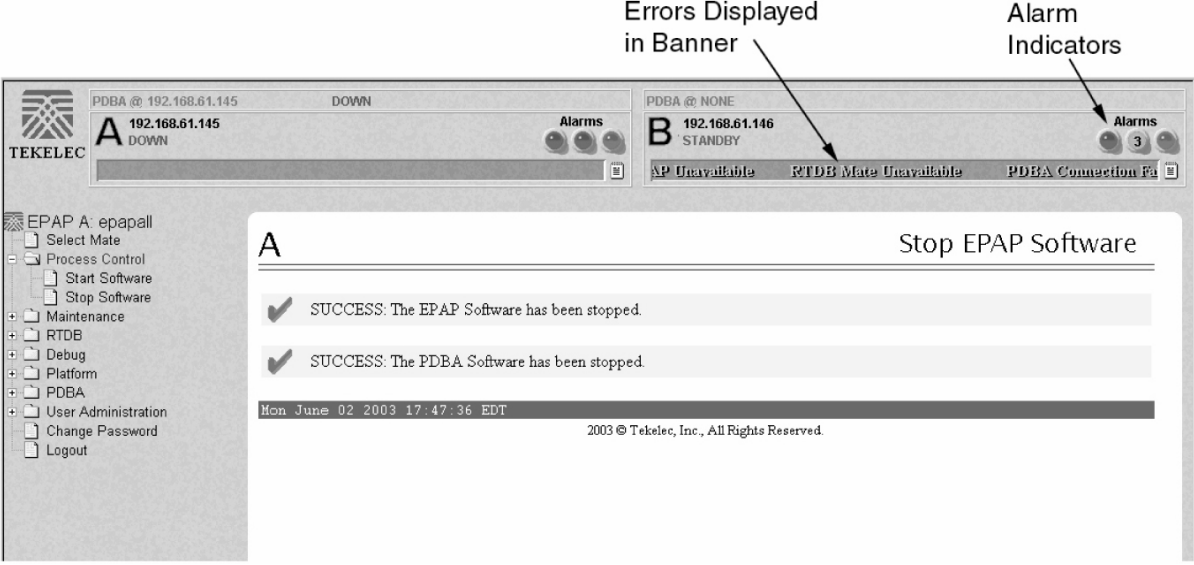

**Figure 4: Errors Displayed on EPAP GUI**

To obtain additional information about the alarms, click any lighted alarm indicator. A pop-up window is displayed, showing the number of each type of alarm and listing the text of each existing alarm in each type. *[Figure 5: Viewing Alarm Details](#page-21-1)* shows an example.

<span id="page-21-1"></span>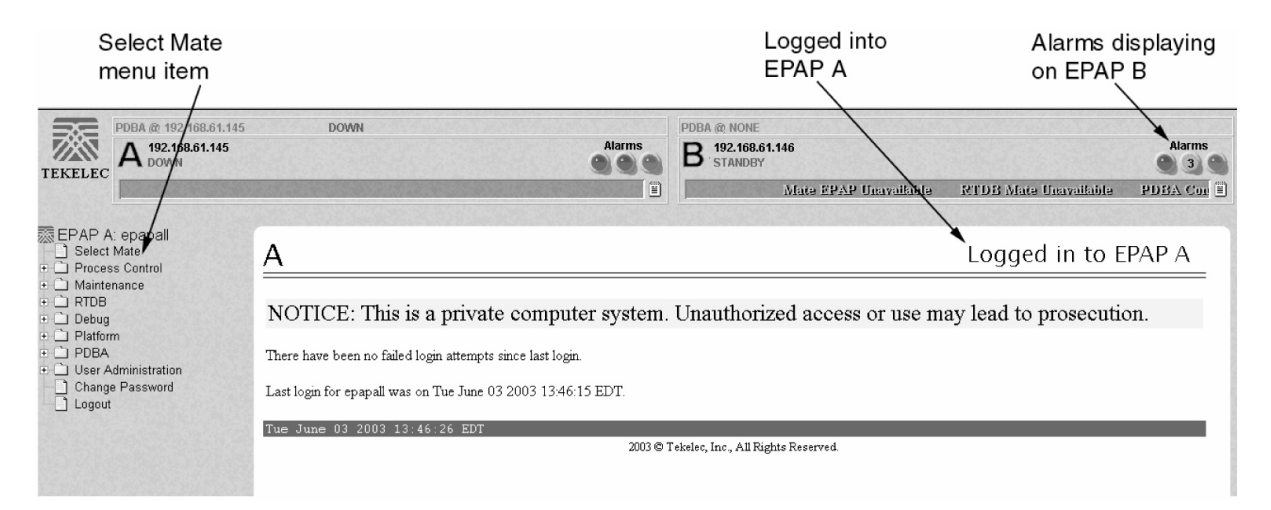

**Figure 5: Viewing Alarm Details**

When an alarm value in the Alarm View popup window represents multiple alarms, as shown in *[Figure 5: Viewing Alarm Details](#page-21-1)*, the text of each of the alarms being reported is displayed. The individual alarm text is found in *[Alarms Overview](#page-44-0)*. To correct the alarm condition, perform the associated procedure described in *[Alarm Recovery Procedures](#page-47-0)*.

#### <span id="page-21-0"></span>**Unsolicited Alarm and Information Messages**

The EAGLE 5 ISS displays only one alarm per EPAP at a time based on the highest priority. If a single error is detected, the EPAP application sends an error message to the EAGLE 5 ISS terminal to report the active alarm category. If multiple errors are detected, the EPAP application sends an error message to the EAGLE 5 ISS terminal to report the most severe active alarm category.

If multiple alarms of the same severity exist and their severity is the highest alarm severity currently active, a combination alarm code is sent to the EAGLE 5 ISS. The EAGLE 5 ISS issues the appropriate UAM to the operator.

Errors detected in the hardware and software are reported by the following UAMs, which are described in greater detail in the EAGLE 5 ISS *Unsolicited Alarm and Information Messages*. manual.

- Critical Platform Alarms are reported by the EAGLE 5 ISS in UAM 0370.
- Critical Application Alarms are reported to the EAGLE 5 ISS in UAM 0371.
- Major Platform Alarms are reported to the EAGLE 5 ISS in UAM 0372.
- Major Application Alarms are reported to the EAGLE 5 ISS in UAM 0373.
- Minor Platform Alarms are reported to the EAGLE 5 ISS in UAM 0374.
- Minor Application Alarms are reported to the EAGLE 5 ISS in UAM 0375.

When all error conditions are corrected for all platform and application errors, the operator receives this UAM:

UAM 0250 MPS available.

For information about the alarm data contained in UAMs, see *[Alarms](#page-43-0)* .

# **Chapter 3**

### **Recovery Support**

<span id="page-22-0"></span>The information in this section describes the recommended backing up of the RTDB and presents • *[Daily Maintenace Procedures.....24](#page-23-0)* additional recovery support procedures that may<br>• *System Health Check Overview.....29* be referred to by alarms recovery actions. • *[System Health Check Overview.....29](#page-28-1)* be referred to by alarms recovery actions.

#### **Topics:**

- 
- 
- *[Running the System Health Check.....34](#page-33-0)*
- *[Restoring Databases from Backup Files.....36](#page-35-1)*
- *[Recovering From Alarms.....41](#page-40-0)*

#### <span id="page-23-0"></span>**Daily Maintenace Procedures**

Tekelec recommends that the Automatic PDB/RTDB Backup feature be used to backup all data stored in the PDB/RTDB. The manual backup procedures are included in this section if the database backup needs to be performed manually. Storing database backups in a secure off-site location ensures the ability to recover from system failures.

This section describes the following recommended daily maintenance procedures:

- *[Backing Up the RTDB](#page-23-1)*
- *[Backing Up the PDB](#page-26-0)*
- *[Transferring RTDB and PDB Backup Files](#page-28-0)*

#### <span id="page-23-1"></span>**Backing Up the RTDB**

Perform this procedure once each day. The estimated time required to complete this procedure is one hour.

**1.** Log in to the EPAP GUI on server A as the **epapall** user.

For information about how to log in to the EPAP GUI, refer to *[Accessing the EPAP GUI Interface](#page-90-0)*.

- **2.** If you are not logged in to EPAP A, select the **Select Mate** option.
- **3.** From the EPAP Menu, select **Process Control>Stop Software**.
- <span id="page-23-2"></span>**4.** In the Stop EPAP Software screen as shown in *[Figure 6: Stop EPAP Software](#page-23-2)*, click **Stop EPAP Software**.

**Note:** DO NOT select the option to stop the PDB along with the EPAP software.

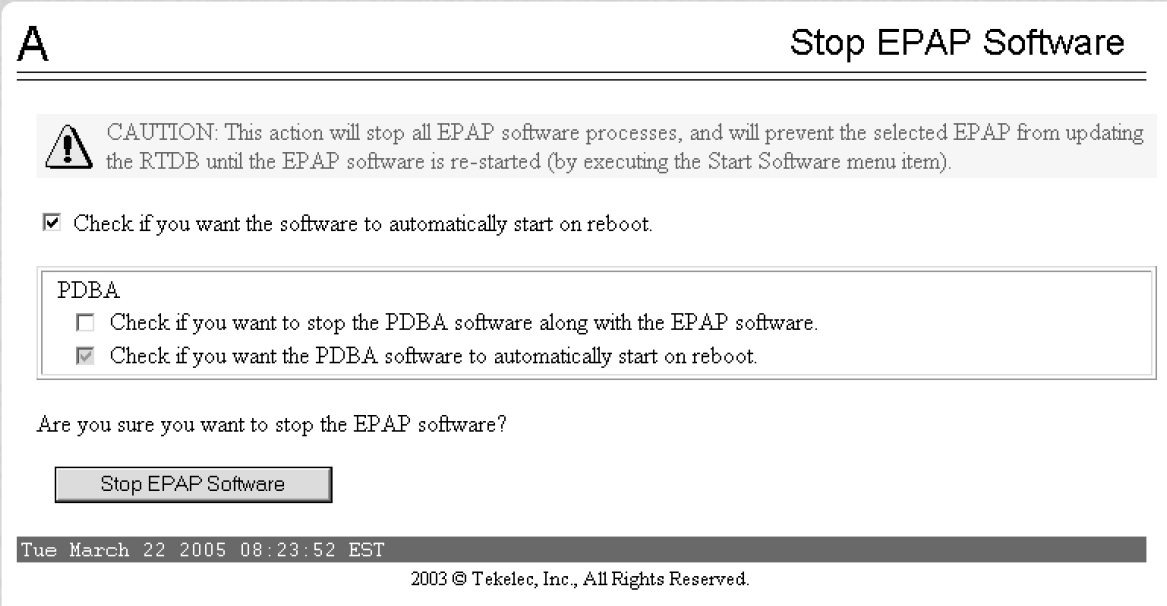

**Figure 6: Stop EPAP Software**

After the EPAP software has stopped successfully, the screen shown in *[Figure 7: EPAP Software](#page-24-0) [Successfully Stopped](#page-24-0)* is displayed.

<span id="page-24-0"></span>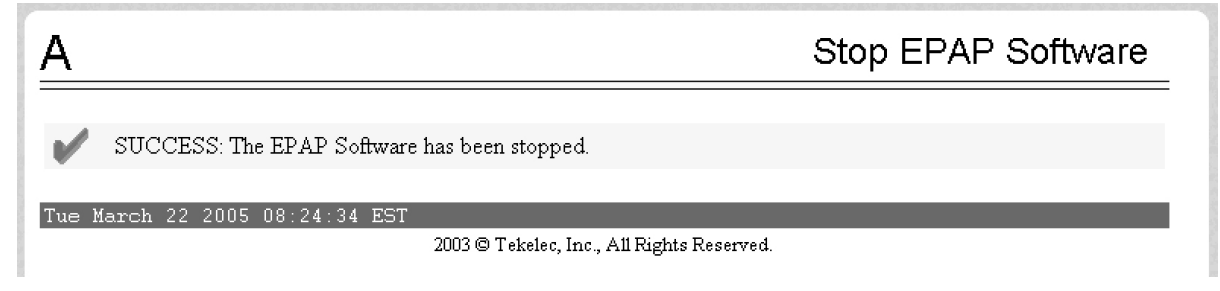

**Figure 7: EPAP Software Successfully Stopped**

<span id="page-24-1"></span>**5.** From the EPAP menu, select **RTDB>Maintenance>Backup RTDB** .

The screen shown in *[Figure 8: Backup the RTDB](#page-24-1)* is displayed.

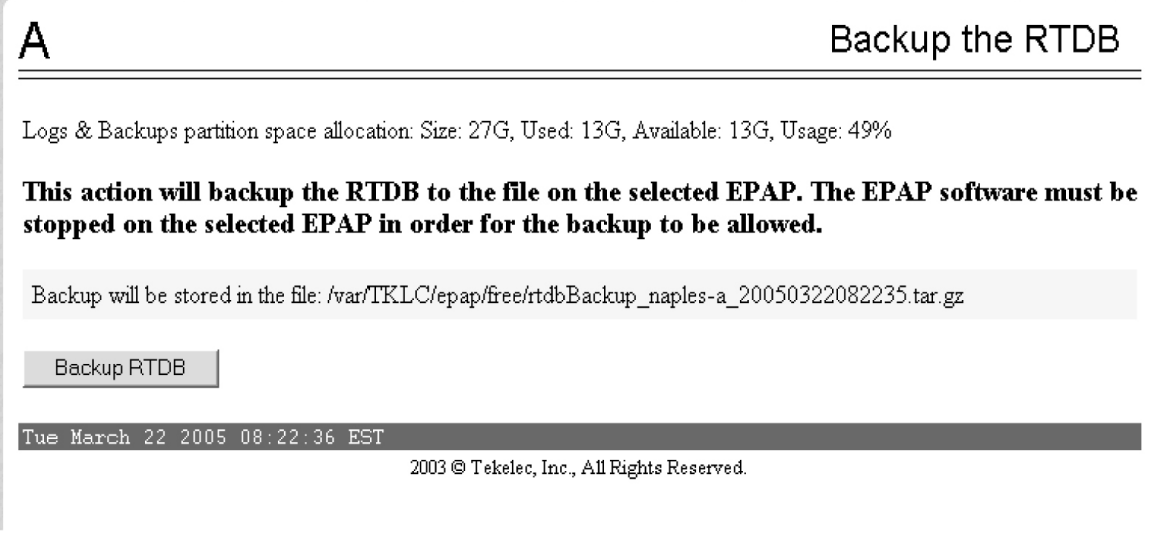

#### <span id="page-24-2"></span>**Figure 8: Backup the RTDB**

- **6.** Record the file name as shown in this example: /var/TKLC/epap/free/rtdbBackup\_naples-a20050322082516.tar.gz
- **7.** Click **Backup RTDB** .

The screen shown in *[Figure 9: Backup the RTDB Confirmation](#page-25-0)* displays a request for confirmation.

<span id="page-25-0"></span>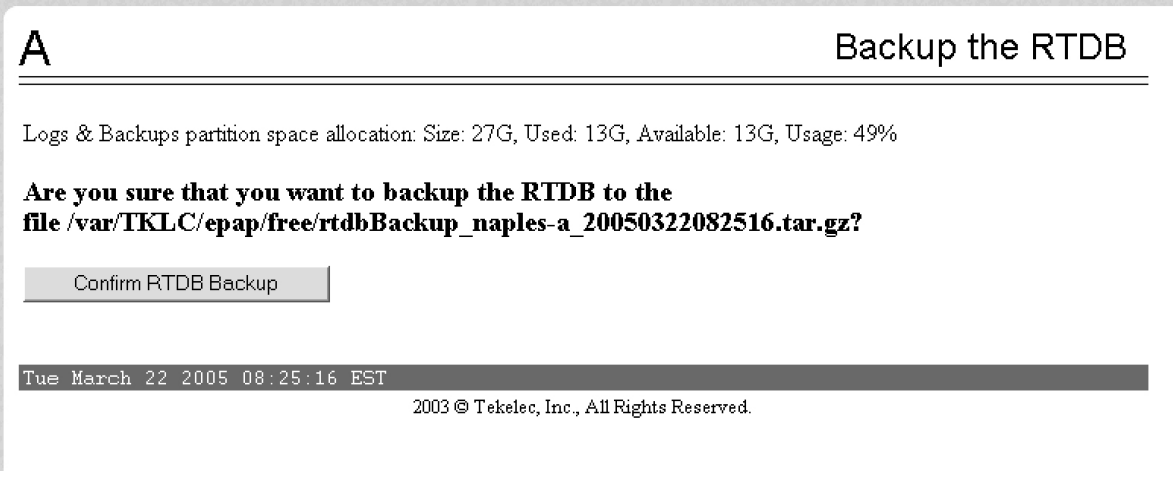

#### **Figure 9: Backup the RTDB Confirmation**

**8.** Click **Confirm RTDB Backup**.

If the backup starts successfully, the following message scrolls through the GUI banner:

<span id="page-25-1"></span>Backup RTDB in progress.

After the backup completes successfully, the screen shown in *[Figure 10: Backup the RTDB - Success](#page-25-1)* is displayed.

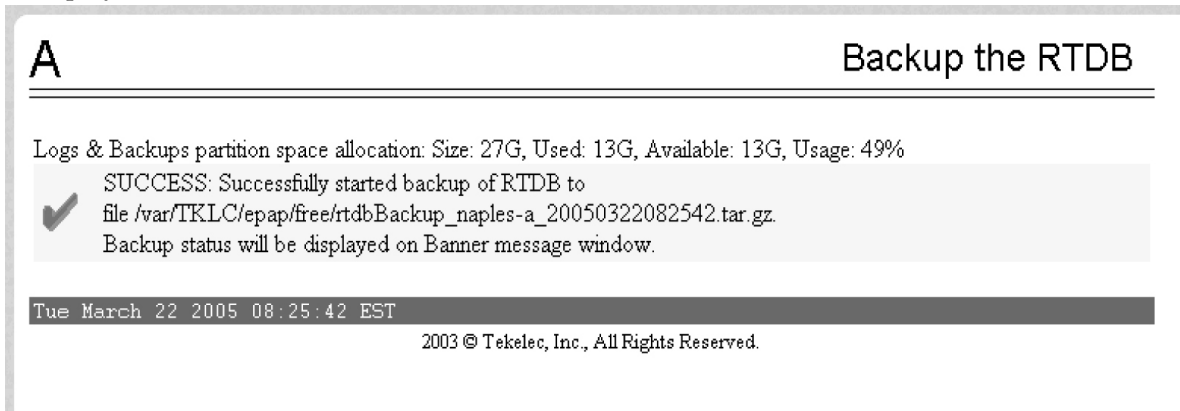

**Figure 10: Backup the RTDB - Success**

- **9.** Select **Process Control>Start Software** from the EPAP Menu.
- **10.** On the Start EPAP Software screen shown in *[Figure 11: Start EPAP Software](#page-26-1)*, click **Start EPAP Software**.

<span id="page-26-1"></span>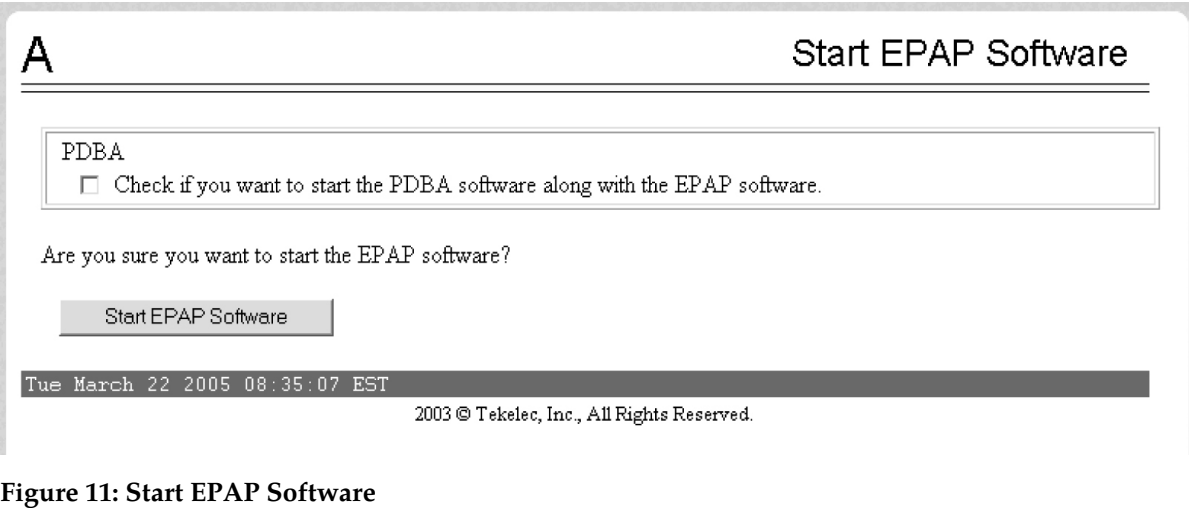

<span id="page-26-2"></span>After the EPAP software has started successfully, the screen in *[Figure 12: Start EPAP Software -](#page-26-2) [Success](#page-26-2)* is displayed.

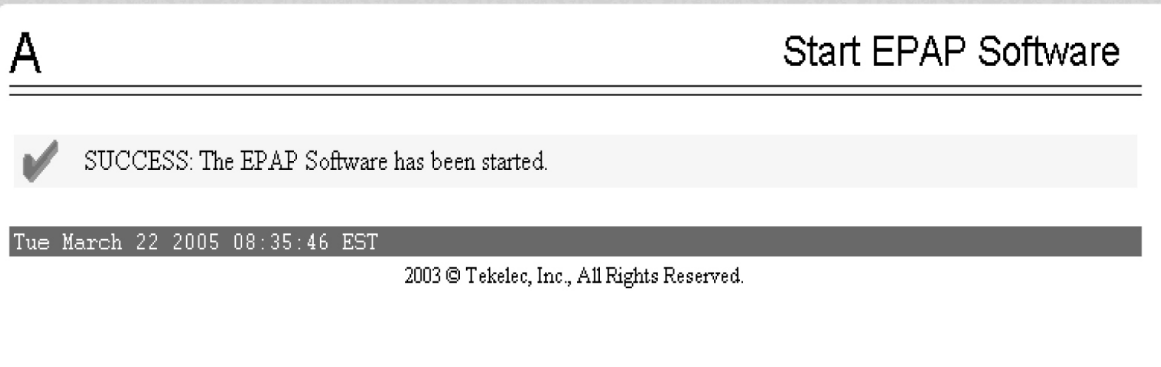

**Figure 12: Start EPAP Software - Success**

<span id="page-26-0"></span>**11.** This procedure is complete. Continue to *[Backing Up the PDB](#page-26-0)*.

#### **Backing Up the PDB**

Perform this procedure once each day. The estimated time required to complete this procedure is one hour. PDB provisioning can take place while this procedure is being performed.

**Note:** Ensure that you perform this procedure on the same server on which you performed *[Backing](#page-23-1) [Up the RTDB](#page-23-1)*. Ensure that you performed *[Backing Up the RTDB](#page-23-1)* first so that the RTDB backup level will be lower than the associated PDB backup level.

- **1.** Log in to the EPAP GUI on server A as the **epapall** user. For information about how to log in to the EPAP GUI, refer to *[Accessing the EPAP GUI Interface](#page-90-0)*.
- **2.** If you are not logged in to EPAP A, select the **Select Mate** option.
- **3.** From the EPAP Menu, select **PDBA>Maintenance>Backup>Backup the PDB**.
- **4.** In the **Backup the PDB** screen shown in *[Figure 13: Backup the PDB](#page-27-0)*, click **Backup PDB**.

<span id="page-27-0"></span>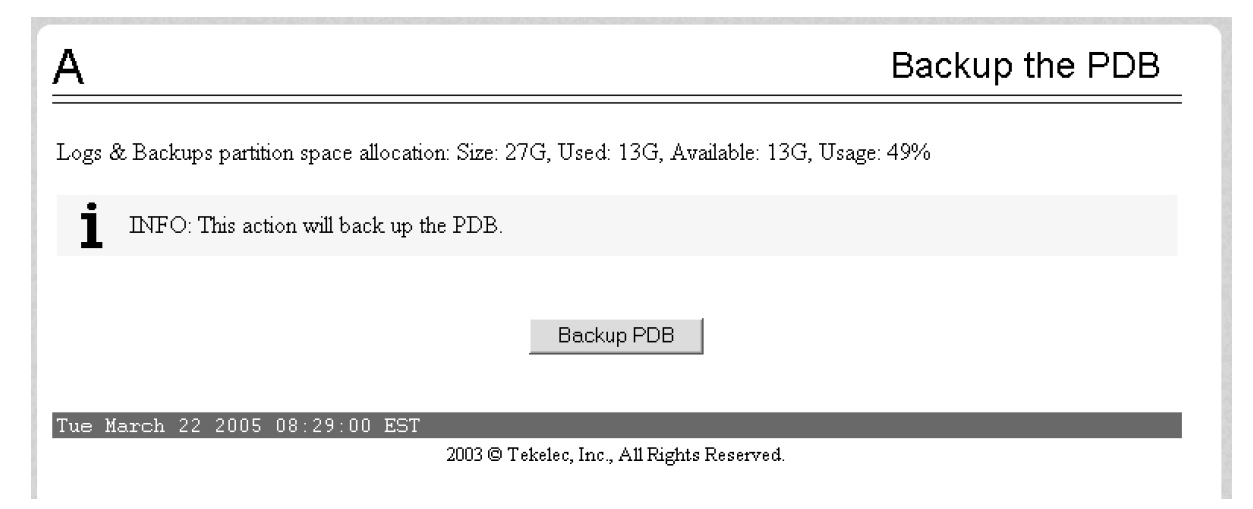

#### **Figure 13: Backup the PDB**

<span id="page-27-1"></span>The resulting screen, shown in *[Figure 14: Backup PDB Confirmation](#page-27-1)*, displays a button to confirm the request to backup the PDB and the file name.

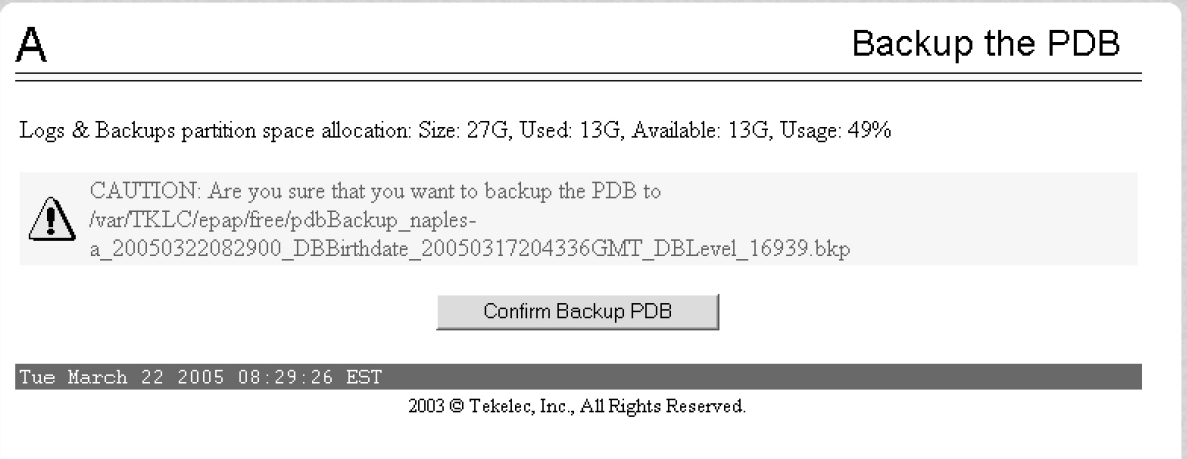

#### <span id="page-27-2"></span>**Figure 14: Backup PDB Confirmation**

**5.** Record the file name.

.

In this example, the file name is:

/var/TKLC/epap/free/pdbBackup\_naples-a\_20050322082900\_DBBirthdate\_20050317204336GMT\_DBLevel\_16939.bkp

#### **6.** Click **Confirm Backup PDB**.

While the backup is running, the following message scrolls through the GUI banner:

Backup PDB in progress.

After the backup completes successfully, the screen shown in *[Figure 15: Backup the PDB - Success](#page-28-2)* is displayed:

<span id="page-28-2"></span>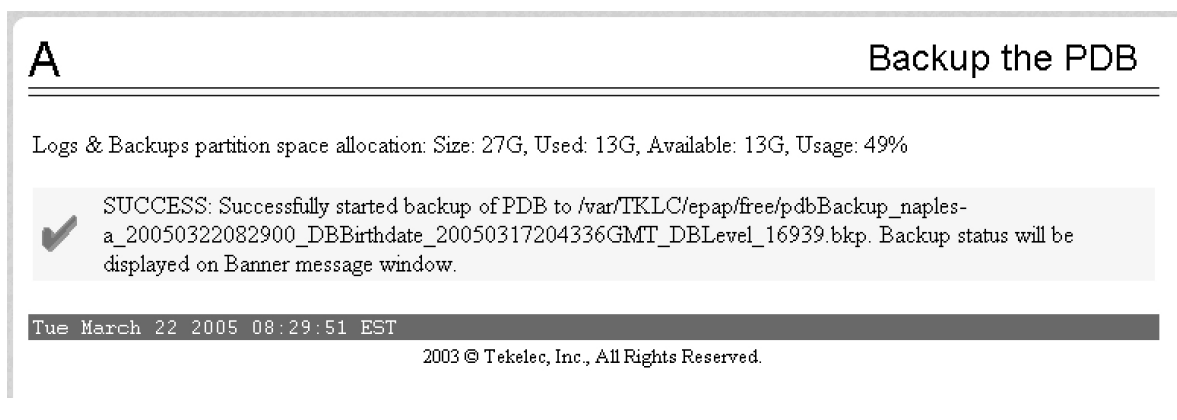

**Figure 15: Backup the PDB - Success**

<span id="page-28-0"></span>**7.** This procedure is complete. Continue to *[Transferring RTDB and PDB Backup Files](#page-28-0)* .

#### **Transferring RTDB and PDB Backup Files**

Perform this procedure once each day. The time required to complete this procedure depends on network bandwidth. File sizes can be several gigabytes for each database.

- **1.** Log in to the EPAP command line interface with user name epapdev and the password associated with that user name.
- <span id="page-28-1"></span>**2.** Use the Secure File Transfer Protocol ( $sftp$ ) to transfer the following files to a remote, safe location:
	- a) The RTDB backup file, whose name was recorded in *[Step 6](#page-24-2)* of *[Backing Up the RTDB](#page-23-1)*
	- b) The PDB backup file, whose name was recorded in *[Step 5](#page-27-2)* of *[Backing Up the PDB](#page-26-0)*

#### **System Health Check Overview**

The server runs a self-diagnostic utility program called syscheck to monitor itself. The system health check utility syscheck tests the server hardware and platform software. Checks and balances verify the health of the server and platform software for each test, and verify the presence of required application software.

If the syscheck utility detects a problem, an alarm code is generated. The alarm code is a 16-character data string in hexadecimal format. All alarm codes are ranked by severity: critical, major, and minor. *[Alarms Overview](#page-44-0)* lists the platform alarms and their alarm codes.

The syscheck output can be in either of the following forms (see *[Health Check Outputs](#page-31-0)* for output examples):

- Normal— results summary of the checks performed by syscheck
- Verbose—detailed results for each check performed by syscheck

The syscheck utility can be run in the following ways:

• The operator can invoke syscheck :

- From the EPAPGUI Platform Menu (see *[Accessing the EPAP GUI Interface](#page-90-0)*). The user can request Normal or Verbose output. •
- By logging in as a syscheck user (see *[Running syscheck Using the syscheck Login](#page-35-0)*). Only Normal output is produced.
- syscheck runs automatically by timer at the following frequencies:
	- Tests for critical platform errors run automatically every 30 seconds.
	- Tests for major and minor platform errors run automatically every 60 seconds.

#### <span id="page-29-0"></span>**Functions Checked by syscheck**

*[Table 4: System Health Check Operation](#page-29-0)* summarizes the functions checked by syscheck.

#### **Table 4: System Health Check Operation**

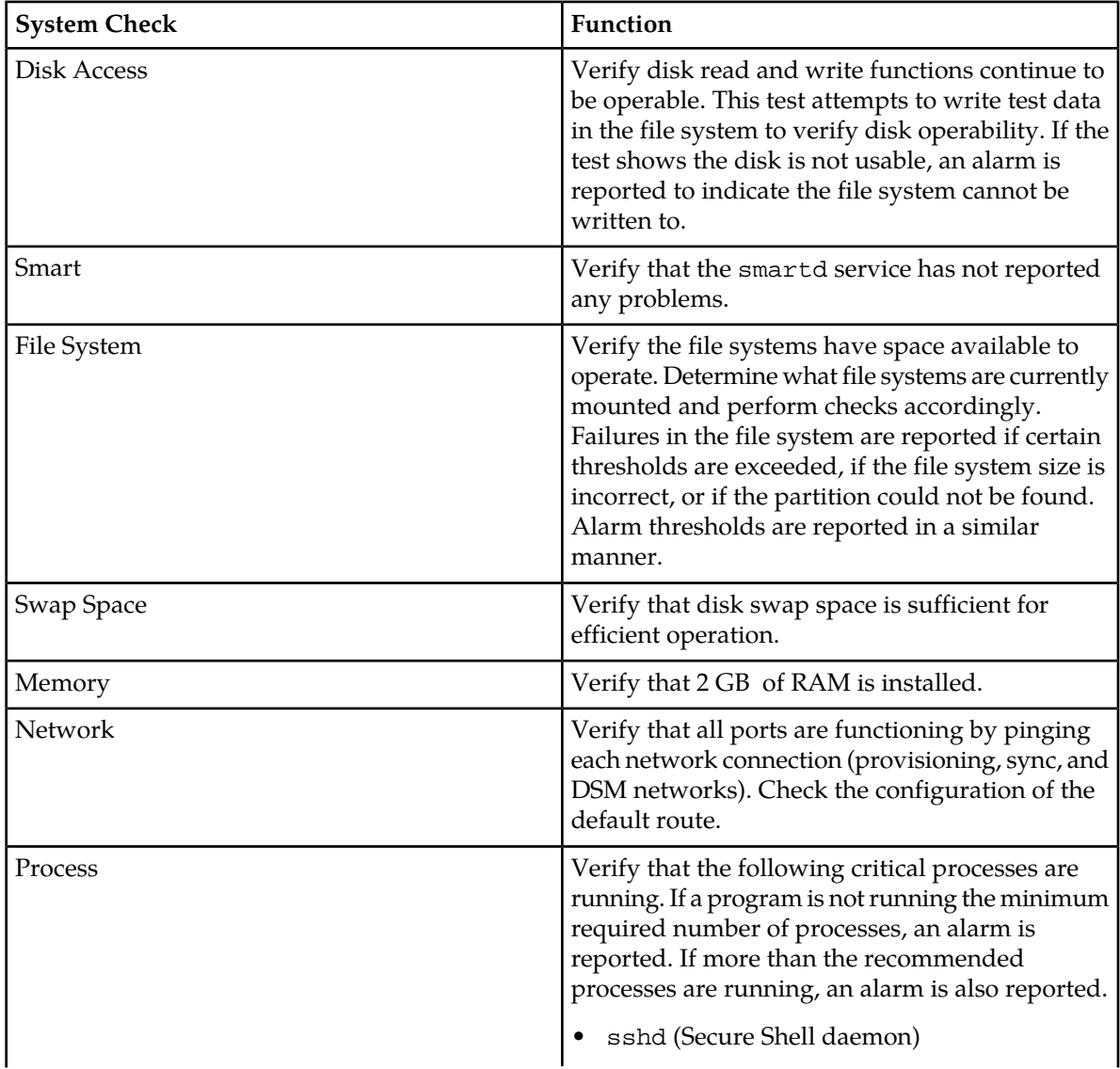

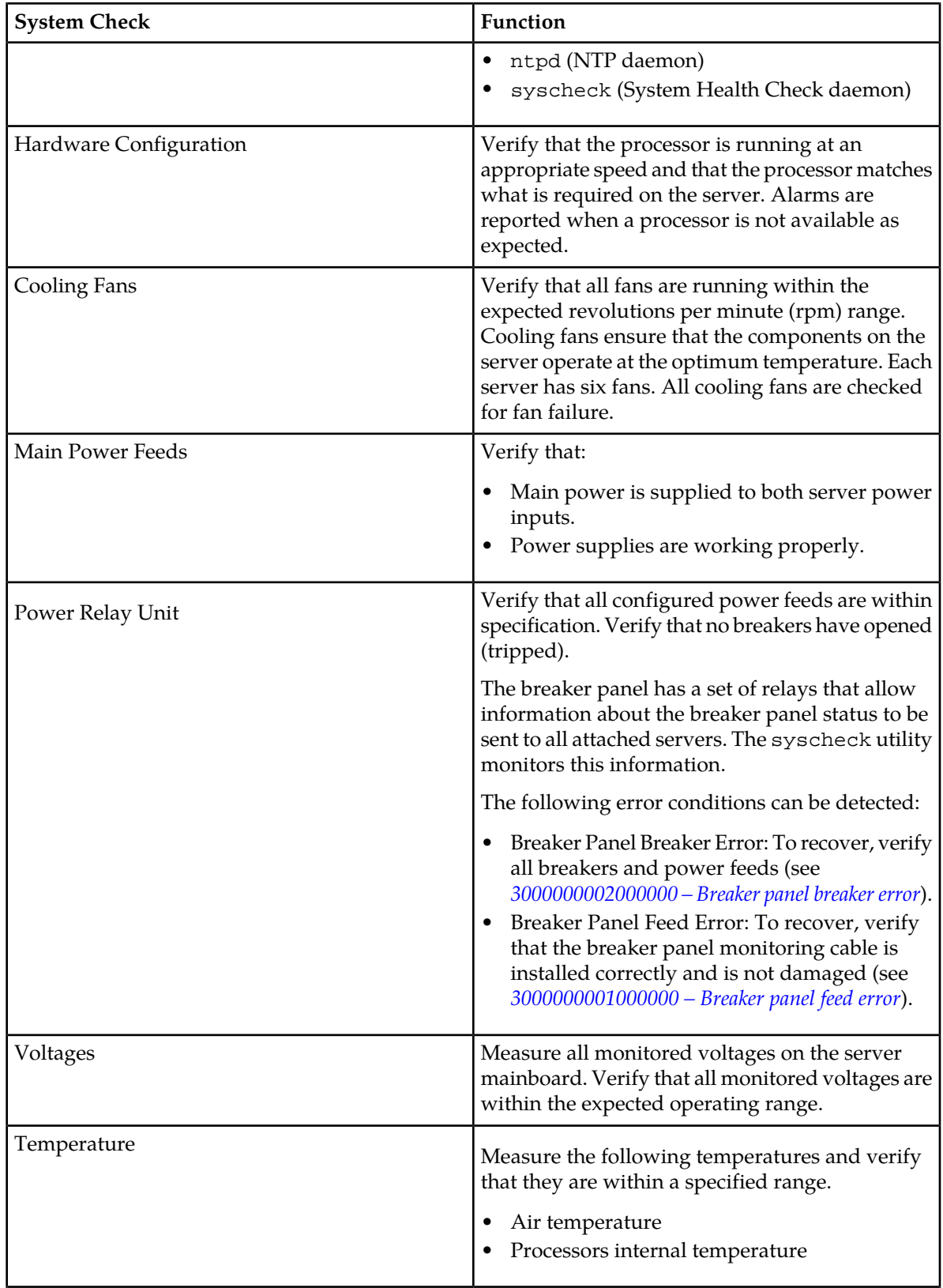

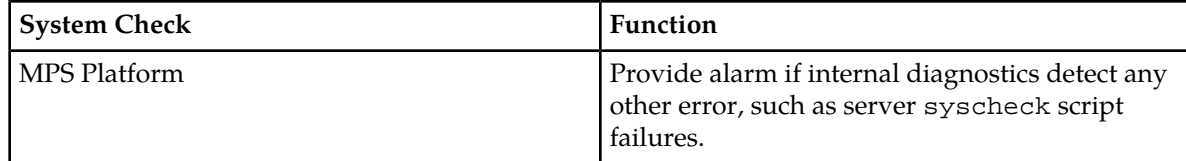

#### <span id="page-31-0"></span>**Health Check Outputs**

System health check utility syscheck output can be Normal (brief) or Verbose (detailed), depending upon how syscheck was initiated. The following examples show Normal and Verbose output formats.

#### **Normal Output**

Following is an example of Normal output:

```
Running modules in class disk...
OK AND A STATE OF A STATE OF A STATE OF A STATE OF A STATE OF A STATE OF A STATE OF A STATE OF A ST
Running modules in class hardware...
OK AND A STATE OF A STATE OF A STATE OF A STATE OF A STATE OF A STATE OF A STATE OF A STATE OF A ST
Running modules in class net...
OK AND A STATE OF A STATE OF A STATE OF A STATE OF A STATE OF A STATE OF A STATE OF A STATE OF A ST
Running modules in class proc...
OK AND A STATE OF A STATE OF A STATE OF A STATE OF A STATE OF A STATE OF A STATE OF A STATE OF A ST
Running modules in class system...
OK AND A STATE OF A STATE OF A STATE OF A STATE OF A STATE OF A STATE OF A STATE OF A STATE OF A ST
The log is available at:
 -->/var/TKLC/log/syscheck/fail_log
```
#### **Verbose Output Containing Errors**

If an error occurs, the system health check utility syscheck provides alarm data strings and diagnostic information for platform errors in its output. The following portion of Verbose output contains detected errors with the breaker panel and the numbers of running modules.

```
Running modules in class disk... 
         fs: Current file space use in "/" is 38%.
         fs: Current Inode used in "/" is 38%.
         fs: Current file space use in "/boot" is 12%.
         fs: Current Inode used in "/boot" is 1%.
         fs: Current file space use in "/usr" is 25%.
         fs: Current Inode used in "/usr" is 9%.
         fs: Current file space use in "/var" is 20%.
         fs: Current Inode used in "/var" is 4%.
         fs: Current file space use in "/var/TKLC" is 21%.
         fs: Current Inode used in "/var/TKLC" is 1%.
         fs: Current file space use in "/tmp" is 4%.
         fs: Current Inode used in "/tmp" is 1%.
         fs: Current file space use in "/var/TKLC/epap/rt" is 3%.
         fs: Current Inode used in "/var/TKLC/epap/rt" is 1%.
         fs: Current file space use in "/var/TKLC/epap/db" is 65%.
         fs: Current Inode used in "/var/TKLC/epap/db" is 1%.
         fs: Current file space use in "/var/TKLC/epap/logs" is 2%.
         fs: Current Inode used in "/var/TKLC/epap/logs" is 1%.
         fs: Current file space use in "/var/TKLC/epap/free" is 1%.
         fs: Current Inode used in "/var/TKLC/epap/free" is 1%.
         fs: Return string: "OK"
       meta: Checking md status on system.
       meta: md Status OK, with 11 active volumes.
```
meta: Checking md configuration on system.

```
 meta: Server md configuration OK.
       meta: Return string: "OK"
       swap: Checking amount of swap space on server.
       swap: Swap space is OK.
       swap: Swap available: 16736200
       swap: /sbin/swapon -s output -> 
       swap: FilenameTypeSizeUsedPriority
      swap: /dev/md3 partition205624801000<br>swap: /var/TKLC/swap/swap.1 file209713601
      swap: /var/TKLC/swap/swap.1 file209713601<br>swap: /var/TKLC/swap/swap.2 file209713602
      swap: /var/TKLC/swap/swap.2
       swap: /var/TKLC/swap/swap.3 file209713603
       swap: /var/TKLC/swap/swap.4 file209713604
      swap: /var/TKLC/swap/swap.5 file209713605<br>swap: /var/TKLC/swap/swap.6 file209713606<br>swap: /var/TKLC/swap/swap.7 file209713607
      swap: /var/TKLC/swap/swap.6
      swap: /var/TKLC/swap/swap.7
      swap: Return string: "OK"
      write: Successfully read from file system "/".
      write: Successfully read from file system "/boot".
      write: Successfully read from file system "/usr".
 write: Successfully read from file system "/var".
 write: Successfully read from file system "/var/TKLC".
      write: Successfully read from file system "/var/TKLC/swap".
      write: Successfully read from file system "/tmp".
      write: Successfully read from file system "/var/TKLC/epap/rt".
     write: Successfully read from file system "/var/TKLC/epap/db".
     write: Successfully read from file system "/var/TKLC/epap/logs".
      write: Successfully read from file system "/var/TKLC/epap/free".
      write: Return string: "OK"
      smart: Finished examining logs for disk: hdc.
      smart: Finished examining logs for disk: hda.
      smart: SMART status OK.
      smart: Return string: "OK"
OK OK
Running modules in class hardware... 
fancontrol: Return string: "OK"
breaker: Module is disabled.
cmosbattery: Return string: "OK"
        fan: Server Fan Status OK.
        fan: Return string: "OK"
     powera: Return string: "OK"
     powerb: Return string: "OK"
       temp: Return string: "OK"
    voltage: Return string: "OK"
OK OK
Running modules in class net... 
defaultroute: Module is disabled.
ping: Module is disabled.
OK OK
Running modules in class proc...<br>ntp: *mate LOGAL(0)LOCAL(0) 14 u 14 64 377 0.229 0.579
    0.062
        ntp: Return string: "OK"
        run: Checking smartd...
       run: Found 1 instance(s) of the smartd process.
        run: Checking atd...
        run: Found 1 instance(s) of the atd process.
        run: Checking crond...
        run: Found 1 instance(s) of the crond process.
        run: Checking sshd...
        run: Found 3 instance(s) of the sshd process.
        run: Checking syscheck...
        run: Found 1 instance(s) of the syscheck process.
        run: Checking syslogd...
        run: Found 1 instance(s) of the syslogd process.
```

```
 run: Checking maint...
       run: Found 1 instance(s) of the maint process.
       run: Checking rtdb...
       run: Found 1 instance(s) of the rtdb process.
       run: Checking topnode...
        run: Found 2 instance(s) of the topnode process.
       run: Checking prov...
       run: Found 1 instance(s) of the prov process.
       run: Checking provRMTP...
        run: Found 4 instance(s) of the provRMTP process.
        run: Checking provRcvr...
       run: Found 4 instance(s) of the provRcvr process.
       run: Checking pdba... * run: ::MINOR:: 5000000000000002 -- Server Application
  Process Error
       run: Only 0 instance(s) of pdba running. 1 instance(s) required!
        run: Checking exinit...
        run: Found 1 instance(s) of the exinit process.
       run: Checking gs...
       run: Found 1 instance(s) of the gs process.
       run: Checking mysqld...
        run: Found 16 instance(s) of the mysqld process.
        run: Checking httpd...
       run: Found 1 instance(s) of the httpd process.
       run: Return string: "Absolute threshold of running processes was not met."
One or more module in class "proc" FAILED
Running modules in class system... 
        cpu: Found "4" CPU(s)... OK
        cpu: CPU 0 is on-line... OK
        cpu: CPU 0 speed: 1999.800 MHz... OK
       cpu: CPU 1 is on-line... OK
        cpu: CPU 1 speed: 1999.800 MHz... OK
        cpu: CPU 2 is on-line... OK
        cpu: CPU 2 speed: 1999.800 MHz... OK
       cpu: CPU 3 is on-line... OK
       cpu: CPU 3 speed: 1999.800 MHz... OK
       cpu: Return string: "OK"
       mem: Expected memory found
       mem: Skipping minimum expected memory check.
       mem: 2111262720 bytes (~2013.45703125 Mb) of RAM installed.
       mem: Return string: "OK"
OK OK
Failures occured during system check. The failure log is available at:
  -->/var/TKLC/log/syscheck/fail_log
```
<span id="page-33-0"></span>**Note:** If an error occurs, the syscheck output also includes the alarm number and text that is generated. The example above highlights the alarm in bold text. For the explanation of alarm codes in the alarm strings and how to respond to them, refer to *[Alarms](#page-43-0)*.

#### **Running the System Health Check**

The operator can run syscheck to obtain the operational platform status with one of the following procedures:

- *[Running syscheck Through the EPAP GUI](#page-34-0)*
- *[Running syscheck Using the syscheck Login](#page-35-0)*

#### <span id="page-34-0"></span>**Running syscheck Through the EPAP GUI**

Refer to the EPAP *Administration Manual* for more details and information about logins and permissions.

- **1.** Log in to the User Interface of the EPAPGUI (see *[Accessing the EPAP GUI Interface](#page-90-0)*).
- **2.** Check the banner information above the menu to verify that the EPAP about which system health information is sought is the one that is logged into.

<span id="page-34-1"></span>The example in *[Figure 16: Login window](#page-34-1)* shows a user is logged into EPAP A , while alarms are showing on EPAP B. To find out more information about conditions on the B server, run syscheck on that server.

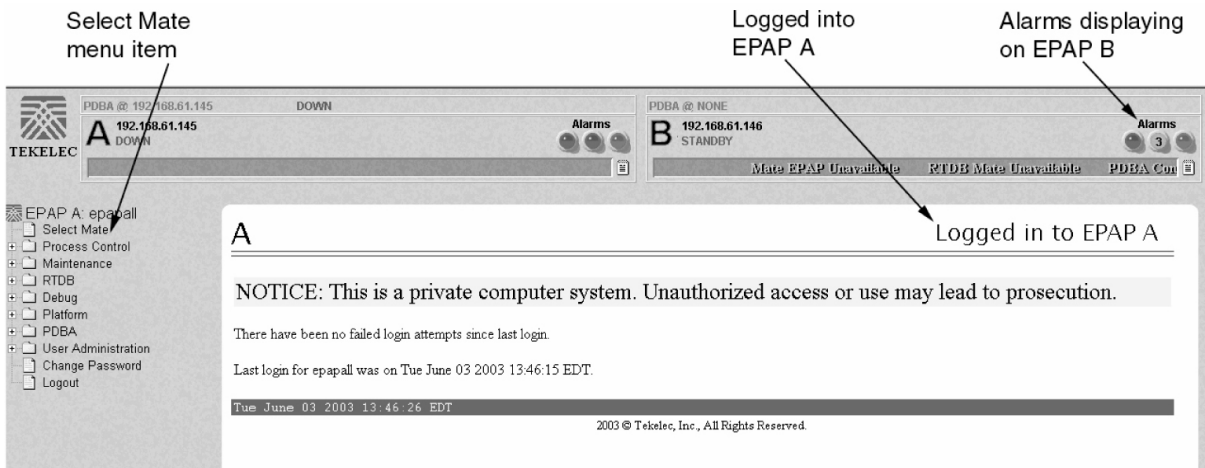

#### **Figure 16: Login window**

- <span id="page-34-2"></span>**3.** If it is necessary to switch to the other EPAP, click the **Select Mate** menu item.
- **4.** When the GUI shows you are logged into the EPAP about which you want system health information, select **Platform>Run Health Check**. as shown in the following window.

| PDBA @ 192.168.61.145<br>192.168.61.145<br><b>A</b> DOWN<br><b>TEKELEC</b>                                                                                                    | <b>DOWN</b>                                                                        | <b>Alarms</b> | PDBA @ NONE<br>B 192.168.61.146 |                                            |                              | <b>Alarms</b> |
|----------------------------------------------------------------------------------------------------|------------------------------------------------------------------------------------|---------------|---------------------------------|--------------------------------------------|------------------------------|---------------|
|                                                                                                    |                                                                                    | 圓             | <b>Enline</b>                   | Mate EPAP Unavailable                      | <b>RTDB</b> Mate Unavailable | Ë             |
| 图 EPAP B: epapall<br>Select Mate<br><b>E</b> Process Control<br>+ ■ Maintenance<br><b>E</b> C RTDB<br><b>E</b> Debug<br>$\Box$ Platform<br>Run Health Check<br>List All Processes<br>View System Log<br>Eject the CD<br>Backup Filesystem<br>Reboot the MPS<br>Halt the MPS<br>SSH to MPS<br>+ User Administration | B<br>Output detail level: Normal<br>Perform Check<br>Tue June 03 2003 13:58:04 EDT |               |                                 | 2003 @ Tekelec, Inc., All Rights Reserved. | Run Health Check             |               |

**Figure 17: Run Health Check**

- **5.** On the Run Health Checkwindow, use the pull-down menu to select Normal or Verbose for the **Output detail level** desired.
- **6.** Click the **Perform Check** button to run the system health check on the selected server.

<span id="page-35-2"></span>The system health check output data is displayed. The example shown in *[Figure 18: Displaying](#page-35-2) [System Health Check on EPAP GUI](#page-35-2)* shows Normal output with errors.

| PDBA @ 192,168,61,170<br>192.168.61.170<br>A ACTIVE<br><b>TEKELEC</b>                                                                                                    | <b>STANDBY</b><br><b>Alarms</b>                                                                                                    | <b>ACTIVE</b><br>PDBA @ 192,168,61,159<br>D<br>192, 168, 61, 171<br>$\mathbf{D}$ STANDBY | <b>Alarms</b>                                        |
|----------------------------------------------------------------------------------------------------|----------------------------------------------------------------------------------------------------|------------------------------------------------------------------------------------------|------------------------------------------------------|
| Failura<br><b>x</b> EPAP B: epapall<br><sup>1</sup> Select Mate<br><b>Fig. 1</b> Process Control<br>+ Maintenance<br>+ C RTDB<br>+ Debua<br>□ Platform<br>Run Health Check<br>List All Processes<br>View System Log<br>Eject the CD<br>Backup Filesystem<br>া<br>Reboot the MPS<br>Halt the MPS<br>1 SSH to MPS<br>+ User Administration<br>Change Password<br>Logout | Breaker Panel Feed Unaval<br>B<br>Running modules in class disk<br>OK<br>Running modules in class hardware<br>*fancontrol: WARNING:: Fan Control test failed for /dev/TKLC/fan1, delta was 0.<br>*fancontrol: WARNING:: Fan Control test failed for /dev/TKLC/fan2, delta was 0.<br>*fancontrol: WARNING:: Fan Control test failed for lm87-i2c-0-2d::mon0Fan1, delta was 0.<br>*fancontrol: WARNING:: Fan Control test failed for lm87-i2c-0-2d::monOFan2, delta was 0.<br>*fancontrol: WARNING:: Fan Control test failed for lm87-i2c-0-2e::mon1Fan1, delta was 0.<br>*fancontrol: WARNING:: Fan Control test failed for lm87-i2c-0-2e::moniFan2, delta was 0.<br>* breaker: ::CRITICAL:: 100000000000004 -- Breaker Panel Monitoring Failure<br>One or more module in class "hardware" FAILED<br>Running modules in class net<br>OK<br>Running modules in class proc<br>OK | <b>Heavailable</b>                                                                       | <b>Breaker Panel Breaker F E</b><br>Run Health Check |
|                                                                                                    | Running modules in class system<br>OK<br>Failures occured during system check. The failure log is available at:<br>-->/var/TKLC/log/syscheck/fail log<br>Fri June 13 2003 17:22:18 EDT                                                                                                    | 2003 C Tekelec, Inc., All Rights Reserved.                                               |                                                      |

**Figure 18: Displaying System Health Check on EPAP GUI**

#### <span id="page-35-0"></span>**Running syscheck Using the syscheck Login**

If the EPAP application has not been installed on the server or you are unable to log in to the EPAP user interface, you cannot run syscheck through the GUI. Instead, you can run syscheck from the syscheck login, and report the results to the *[Customer Care Center](#page-10-0)*.

- **1.** Connect the Local Access Terminal to the server whose status you want to check (see *[Connecting](#page-91-0) [the Local Access Terminal](#page-91-0)* ).
- **2.** Log in as the syscheck user.

Login: **syscheck** Password: **syscheck**

<span id="page-35-1"></span>The syscheck utility runs and its output is displayed to the screen.

#### **Restoring Databases from Backup Files**

This section describes how restore the RTDB or PDB or both from backup files.

**Restoring the RTDB from Backup Files**
To restore the EPAP's RTDB from a backup file, contact Technical Services and Support, see *[Customer](#page-10-0) [Care Center](#page-10-0)*.

**Note:** Tekelec recommends that the RTDB be backed up daily (see section, *[Backing Up the RTDB](#page-23-0)*). The RTDB for EPAP Release 5.3 and later cannot be restored from backups made on an EPAP release earlier than 5.3.

Use the following procedure to restore the RTDB from a previously prepared backup file.

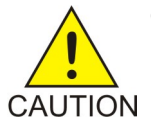

**CAUTION:** Contact the *[Customer Care Center](#page-10-0)* before performing this procedure.

Text inset.

- <span id="page-36-1"></span>**1.** Log into the EPAP command line interface with user name epapdev and the password associated with that name.
- **2.** Use the Secure File Transfer Protocol (sftp) to transfer the RTDB backup file (whose name was recorded in *[List item.](#page-37-0)*) to the following location:

/var/TKLC/epap/free/

- <span id="page-36-0"></span>**3.** Log into the EPAP GUI (see *[Accessing the EPAP GUI Interface](#page-90-0)*).
- **4.** Select **Process Control>Stop Software** to ensure that no other updates are occurring. The screen in *[Figure 19: Stop EPAP Software](#page-36-0)* displays:

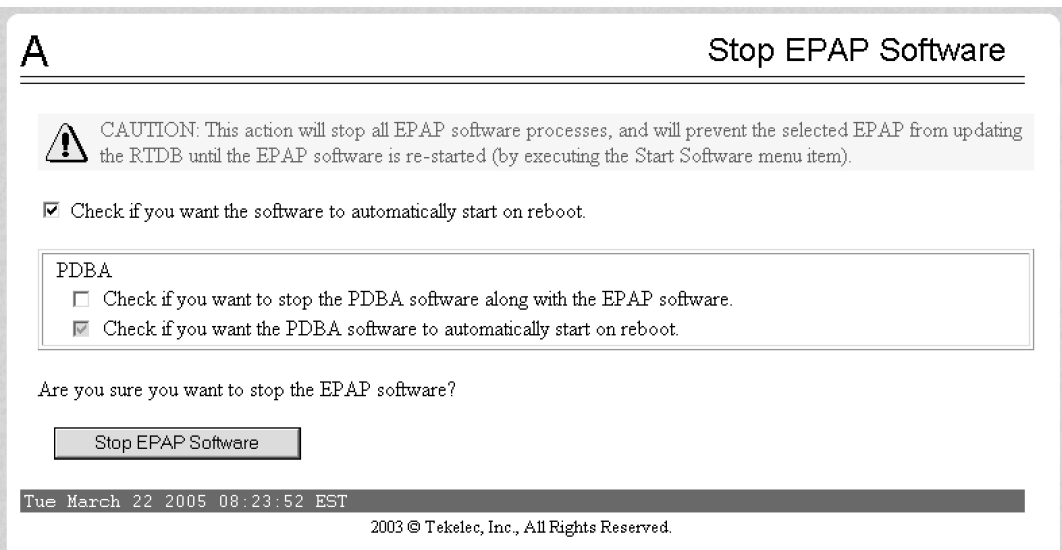

## **Figure 19: Stop EPAP Software**

**5.** When you stopped the software on the selected EPAP, the screen in *[Figure 20: Stop EPAP Software](#page-37-1) [- Success](#page-37-1)* displays:

<span id="page-37-1"></span>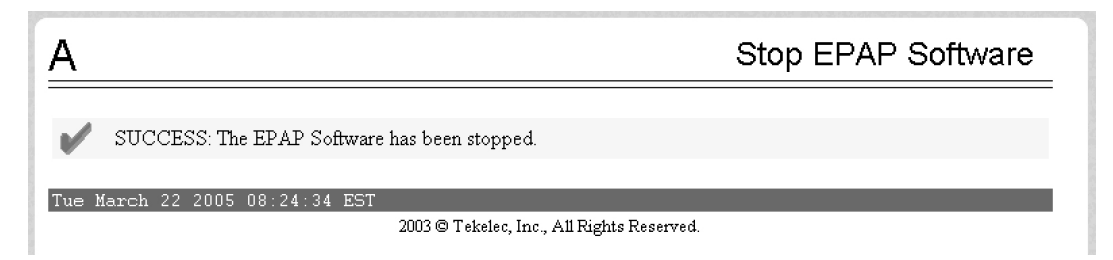

## **Figure 20: Stop EPAP Software - Success**

<span id="page-37-2"></span>**6.** Select **RTDB>Maintenance>Restore RTDB** . The screen shown in *[Figure 21: Restoring the RTDB](#page-37-2)* displays:

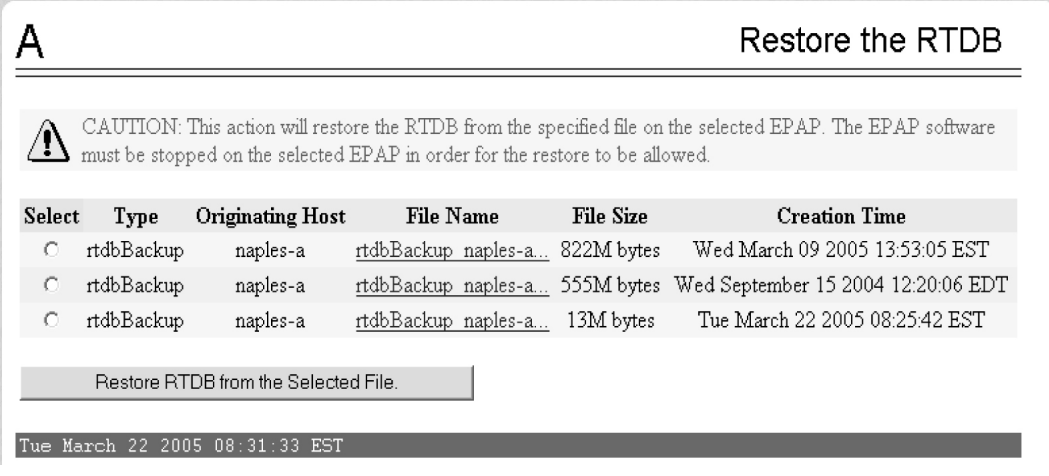

## <span id="page-37-0"></span>**Figure 21: Restoring the RTDB**

- <span id="page-37-3"></span>**7.** On the screen shown in *[Figure 21: Restoring the RTDB](#page-37-2)*, select the file that was transferred in *[List](#page-36-1) [item.](#page-36-1)*. Click **Restore the RTDB from the Selected File**.
- **8.** To confirm restoring a file, click **Confirm RTDB Restore** shown in the screen for RTDB in *[Figure](#page-37-3) [22: Restore the RTDB Confirm](#page-37-3)*:

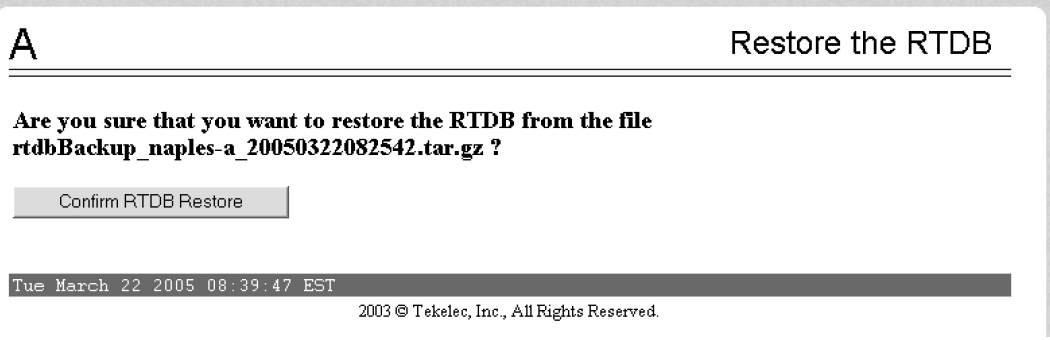

## **Figure 22: Restore the RTDB Confirm**

**9.** When restoring the file is successful, the screen shown in *[Figure 23: Restore the RTDB - Success](#page-38-0)* displays:

<span id="page-38-0"></span>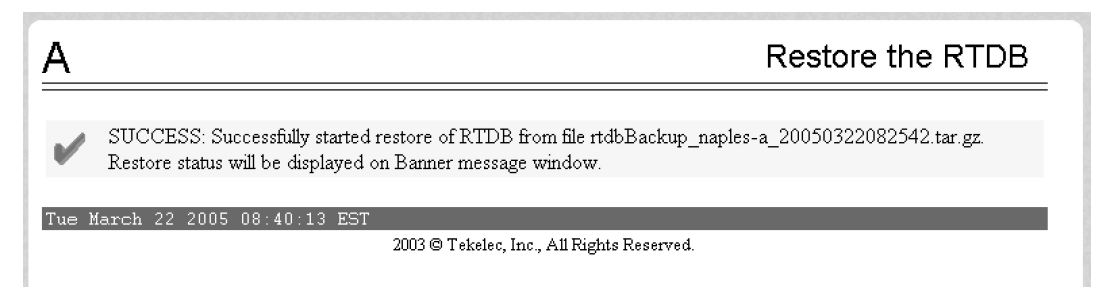

**Figure 23: Restore the RTDB - Success**

**10.** This procedure is complete.

## **Restoring the PDB from Backup Files**

To restore the EPAP's PDB from a backup file, contact Technical Services and Support, see *[Customer](#page-10-0) [Care Center](#page-10-0)*.

**Note:** Tekelec recommends that the PDB be backed up daily (see section, *[Backing Up the PDB](#page-26-0)*).

Use the following procedure to restore the PDB from a previously prepared backup file.

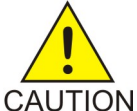

**CAUTION:** Contact the *[Customer Care Center](#page-10-0)* before performing this procedure.

<span id="page-38-1"></span>Text inset.

- **1.** Log into the EPAP command line interface with user name epapdev and the password associated with that name.
- **2.** Use the Secure File Transfer Protocol (sftp) to transfer the PDB backup file (whose name was recorded in *[Step 7](#page-40-0)*) to the following location:

/var/TKLC/epap/free/

- **3.** Log into the EPAPGUI (see *[Accessing the EPAP GUI Interface](#page-90-0)*).
- **4.** Select **Process Control>Stop Software** to ensure that no other updates are occurring. The screen in *[Figure 24: Stop EPAP Software](#page-39-0)* displays:

<span id="page-39-0"></span>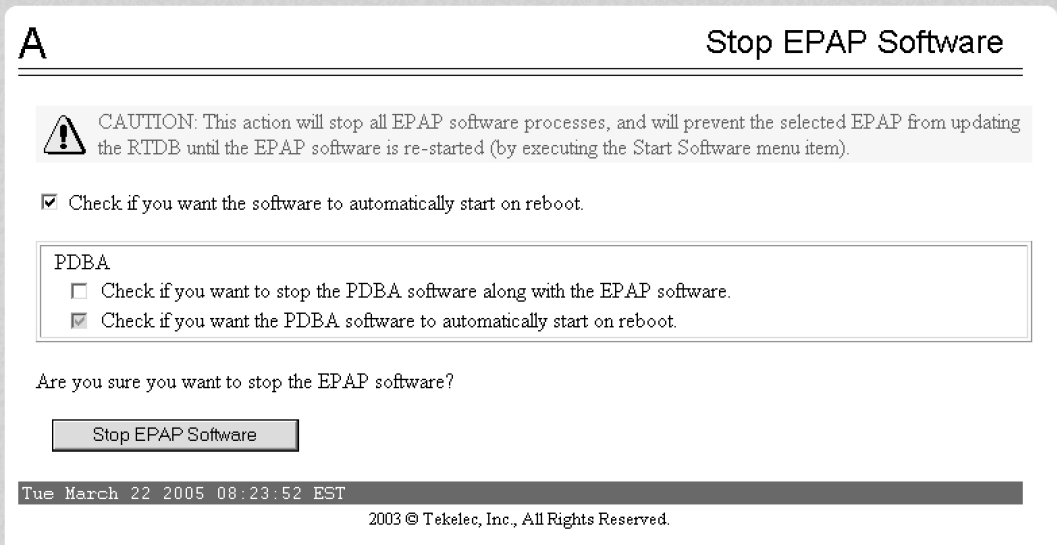

**Figure 24: Stop EPAP Software**

<span id="page-39-1"></span>**5.** When you stopped the software on the selected EPAP, the screen in *[Figure 25: Stop EPAP Software](#page-39-1) [- Success](#page-39-1)* displays:

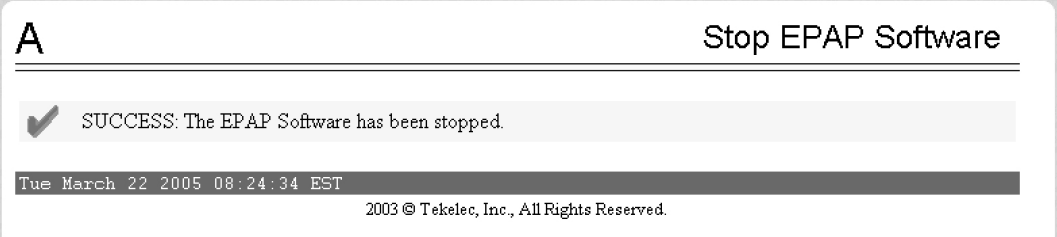

<span id="page-39-2"></span>**Figure 25: Stop EPAP Software - Success**

**6.** Select **PDBA>Maintenance>Backup>Restore the PDB** .

The screen shown in *[Figure 26: Restoring the PDB](#page-39-2)* displays:

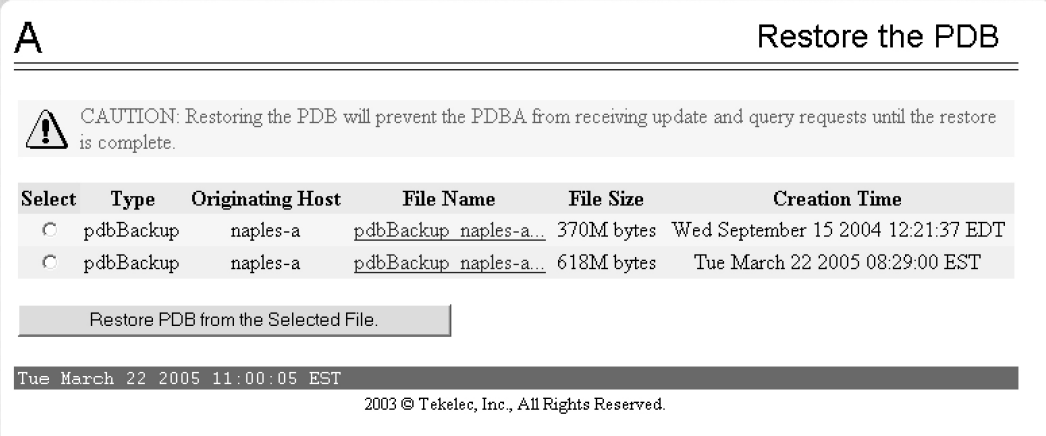

**Figure 26: Restoring the PDB**

#### **EPAP Alarms on the T1200 Platform Recovery Support Recovery Support**

- <span id="page-40-0"></span>**7.** On the screen shown in *[Figure 26: Restoring the PDB](#page-39-2)*, select the file that was transferred in *[Step 2](#page-38-1)*. Click **Restore the PDB from the Selected File**.
- **8.** Click **Confirm PDB Restore**.
- **9.** When restoring the file is successful, the screen displays a message about success.
- **10.** This procedure is complete.

## **Recovering From Alarms**

Alarms are resolved in order of severity level from highest to lowest. When combination alarms are decoded into their individual component alarms, the customer can decide in which order to resolve the alarms because all alarms are of equal severity. For assistance in deciding which alarm to resolve first or how to perform a recovery procedure, contact the *[Customer Care Center](#page-10-0)*.

Evaluate the following problems to find the appropriate recovery procedure as follows:

- If the problem being investigated **is no longer displayed** on the EPAP GUI, perform the following:
	- **1.** Procedure *[Decode Alarm Strings](#page-40-1)*
	- **2.** Procedure *[Determine Alarm Cause](#page-41-0)*
	- **3.** Recovery procedure to which you are directed by procedure *[Determine Alarm Cause](#page-41-0)*
- If the problem being investigated **is being reported currently** on the EPAP GUI, perform the following:
	- **1.** Procedure *[Determine Alarm Cause](#page-41-0)*
	- **2.** Recovery procedure to which you are directed by procedure *[Determine Alarm Cause](#page-41-0)*

## <span id="page-40-1"></span>**Decode Alarm Strings**

Use the following procedure to decode alarm strings that consist of multiple alarms.

- **1.** Log in to the **User Interface** screen of the EPAP GUI (see *[Accessing the EPAP GUI Interface](#page-90-0)*).
- **2.** After logging in to the EPAP, select **Maintenance>Decode MPS Alarm** from the menu.
- **3.** Enter the 16-digit alarm string into the window on the **Decode MPS Alarm** screen, as shown in *[Figure 27: Decode MPS Alarm Screen](#page-41-1)*.

<span id="page-41-1"></span>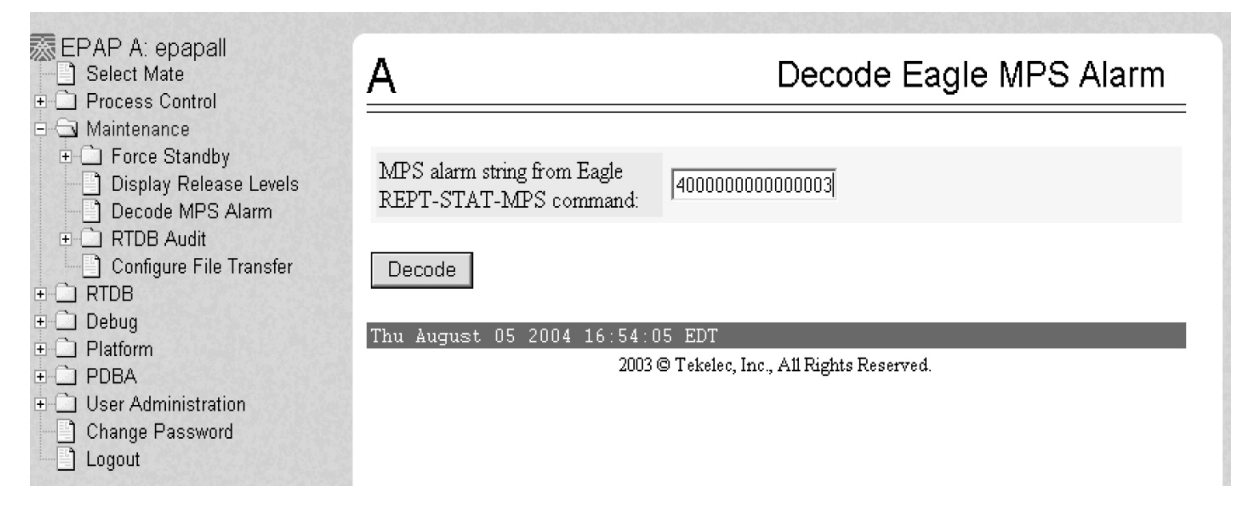

**Figure 27: Decode MPS Alarm Screen**

<span id="page-41-2"></span>**4.** Click the **Decode** button.

The system returns information on the Alarm Category (Critical Application, Major Platform) and error text, as shown in *[Figure 28: Decoded MPS Alarm Information](#page-41-2)*.

| <b>泰EPAP A: epapall</b><br>Select Mate<br><b>E</b> Process Control | Decode Eagle MPS Alarm<br>А                                             |
|--------------------------------------------------------------------|-------------------------------------------------------------------------|
| <b>E-GI Maintenance</b>                                            |                                                                         |
| Force Standby<br>Display Release Levels                            |                                                                         |
| Decode MPS Alarm<br><b>E</b> RTDB Audit                            | The string alarm value comes from the Major Application alarm category. |
| Configure File Transfer<br>$\Box$ RTDB                             | The following alarms are encoded within the hex string:                 |
|                                                                    | ELAP Unavailable                                                        |
|                                                                    | Mate MPS DB Connection Failure                                          |
| $\Box$ PDBA                                                        |                                                                         |
| <b>E</b> User Administration                                       |                                                                         |
| no Change Password                                                 |                                                                         |
| <sup>1</sup> Logout                                                | 2003 © Tekelec, Inc., All Rights Reserved.                              |
| E Debug<br><b>E</b> Platform                                       | Thu August 05 2004 16:56:15 EDT                                         |

**Figure 28: Decoded MPS Alarm Information**

<span id="page-41-0"></span>**5.** Find the alarm text string shown on the GUI in *[Alarms Overview](#page-44-0)*. Note the corresponding alarm number change. Perform procedure *[Determine Alarm Cause](#page-41-0)*.

**Note:** For combination errors, multiple procedures may be required to resolve the problem.

## **Determine Alarm Cause**

Use this procedure to find information about recovering from an alarm.

**1.** Record the alarm data string shown in the banner or the Alarm View on the EPAPGUI , or as decoded from *[Decode Alarm Strings](#page-40-1)*.

## **EPAP Alarms on the T1200 Platform Recovery Support**

- **2.** Run syscheck in Verbose mode (see *[Running syscheck Through the EPAP GUI](#page-34-0)*).
- **3.** Examine the syscheck output for specific details about the alarm.
- **4.** Find the recovery procedure for the alarm in the procedures shown in *[Alarms](#page-43-0)*. The alarms are ordered by ascending alarm number.

Other procedures may be required to complete an alarm recovery procedure:

- Refer to procedures for replacing Field Replaceable Units (FRUs) in *[Alarms](#page-43-0)* if instructed by an alarm recovery procedure to replace a FRU.
- Refer to general procedures used in a number of alarm recovery procedures in *[Alarms](#page-43-0)*
- **5.** If the alarm persists after performing the appropriate procedure, call the *[Customer Care Center](#page-10-0)*.

## **Chapter**

# **4**

## **Alarms**

This chapter provides recovery procedures for platform and application alarms.

## <span id="page-43-0"></span>**Topics:**

- *[Alarms Overview.....45](#page-44-0)*
- *[Alarm Recovery Procedures.....48](#page-47-0)*
- *[Critical Platform Alarms.....48](#page-47-1)*
- *[Critical Application Alarms.....48](#page-47-2)*
- *[Major Platform Alarms.....48](#page-47-3)*
- *[Major Application Alarms.....61](#page-60-0)*
- *[Minor Platform Alarms.....74](#page-73-0)*
- *[Minor Application Alarms.....83](#page-82-0)*

## <span id="page-44-0"></span>**Alarms Overview**

This chapter describes recovery procedures to use when an alarm condition or other problem exists on the server. For information about how and when alarm conditions are detected and reported, see *[Detecting and Reporting Problems](#page-16-0)*.

When an alarm code is reported, locate the alarm in *[Table 5: Platform and Application Alarms](#page-44-1)*. The procedures for correcting alarm conditions are described in *[Alarm Recovery Procedures](#page-47-0)*.

**Note:** Sometimes the alarm string may consist of multiple alarms and will have to be decoded in order to use the Alarm Recovery Procedures in this manual. If the alarm code is not listed in *[Table 5: Platform](#page-44-1) [and Application Alarms](#page-44-1)*, see *[Decode Alarm Strings](#page-40-1)*.

Platform and application errors are grouped by category and severity. The categories are listed from most to least severe:

- Critical Platform Alarms
- Critical Application Alarms
- Major Platform Alarms
- Major Application Alarms
- Minor Platform Alarms
- <span id="page-44-1"></span>• Minor Application Alarms

*[Table 5: Platform and Application Alarms](#page-44-1)* shows the alarm numbers and alarm text for all alarms generated by the platform and the EPAP application. The order within a category is not significant.

## **Table 5: Platform and Application Alarms**

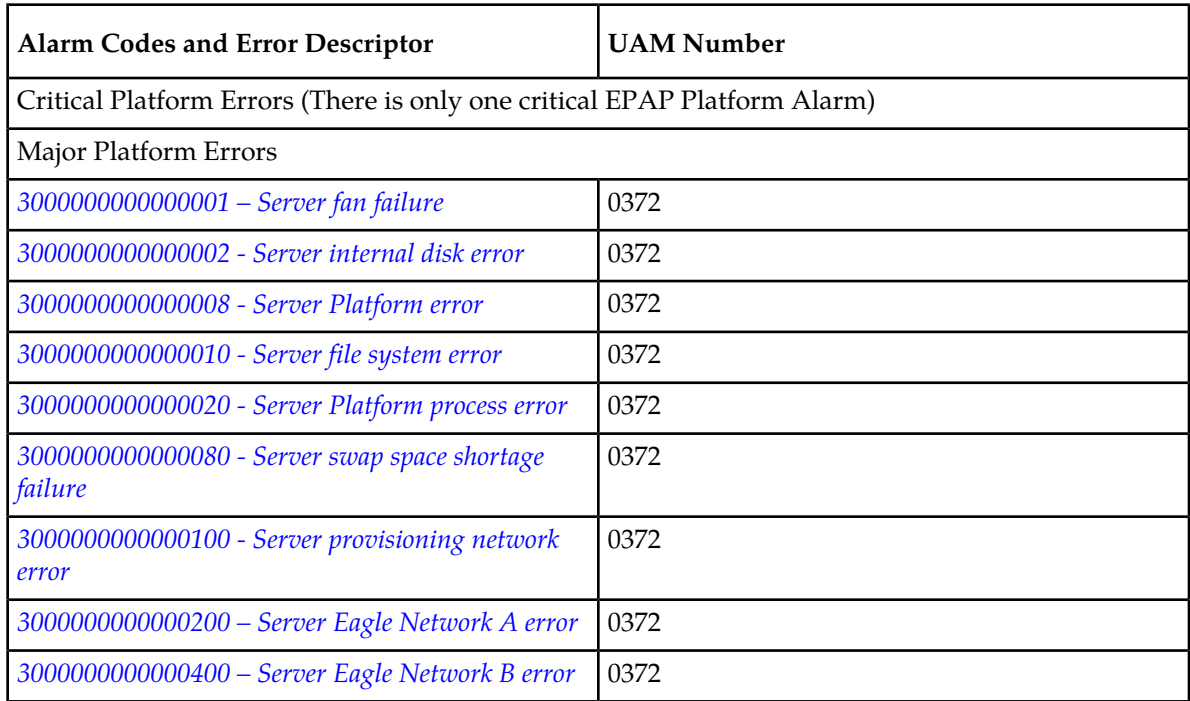

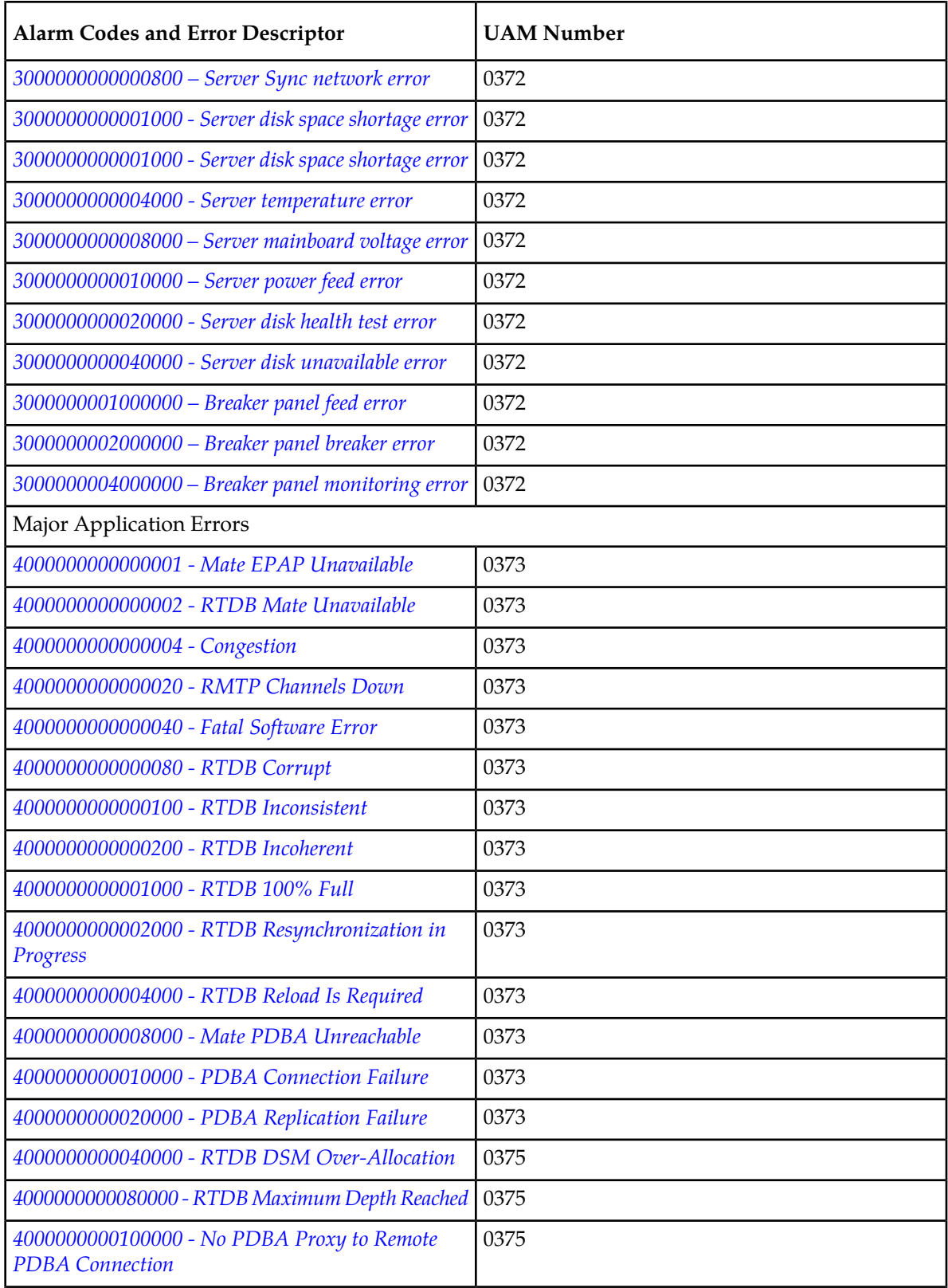

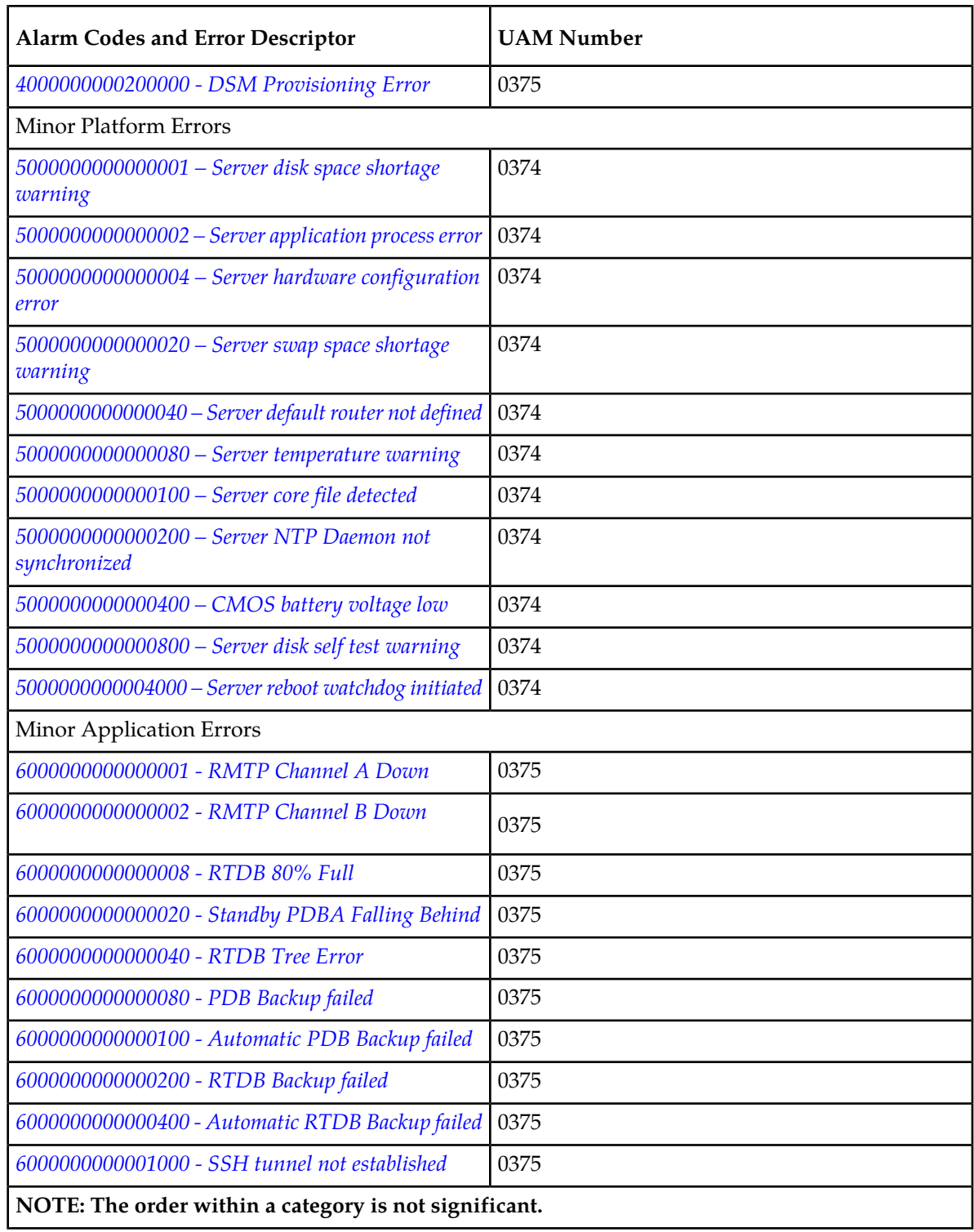

## <span id="page-47-0"></span>**Alarm Recovery Procedures**

This section provides recovery procedures for platform and application alarms. The alarm categories are listed by severity.

## <span id="page-47-1"></span>**Critical Platform Alarms**

## **1000000000002000 - Uncorrectable ECC memory error**

This alarm indicates that chipset has detected an uncorrectable (multiple-bit) memory error that the ECC (Error-Correcting Code) circuitry in the memory is unable to correct.

#### **Recovery**

Contact the Tekelec *[Customer Care Center](#page-10-0)* to request hardware replacement.

## **1000000000004000 - SNMP get failure**

The server failed to receive SNMP information from the switch.

## **Recovery**

- **1.** Use the following command to verify the switch is active: ping switch1A/B (this requires command line access).
- <span id="page-47-2"></span>**2.** If the problem persists, contact the Tekelec *[Customer Care Center](#page-10-0)*.

## <span id="page-47-3"></span>**Critical Application Alarms**

No critical EPAP alarms are generated.

## <span id="page-47-4"></span>**Major Platform Alarms**

Major platform alarms involve hardware components, memory, and network connections.

## **3000000000000001 – Server fan failure**

This alarm indicates that a fan on the application server is either failing or has failed completely. In either case, there is a danger of component failure due to overheating.

## **Recovery**

Contact the Tekelec *[Customer Care Center](#page-10-0)*.

## <span id="page-48-0"></span>**3000000000000002 - Server internal disk error**

This alarm indicates the server is experiencing issues replicating data to one or more of its mirrored disk drives. This could indicate that one of the server's disks has either failed or is approaching failure.

## **Recovery**

- **1.** Run syscheck in Verbose mode (see procedure *[Running the System Health Check](#page-33-0)*.).
- **2.** Contact the *[Customer Care Center](#page-10-0)* and provide the system health check output.

**Note:** Refer to the T1200 *Maintenence Manual*, *Field Replaceablue Units (FRUs*) section for information about installing a hard disk drive.

## **3000000000000004 – Server RAID disk error**

This alarm indicates that the offboard storage server had a problem with its hardware disks.

## <span id="page-48-1"></span>**Recovery**

Contact the Tekelec *[Customer Care Center](#page-10-0)* and provide the system health check output.

## **3000000000000008 - Server Platform error**

This alarm indicates an error such as a corrupt system configuration or missing files, or indicates that syscheck itself is corrupt.

## **Recovery**

- <span id="page-48-2"></span>**1.** Run syscheck in Verbose mode (see procedure *[Running the System Health Check](#page-33-0)*.).
- **2.** Contact the *[Customer Care Center](#page-10-0)* and provide the system health check output.

## **3000000000000010 - Server file system error**

This alarm indicates that syscheck was unsuccessful in writing to at least one of the server's file systems.

## <span id="page-48-3"></span>**Recovery**

- **1.** Run syscheck in Verbose mode (see procedure *[Running the System Health Check](#page-33-0)*.).
- **2.** Contact the *[Customer Care Center](#page-10-0)* and provide the system health check output.

## **3000000000000020 - Server Platform process error**

This alarm indicates that either the minimum number of instances for a required process are not currently running or too many instances of a required process are running.

## **Recovery**

Rerun syscheck in verbose mode (see procedure *[Running the System Health Check](#page-33-0)* .

- If the alarm has been cleared, the problem is solved.
- If the alarm has not been cleared, contact the *[Customer Care Center](#page-10-0)*.

## **3000000000000040 – Server RAM shortage error**

Not Implemented.

## <span id="page-49-0"></span>**3000000000000080 - Server swap space shortage failure**

This alarm indicates that the server's swap space is in danger of being depleted. This is usually caused by a process that has allocated a very large amount of memory over time.

**Note:** The interface identified as eth0 on the hardware is identified as eth91 by the software (in syscheck output, for example).

#### **Recovery**

Contact the Tekelec *[Customer Care Center](#page-10-0)*.

## <span id="page-49-1"></span>**3000000000000100 - Server provisioning network error**

This alarm indicates that the connection between the server's eth0 interface and the customer network is not functioning properly. The eth0 interface is at the lower right port on the rear of the server.

**Note:** The interface identified as eth0 on the hardware is identified as eth91 by the software (in syscheck output, for example).

#### **Recovery**

- **1.** Verify that a customer-supplied cable labeled TO CUSTOMER NETWORK is securely connected to the lower right port on the rear of the server. Follow the cable to its connection point on the local network and verify this connection is also secure.
- **2.** Test the customer-supplied cable labeled TO CUSTOMER NETWORK with an Ethernet Line Tester. If the cable does not test positive, replace it.
- **3.** Have your network administrator verify that the network is functioning properly.
- <span id="page-49-2"></span>**4.** If no other nodes on the local network are experiencing problems and the fault has been isolated to the server or the network administrator is unable to determine the exact origin of the problem, contact the Tekelec *[Customer Care Center](#page-10-0)*.

## **3000000000000200 – Server Eagle Network A error**

**Note:** If these three alarms exist, the probable cause is a failed mate server.

- 3000000000000200-Server Eagle Network A Error
- 3000000000000400-Server Eagle Network B Error
- 3000000000000800-Server Sync Network Error

This alarm indicates an error in the Main DSM network, which connects to the DSM A ports. The error may be caused by one or more of the following conditions:

- One or both of the servers is not operational.
- One or both of the switches is not powered on.
- The link between the switches is not working.

• The connection between server A and server B is not working.

Some of the connections between the servers and the hubs of the DSM networks (main and backup).

- The **eth01** interface (lower right port on the rear of the server A) connects to customer uplink.
- The **eth02** interface (upper right port on the rear of the server A) connects to port 3 of switch A.
- The **eth03** interface (upper left port on the rear of the server A) connects to port 3 of switch B.
- The **eth04** interface (lower left port on the rear of the server A) is an optional backup to the customer uplink.
- The interfaces on the switch are ports 1 through 20 (from left to ritght) located on the front of the switch.
- Ports 1 and 2 of switch A connect to ports 1 and 2 of switch B.
- Ports 5 through 21 of switch A can be used for links to the Main DSM ports (DSM A ports) on the EAGLE 5 ISS.

## **Recovery**

- **1.** Perform the following:
	- a) Verify that both servers are powered on by confirming that the **POWER** LEDs on both servers are illuminated green.
	- b) Verify that the hub is powered on.
	- c) Verify that the switch does not have any fault lights illuminated.
	- d) Verify that the **eth01** cable is securely connected to the lower right port on the server that is reporting the error.
	- e) Trace the **eth01** cable to the switch. Verify that the **eth01** cable is securely connected at correct point of the customer uplink.
	- f) Verify that the cable connecting the switches is securely connected at both switches.
- **2.** Run syscheck (see *[Running syscheck Through the EPAP GUI](#page-34-0)*).
	- a) If the alarm is cleared, the problem is resolved.
	- b) If the alarm is not cleared, continue with the next step.
- <span id="page-50-0"></span>**3.** Verify that the cable from **eth01** to the switch tests positive with an Ethernet Line Tester. Replace any faulty cables.
- **4.** If the problem persists, call the *[Customer Care Center](#page-10-0)*.

## **3000000000000400 – Server Eagle Network B error**

**Note:** If these three alarms exist, the probable cause is a failed mate server.

- 3000000000000200-Server Eagle Network A Error
- 3000000000000400-Server Eagle Network B Error
- 3000000000000800-Server Sync Network Error

This alarm indicates an error in the Backup DSM network, which connects to the DSM B ports. The error may be caused by one or more of the following conditions:

- One or both of the servers is not operational.
- One or both of the switches is not powered on.

#### **EPAP Alarms on the T1200 Platform Alarms**

- The link between the switches is not working.
- The connection between server A and server B is not working.

Some of the connections between the servers and the hubs of the DSM networks (main and backup).

- The **eth01** interface (lower right port on the rear of the server B) connects to customer uplink.
- The **eth02** interface (upper right port on the rear of the server B) connects to port 4 of switch A.
- The **eth03** interface (upper left port on the rear of the server B) connects to port 4 of switch B.
- The **eth04** interface (lower left port on the rear of the server B) is an optional backup to the customer uplink.
- The interfaces on the switch are ports 1 through 20 (from left to ritght) located on the front of the switch.
- Ports 1 and 2 of switch A connect to ports 1 and 2 of switch B.
- Ports 5 through 21 of switch B can be used for links to the Backup DSM ports (DSM B ports) on the EAGLE 5 ISS.

## **Recovery**

- **1.** Perform the following:
	- a) Verify that both servers are powered on by confirming that the **POWER** LEDs on both servers are illuminated green.
	- b) Verify that the switch is powered on.
	- c) Verify that the switch does not have any fault lights illuminated.
	- d) Verify that the **eth01** cable is securely connected to the server that is reporting the error.
	- e) Trace the **eth01** cable to the switch. Verify that the **eth01** cable is securely connected to the correct point of the customer uplink.
	- f) Verify that the cable connecting the switches is securely connected at both switches.
- **2.** Run syscheck (see *[Running syscheck Through the EPAP GUI](#page-34-0)*).
	- a) If the alarm is cleared, the problem is resolved.
	- b) If the alarm is not cleared, continue with the next step.
- <span id="page-51-0"></span>**3.** Verify that the cable from **eth1B** to the hub tests positive with an Ethernet Line Tester. Replace any faulty cables.
- **4.** If the problem persists, call the *[Customer Care Center](#page-10-0)* for assistance.

## **3000000000000800 – Server Sync network error**

**Note:** If these three alarms exist, the probable cause is a failed mate server.

- 3000000000000200-Server Eagle Network A Error
- 3000000000000400-Server Eagle Network B Error
- 3000000000000800-Server Sync Network Error

This alarm indicates that the **eth03** connection between the two servers is not functioning properly. The **eth03** connection provides a network path over which the servers synchronize data with one another. The **eth03** interface is the upper left port on the rear of the server.

**Note:** The sync interface uses **eth03** and goes through the switch. All pairs are required.

## **Recovery**

- **1.** Verify that both servers are powered on by confirming that the **POWER** LEDs on both servers are illuminated green.
- **2.** Verify that the **eth03** cable is securely connected to the upper left port on both Server A and Server B.
- **3.** Test the **eth03** cable with an Ethernet Line Tester that is set to test a straight-through cable.
- **4.** If the cable does not test positive, replace it.
- **5.** If the problem persists, call the *[Customer Care Center](#page-10-0)* for assistance.

## <span id="page-52-0"></span>**3000000000001000 - Server disk space shortage error**

This alarm indicates that one of the following conditions has occurred:

- A filesystem has exceeded a failure threshold, which means that more than 90% of the available disk storage has been used on the filesystem.
- More than 90% of the total number of available files have been allocated on the filesystem.
- A filesystem has a different number of blocks than it had when installed.

## **Recovery**

- **1.** Run syscheck in Verbose mode.
- **2.** Contact the Tekelec *[Customer Care Center](#page-10-0)*.

## **3000000000002000 - Server default route network error**

This alarm indicates that the default network route of the server is experiencing a problem. Running syscheck in Verbose mode will provide information about which type of problem is occurring.

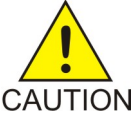

**CAUTION:** When changing the network routing configuration of the server, verify that the modifications will not impact the method of connectivity for the current login session. The route information must be entered correctly and set to the correct values. Incorrectly CAUTION modifying the routing configuration of the server may result in total loss of remote network access.

## **Recovery**

<span id="page-52-1"></span>**1.** Run syscheck in Verbose mode.

If the output should indicates:

The default router at <IP\_address> cannot be pinged

Go to *[Step 2](#page-52-1)*, otherwise go to *[Step 3](#page-53-1)*.

- **2.** Perform the these substeps:
	- a) Verify the network cables are firmly attached to the server, network switch, router, hub, and any other connection points.
	- b) Verify that the configured router is functioning properly.

Request that the network administrator verify the router is powered on and routing traffic as required.

- c) Request that the router administrator verify that the router is configured to reply to pings on that interface.
- d) If the alarm is cleared, the problem is resolved.
- <span id="page-53-1"></span>**3.** Contact the *[Customer Care Center](#page-10-0)* with the syscheck output collected in the previous steps.

## <span id="page-53-0"></span>**3000000000004000 - Server temperature error**

The internal temperature within the server is unacceptably high.

## **Recovery**

- **1.** Ensure that nothing is blocking the fan's intake. Remove any blockage.
- <span id="page-53-2"></span>**2.** Verify that the temperature in the room is normal (see *[Table 6: Server Environmental Conditions](#page-53-2)*). If it is too hot, lower the temperature in the room to an acceptable level.

## **Table 6: Server Environmental Conditions**

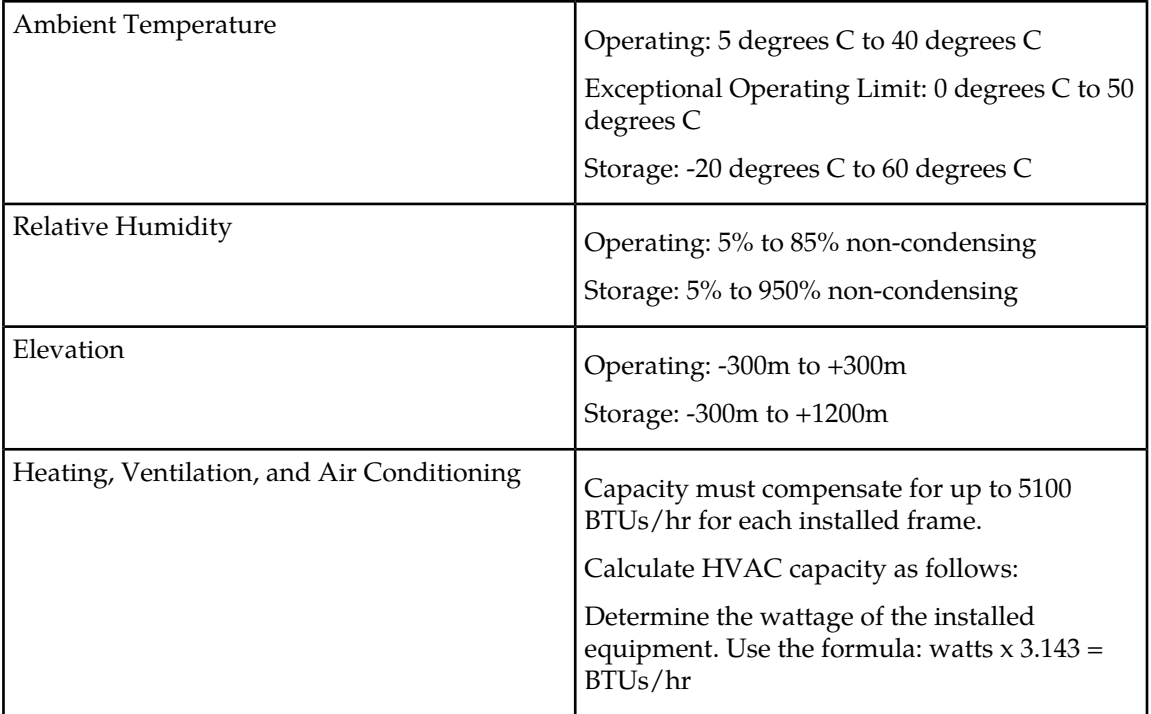

**Note:** Be prepared to wait the appropriate period of time before continuing with the next step. Conditions need to be below alarm thresholds consistently for the alarm to clear. The alarm may take up to five minutes to clear after conditions improve. It may take about ten minutes after the room returns to an acceptable temperature before syscheck shows the alarm cleared.

- **3.** Run syscheck (see *[Running syscheck Through the EPAP GUI](#page-34-0)*)
	- If the alarm has been cleared, the problem is resolved.
	- If the alarm has not been cleared, continue with the next step.
- **4.** If the problem has not been resolved, contact the Tekelec *[Customer Care Center](#page-10-0)*.

## <span id="page-54-0"></span>**3000000000008000 – Server mainboard voltage error**

This alarm indicates that one or more of the monitored voltages on the server mainboard have been detected to be out of the normal expected operating range.

## **Recovery**

Contact the Tekelec *[Customer Care Center](#page-10-0)*.

## <span id="page-54-1"></span>**3000000000010000 – Server power feed error**

This alarm indicates that one of the power feeds to the server has failed. If this alarm occurs in conjunction with any Breaker Panel alarm, there might be a problem with the breaker panel.

## **Recovery**

- **1.** Verify that all the server power feed cables to the server that is reporting the error are securely connected.
- **2.** Run syscheck
	- If the alarm has been cleared, the problem is resolved.
	- If the alarm has not been cleared, continue with the next step.
- **3.** Follow the power feed to its connection on the power source. Ensure that the power source is ON and that the power feed is properly secured.
- **4.** Run syscheck
	- If the alarm has been cleared, the problem is resolved.
	- If the alarm has not been cleared, continue with the next step.
- **5.** If the power source is functioning properly and the wires are all secure, have an electrician check the voltage on the power feed.
- **6.** Run syscheck
	- If the alarm has been cleared, the problem is resolved.
	- If the alarm has not been cleared, continue with the next step.
- <span id="page-54-2"></span>**7.** If the problem has not been resolved, contact the Tekelec *[Customer Care Center](#page-10-0)*.

## <span id="page-54-3"></span>**3000000000020000 - Server disk health test error**

Either the hard drive has failed or failure is imminent.

## **Recovery**

Immediately contact the *[Customer Care Center](#page-10-0)* for assistance with a disk replacement.

## **3000000000040000 - Server disk unavailable error**

The smartd service is not able to read the disk status because the disk has other problems that are reported by other alarms. This alarm appears only while a server is booting.

## **Recovery**

Contact the Tekelec *[Customer Care Center](#page-10-0)*.

## **3000000000080000 – Device error**

This alarm indicates that the offboard storage server had a problem with its disk volume filling up.

#### **Recovery**

Contact the Tekelec *[Customer Care Center](#page-10-0)*.

## **3000000000100000 – Device interface error**

This alarm indicates that the IP bond is either not configured or down.

## **Recovery**

Contact the Tekelec *[Customer Care Center](#page-10-0)*.

## **3000000000200000 – Correctable ECC memory error**

This alarm indicates that chipset has detected a correctable (single-bit) memory error that has been corrected by the ECC (Error-Correcting Code) circuitry in the memory.

## **Recovery**

No recovery necessary. If the condition persists, contact the Tekelec *[Customer Care Center](#page-10-0)* to request hardware replacement.

## **3000000000400000 – Power Supply A error**

This alarm indicates that power supply 1 (feed A) has failed.

#### **Recovery**

- **1.** Verify that nothing is obstructing the airflow to the fans of the power supply.
- **2.** Run syscheck in verbose mode (see procedure *[Running the System Health Check](#page-33-0)*). The output will provide details about what is wrong with the power supply.
- **3.** Contact the Tekelec *[Customer Care Center](#page-10-0)* and provide them the syscheck verbose output. Power supply 1 (feed A) may need to be replaced.

## **3000000000800000 – Power Supply B error**

This alarm indicates that power supply 2 (feed B) has failed.

- **1.** Verify that nothing is obstructing the airflow to the fans of the power supply.
- **2.** Run syscheck in verbose mode (see procedure *[Running the System Health Check](#page-33-0)*). The output will provide details about what is wrong with the power supply.

## **EPAP Alarms on the T1200 Platform Alarms**

**3.** Contact the Tekelec *[Customer Care Center](#page-10-0)* and provide them the syscheck verbose output. Power supply 2 (feed B) may need to be replaced.

## <span id="page-56-0"></span>**3000000001000000 – Breaker panel feed error**

This alarm indicates that the server is not receiving information from the breaker panel relays.

## **Recovery**

- **1.** Verify that the same alarm is displayed by both servers (the single breaker panel normally sends alarm information to both servers):
	- If this alarm is displayed by only one server, the problem is most likely to be with the cable or the server itself. Look for other alarms that indicate a problem with the server and perform the recovery procedures for those alarms first.
	- If this alarm is displayed by both servers, go to the next step.
- **2.** Verify that the cables that connect the servers to the breaker panel are not damaged and are securely fastened to both the Alarm Interface ports on the breaker panel and to the serial ports on both servers.
- <span id="page-56-1"></span>**3.** If the problem has not been resolved, call the Tekelec *[Customer Care Center](#page-10-0)* to request that the breaker panel be replaced.

## **3000000002000000 – Breaker panel breaker error**

This alarm indicates that a power fault has been identified by the breaker panel. The LEDs on the center of the breaker panel (see *[Figure 29: Breaker Panel LEDs](#page-57-0)*) identify whether the fault occurred on the input power or the output power, as follows:

• A power fault on input power (power from site source to the breaker panel) is indicated by one of the LEDs in the PWR BUS A or PWR BUS B group illuminated Red. In general, a fault in the input power means that power has been lost to the input power circuit.

**Note:** LEDs in the PWR BUS A or PWR BUS B group that correspond to unused feeds are not illuminated; LEDs in these groups that are not illuminated do not indicate problems.

• A power fault on output power (power from the breaker panel to other frame equipment) is indicated by either BRK FAIL BUS A or BRK FAIL BUS B illuminated Red. This type of fault can be caused by a surge or some sort of power degradation or spike that causes one of the circuit breakers to trip.

<span id="page-57-0"></span>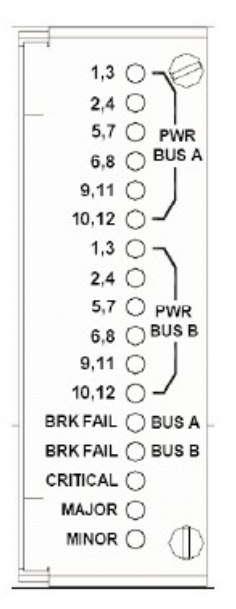

## **Figure 29: Breaker Panel LEDs**

#### **Recovery**

- **1.** Verify that the same alarm is displayed by both servers (the single breaker panel normally sends alarm information to both servers):
	- If this alarm is displayed by only one server, the problem is most likely to be with the cable or the server itself. Look for other alarms that indicate a problem with the server and perform the recovery procedures for those alarms first.
	- If this alarm is displayed by both servers, go to the next step.
- <span id="page-57-1"></span>**2.** Look at the breaker panel assignments in *[Figure 30: Breaker Panel Setting](#page-57-1)*. For each breaker assignme/nt, verify that the corresponding LED in the PWR BUS A group and the PWR BUS B group is illuminated Green.

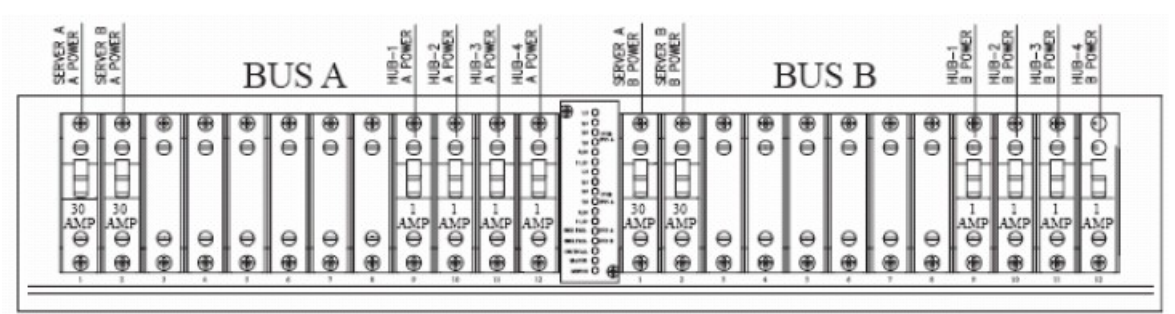

## **Figure 30: Breaker Panel Setting**

If one of the LEDs in the PWR BUS A group or the PWR BUS B group is illuminated Red, a problem has been detected with the corresponding input power feed. Contact the Tekelec *[Customer Care](#page-10-0) [Center](#page-10-0)*.

**3.** Check the BRK FAIL LEDs for BUS A and for BUS B.

- If one of the BRK FAIL LEDs is illuminated Red, then one or more of the respective Input Breakers has tripped. (A tripped breaker is indicated by the toggle located in the center position.) Perform the following steps to repair this issue:
- a) For all tripped breakers, move the breaker down to the open (OFF) position and then back up to the closed (ON) position.
- b) After all the tripped breakers have been reset, check the BRK FAIL LEDs again. If one of the BRK FAIL LEDs is still illuminated Red, skip to *[Step 4](#page-58-1)* .
- If all of the BRK FAIL LEDs and all the LEDs in the PWR BUS A group and the PWR BUS B group are illuminated Green, there is most likely a problem with the serial connection between the server and the breaker panel. This connection is used by the system health check to monitor the breaker panel for failures. Verify that both ends of the labeled serial cables are properly secured. If any issues are discovered with these cable connections, make the necessary corrections and continue to the next step to verify that the alarm has been cleared, otherwise go to *[Step 4](#page-58-1)*.
- <span id="page-58-1"></span>**4.** Run syscheck
	- If the alarm has been cleared, the problem is resolved.
	- If the alarm has not been cleared, continue with the next step.
- <span id="page-58-0"></span>**5.** If the problem has not been resolved, contact the Tekelec *[Customer Care Center](#page-10-0)*.

## **3000000004000000 – Breaker panel monitoring error**

This alarm indicates a failure in the hardware and/or software that monitors the breaker panel. This could mean there is a problem with the file I/O libraries, the serial device drivers, or the serial hardware itself.

**Note:** When this alarm occurs, the system health check is unable to monitor the breaker panel for faults. Thus, if this alarm is detected, it is imperative that the breaker panel be carefully examined for the existence of faults. The LEDs on the breaker panel will be the only indication of the occurrence of either alarm

- 3000000001000000-Breaker Panel Feed Error or
- 3000000002000000-Breaker Panel Breaker Error

until the Breaker Panel Monitoring Error has been corrected.

- **1.** Verify that the same alarm is displayed by both servers (the single breaker panel normally sends alarm information to both servers):
	- If this alarm is displayed by only one server, the problem is most likely to be with the cable or the server itself. Look for other alarms that indicate a problem with the server and perform the recovery procedures for those alarms first.
	- If this alarm is displayed by both servers, go to the next step.
- **2.** Verify that both ends of the labeled serial cables are secured properly (for locations of serial cables, see the appropriate hardware manual).
- **3.** Run syscheck
	- If the alarm has been cleared, the problem is resolved.
- If the alarm has not been cleared, continue with the next step.
- **4.** Contact the Tekelec *[Customer Care Center](#page-10-0)* and provide the system health check output.

## **3000000008000000 – Server HA Keepalive error**

This alarm indicates that heartbeat process has detected that it has failed to receive a heartbeat packet within the timeout period.

## **Recovery**

- **1.** Determine if the mate server is currently down and bring it up if possible.
- **2.** Determine if the keepalive interface is down.
- **3.** Determine if heartbeart is running (service TKLCha status).

**Note:** This step may require command line ability.

**4.** Contact the Tekelec *[Customer Care Center](#page-10-0)*.

## **3000000080000000 – HP disk problem**

This major alarm indicates that there is an issue with either a physical or logical disk in the HP disk subsystem. The message will include the drive type, location, slot and status of the drive that has the error.

## **Recovery**

- **1.** Run syscheck in verbose mode (see procedure *[Running the System Health Check](#page-33-0)*).
- **2.** Contact the *[Customer Care Center](#page-10-0)* and provide the system health check output.

## **3000000100000000 – HP Smart Array controller problem**

This major alarm indicates that there is an issue with an HP disk controller. The message will include the slot location, the component on the controller that has failed, and status of the controller that has the error.

## **Recovery**

- **1.** Run syscheck in verbose mode (see procedure *[Running the System Health Check](#page-33-0)*).
- **2.** Contact the *[Customer Care Center](#page-10-0)* and provide the system health check output.

## **3000000200000000 – HP hpacucliStatus utility problem**

This major alarm indicates that there is an issue with the process that caches the HP disk subsystem status for syscheck. This usually means that the hpacucliStatus daemon is either not running, or hung.

- **1.** Run syscheck in verbose mode (see procedure *[Running the System Health Check](#page-33-0)*).
- **2.** Contact the *[Customer Care Center](#page-10-0)* and provide the system health check output.

## **3000000400000000 - Multipath device access link problem**

One or more "access paths" of a multipath device are failing or are not healthy, or the multipath device does not exist.

## **Recovery**

Contact the Tekelec *[Customer Care Center](#page-10-0)*.

## <span id="page-60-1"></span><span id="page-60-0"></span>**Major Application Alarms**

The major application alarms involve the EPAP software, RTDBs, file system and logs.

## **4000000000000001 - Mate EPAP Unavailable**

One EPAP has reported that the other EPAP is unreachable.

## **Recovery**

- **1.** Log in to the EPAPGUI (see *[Accessing the EPAP GUI Interface](#page-90-0)*).
- <span id="page-60-3"></span>**2.** View the EPAP status on the banner.
	- If the mate EPAP status is DOWN, go to *[Step 4](#page-60-3)* .
	- If the mate EPAP status is ACTIVE or STANDBY, go to *[Step 7](#page-60-4)*.
- **3.** Select the **Select Mate** menu item to change to the mate EPAP.
- **4.** Select **Process Control>Start Software** to start the mate EPAP software.
- <span id="page-60-5"></span><span id="page-60-4"></span>**5.** View the EPAP status on the banner.
	- If the mate EPAP status is ACTIVE or STANDBY, the problem is resolved.
	- If the mate EPAP status is still DOWN, continue with *[Step 6](#page-60-5)*.
- **6.** Select the **Select Mate** menu item to change back to the side that reported the alarm.
- <span id="page-60-2"></span>**7.** Stop and start the software on the side that is reporting the alarm (see *[Restarting the EPAP Software](#page-95-0)*).
- **8.** If the problem persists, run savelogs to gather system information for further troubleshooting (see *[Saving Logs Using the EPAP GUI](#page-97-0)* ), and contact the *[Customer Care Center](#page-10-0)*.

## **4000000000000002 - RTDB Mate Unavailable**

The local EPAP cannot use the direct link to the Standby for RTDB database synchronization.

- **1.** Log in to the EPAPGUI (see *[Accessing the EPAP GUI Interface](#page-90-0)*).
- **2.** View the EPAP status on the banner.
	- If the mate EPAP status is DOWN, go to *[Step 4](#page-61-1)*.
	- If the mate EPAP status is ACTIVE or STANDBY, go to *[Step 7](#page-61-2)*.
- <span id="page-61-1"></span>**3.** Select the **Select Mate** menu item to change to the mate EPAP.
- **4.** Select **Process Control>Start Software** to start the mate EPAP software.
- **5.** Determine whether the alarm has cleared by verifying whether it is still being displayed in the banner or in the Alarm View window.
	- If the alarm has cleared, the problem is resolved.
	- If the alarm has not yet cleared, continue with *[Step 6](#page-61-3)*.
- <span id="page-61-3"></span>**6.** Ensure that you are logged into the side opposite from the side reporting the alarm.

<span id="page-61-2"></span>If it is necessary to change sides, select the **Select Mate** menu item to change to the side opposite the side that reported the alarm.

- **7.** Stop and start the software on the side that is reporting the alarm (see *[Restarting the EPAP Software](#page-95-0)*).
- <span id="page-61-4"></span>**8.** Select **RTDB>View RTDB Status** to verify that the RTDB status on both sides is coherent, as shown in *[Figure 31: Coherent RTDB Status](#page-61-4)*.

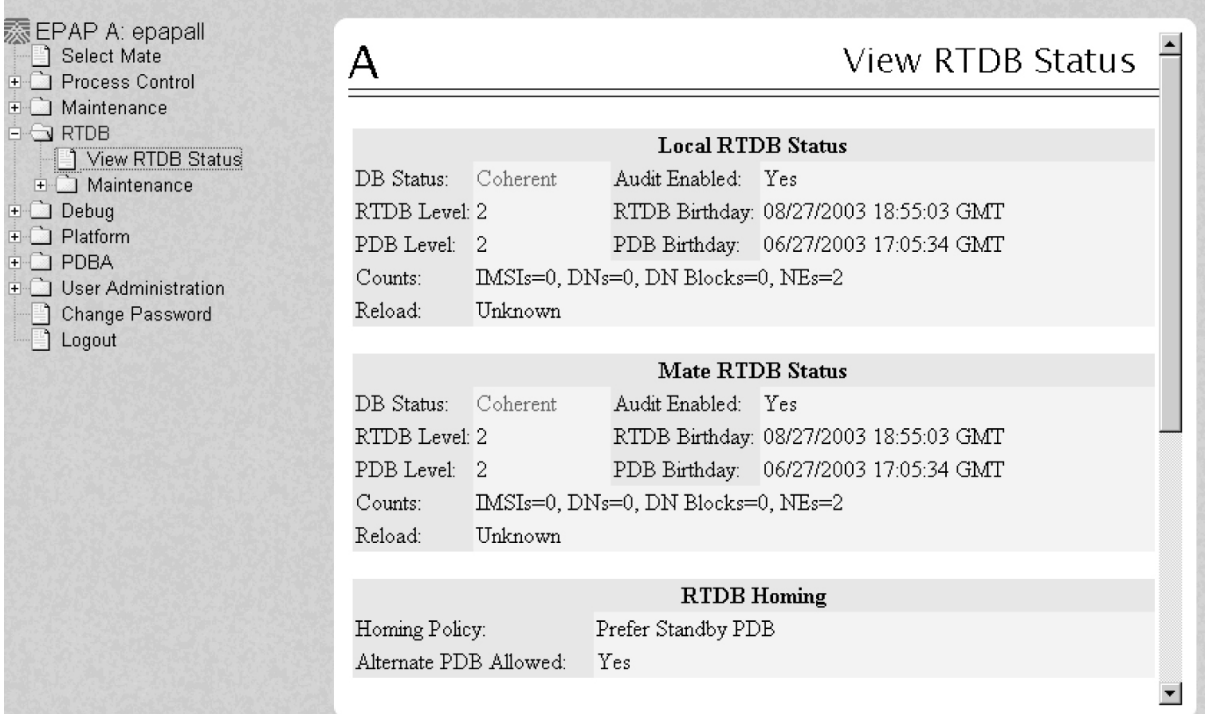

## **Figure 31: Coherent RTDB Status**

<span id="page-61-0"></span>**9.** If the problem persists, run savelogs to gather system information for further troubleshooting (see *[Saving Logs Using the EPAP GUI](#page-97-0)* ), and contact the *[Customer Care Center](#page-10-0)*.

## **4000000000000004 - Congestion**

The EPAP RTDB database record cache used to keep updates currently being provisioned is above 80% capacity.

## **EPAP Alarms on the T1200 Platform Alarms**

**1.** At the EAGLE 5 ISS input terminal, enter the rept-stat-mps command to verify the status.

Refer to the *Commands Manual* to interpret the output.

**2.** If the problem does not clear within 2 hours with an "EPAP Available" notice, capture the log files on both EPAPs (see *[Saving Logs Using the EPAP GUI](#page-97-0)* ) and contact the *[Customer Care Center](#page-10-0)*.

## <span id="page-62-0"></span>**4000000000000020 - RMTP Channels Down**

Both IP multicast mechanisms are down.

## **Recovery**

**1.** Check the physical connections between the local server and the Service Module cards on the EAGLE 5 ISS.

Make sure the connectors are firmly seated.

- **2.** Stop and restart the software on the side that is reporting the alarm (see *[Restarting the EPAP Software](#page-95-0)*).
- <span id="page-62-1"></span>**3.** Capture the log files on both EPAPs (see *[Saving Logs Using the EPAP GUI](#page-97-0)* ) and contact the *[Customer](#page-10-0) [Care Center](#page-10-0)*.

## **4000000000000040 - Fatal Software Error**

A major software component on the EPAP has failed.

## **Recovery**

- **1.** Perform *[Restarting the EPAP Software](#page-95-0)*
- <span id="page-62-2"></span>**2.** Capture the log files on both EPAPs (see *[Saving Logs Using the EPAP GUI](#page-97-0)* ) and contact the *[Customer](#page-10-0) [Care Center](#page-10-0)*.

## **4000000000000080 - RTDB Corrupt**

A real-time database is corrupt. The calculated checksum did not match the checksum value stored for one or more records.

## <span id="page-62-3"></span>**Recovery**

Capture the log files on both EPAPs (see *[Saving Logs Using the EPAP GUI](#page-97-0)* ) and contact the *[Customer](#page-10-0) [Care Center](#page-10-0)*.

## **4000000000000100 - RTDB Inconsistent**

This message indicates one or more of the following conditions:

- The real-time database for one or more Service Module cards is inconsistent with the current real-time database on the Active EPAP fixed disks
- RTDBs detect that it is ahead of an ACTIVE PDBA that it just connected to (probably a PDBA switchover has occurred, or a restore from a backup of PDB with a previous db level)
- RTDB timestamp of most recent level does not match the PDBAs record of that timestamp.

## **Recovery**

- **1.** Log in to the User Interface screen of EPAP A (see *[Accessing the EPAP GUI Interface](#page-90-0)*)
- **2.** Check the banner information above the menu to verify that you are logged into the EPAP A that is reporting the problem.

If it is necessary to switch to EPAP A, click the **Select Mate** menu item.

<span id="page-63-0"></span>**3.** From the menu, select **RTDB>View RTDB Status** to display status information about the RTDBs.

*[Figure 32: RTDB Status](#page-63-0)* shows an example.

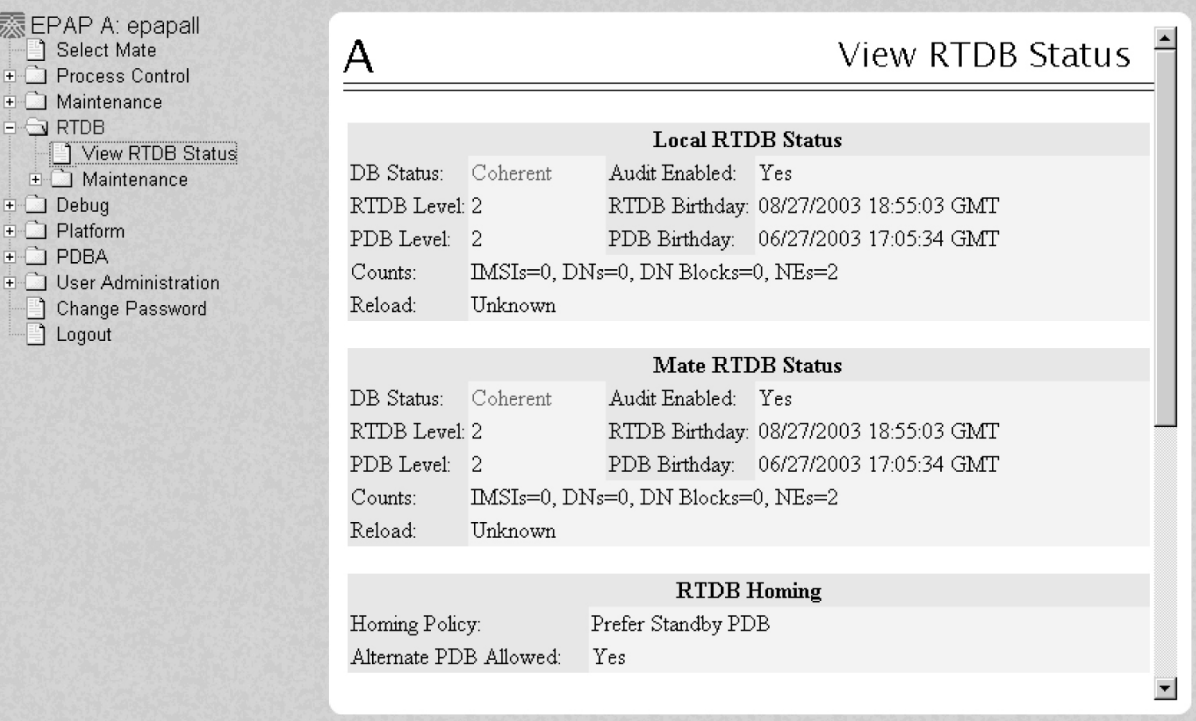

## **Figure 32: RTDB Status**

- **4.** Verify the PDB information on the RTDB Status view is correct before continuing.
- <span id="page-63-1"></span>**5.** Before attempting to copy the RTDB, the EPAP A software must be stopped by doing the following:

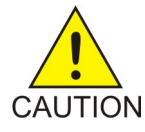

**CAUTION:** If the software is not stopped as directed in *[Substep a](#page-63-1)* through *[Substep c](#page-64-2)*, the RTDB will become corrupted.

a) Select **Process Control>Stop Software** to stop the software.

The following warning appears:

```
CAUTION: This action will stop all EPAP software processes, and will prevent 
the selected EPAP from updating the RTDB until the EPAP software is re-started
 (by executing the Start Software menu item).
```
b) On the **Stop EPAP Software** screen, make sure the following item on the screen is checked: **Check if you want the software to automatically start on reboot.**

- <span id="page-64-2"></span>c) Select the **Stop EPAP Software** button to stop the software.
- **6.** Select **RTDB>Maintenance>Reload RTDB from PDBA** .

<span id="page-64-3"></span>The screen shown in *[Figure 33: Reload RTDB from PDBA](#page-64-3)* is displayed.

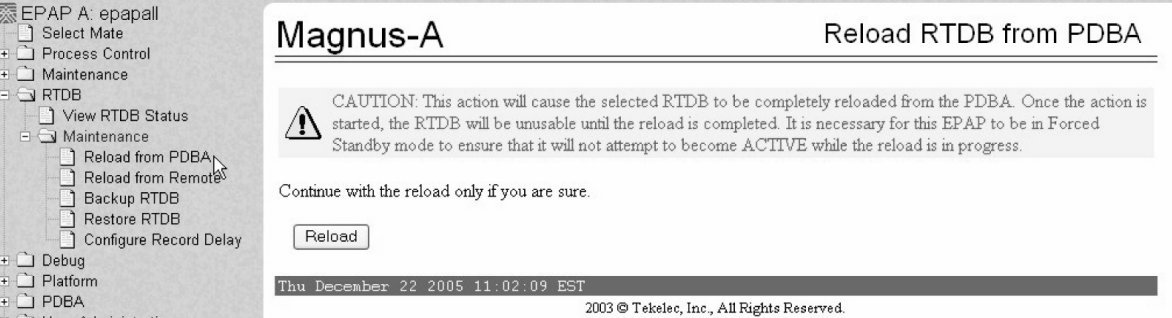

#### **Figure 33: Reload RTDB from PDBA**

- **7.** Click the **Reload** button as shown in *[Figure 33: Reload RTDB from PDBA](#page-64-3)*.
- **8.** When the reload has completed, start the software on EPAP A by doing the following:
	- a) Select **Process Control>Start Software** to start the software again.

Make sure the following item on the screen is checked:

## **Check if you want to start the PDBA software along with the EPAP software**

- b) Select the **Start EPAP Software** button to start the software.
- <span id="page-64-0"></span>**9.** If the problem persists, capture the log files on both EPAPs (see *[Saving Logs Using the EPAP GUI](#page-97-0)* ) and contact the *[Customer Care Center](#page-10-0)*.

#### **4000000000000200 - RTDB Incoherent**

This message usually indicates that the RTDB database download is in progress.

When the download is complete, the following UIM message will appear:

0452 - RTDB reload complete

## **Recovery**

- <span id="page-64-1"></span>**1.** If this alarm displays while an RTDB download is in progress, no further action is necessary.
- **2.** If this alarm displays when an RTDB download is not in progress, capture the log files on both EPAPs (see *[Saving Logs Using the EPAP GUI](#page-97-0)* ) and contact the *[Customer Care Center](#page-10-0)*.

## **4000000000001000 - RTDB 100% Full**

The RTDB on the EPAP is at capacity. The EPAP RTDB is not updating.

You may be able to free up space by deleting unnecessary data in the database. The EPAP must be upgraded in order to add disk capacity.

#### **Recovery**

Contact the *[Customer Care Center](#page-10-0)* for assistance.

## <span id="page-65-0"></span>**4000000000002000 - RTDB Resynchronization in Progress**

This message indicates that the RTDB resynchronization is in progress.

## **Recovery**

No further action is necessary.

## <span id="page-65-1"></span>**4000000000004000 - RTDB Reload Is Required**

This message indicates that the RTDB reload is required for one of the following reasons:

- The PDB Birthday on the EPAP reporting the error does not match the mate EPAP's PDB Birthday.
- The transaction logs did not contain enough information to resynchronize the databases (the transaction logs may be too small).

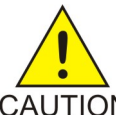

## **CAUTION:**

If both sides are reporting this error, contact the *[Customer Care Center](#page-10-0)*.

## CAUTION

If only one side is reporting this error, use the following procedure.

## **Recovery**

- **1.** Log in to the User Interface screen of the EPAP (see *[Accessing the EPAP GUI Interface](#page-90-0)*)
- **2.** Check the banner information above the menu to verify that you are logged into the EPAP that is reporting the problem.

If it is necessary to switch to the problem EPAP, click the **Select Mate** menu item.

**3.** From the menu, select **RTDB>View RTDB Status** to display status information about the RTDBs. *[Figure 34: RTDB Status](#page-66-0)* shows an example.

<span id="page-66-0"></span>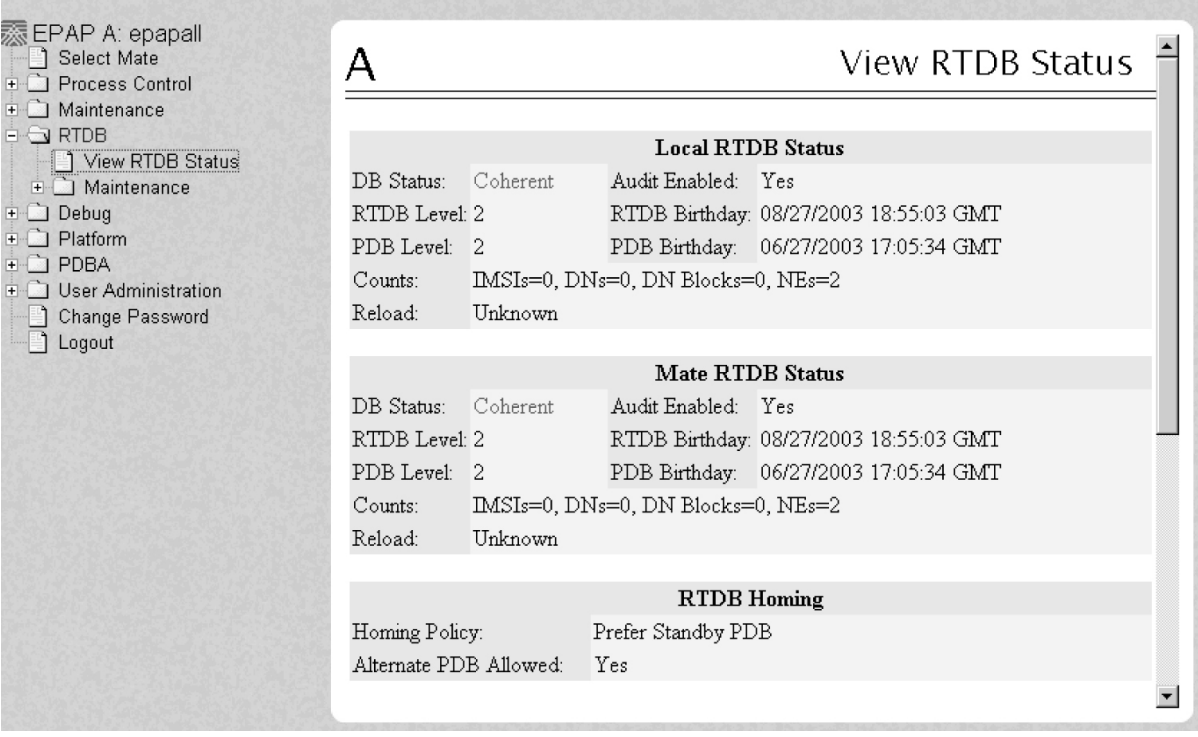

**Figure 34: RTDB Status**

**4.** If the RTDB birthdays for both the local RTDB and the mate RTDB are the same, you can copy the mate's RTDB to the local RTDB.

If the RTDB birthdays are not the same, go to step *[Step 11](#page-68-1)*.

**5.** Before attempting to copy the RTDB, you must stop the software on both sides by doing the following:

<span id="page-66-1"></span>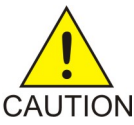

**CAUTION:** If you do not stop the software on both sides, as directed in substeps *[Substep a](#page-66-1)* through *[Substep f](#page-66-2)*, the RTDBs will become corrupted.

a) Select **Process Control>Stop Software** to stop the software.

The following warning appears:

<span id="page-66-3"></span>CAUTION: This action will stop all EPAP software processes, and will prevent the selected EPAP from updating the RTDB until the EPAP software is re-started (by executing the Start Software menu item).

- <span id="page-66-2"></span>b) On the **Stop EPAP Software** screen, make sure the following item on the screen is checked: **Check if you want the software to automatically start on reboot.**
- c) Select the **Stop EPAP Software** button to stop the software.
- d) Select **Select Mate** from the menu.
- e) Repeat substeps *[Substep a](#page-66-1)* through *[Substep c](#page-66-3)* on the other side.
- f) Select **Select Mate** from the menu to return to the EPAP that is reporting the problem.
- **6.** Verify that you are logged in to the side that is reporting the problem.

**7.** Select **RTDB>Maintenance>Reload from Remote**.

<span id="page-67-0"></span>The screen shown in *[Figure 35: Reload RTDB from Mate EPAP](#page-67-0)* shows this function.

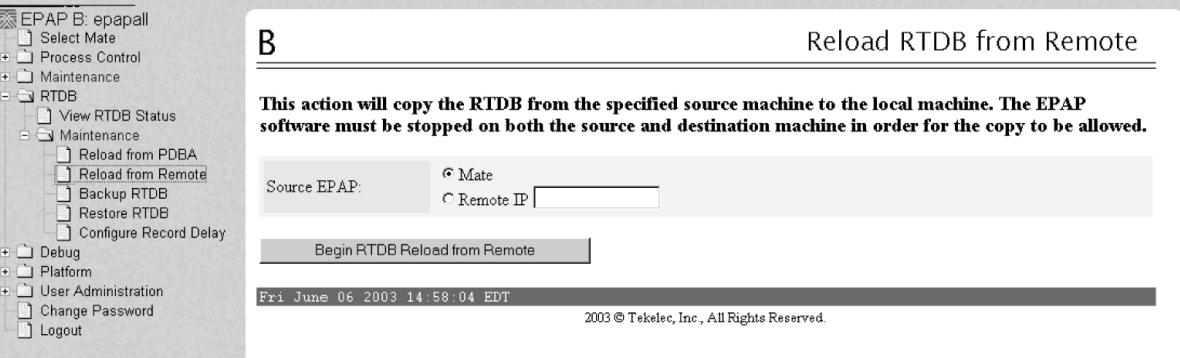

## **Figure 35: Reload RTDB from Mate EPAP**

- <span id="page-67-1"></span>**8.** Ensure that the Mate radio button is filled in, as shown in *[Figure 35: Reload RTDB from Mate EPAP](#page-67-0)* and click the **Begin RTDB Reload from Remote** button.
- **9.** When the reload has completed, start the software on both sides by doing the following:
	- a) Select **Process Control>Start Software** to start the software again.

<span id="page-67-2"></span>Make sure the following item on the screen is checked (this item applies only if performing this procedure on Side A):

**Check if you want to start the PDBA software along with the EPAP software**.

- b) Select the **Start EPAP Software** button to start the software.
- c) Select **Select Mate** from the menu.
- d) Repeat substeps *[Substep a](#page-67-1)* and *[Substep b](#page-67-2)* on the other side.
- **10.** If you wish to increase the size of the transaction logs, select **PDBA>Maintenance>Transaction Log Params>Change Params** as shown in *[Figure 36: Changing Transaction Log Parameters](#page-68-2)*.

<span id="page-68-2"></span>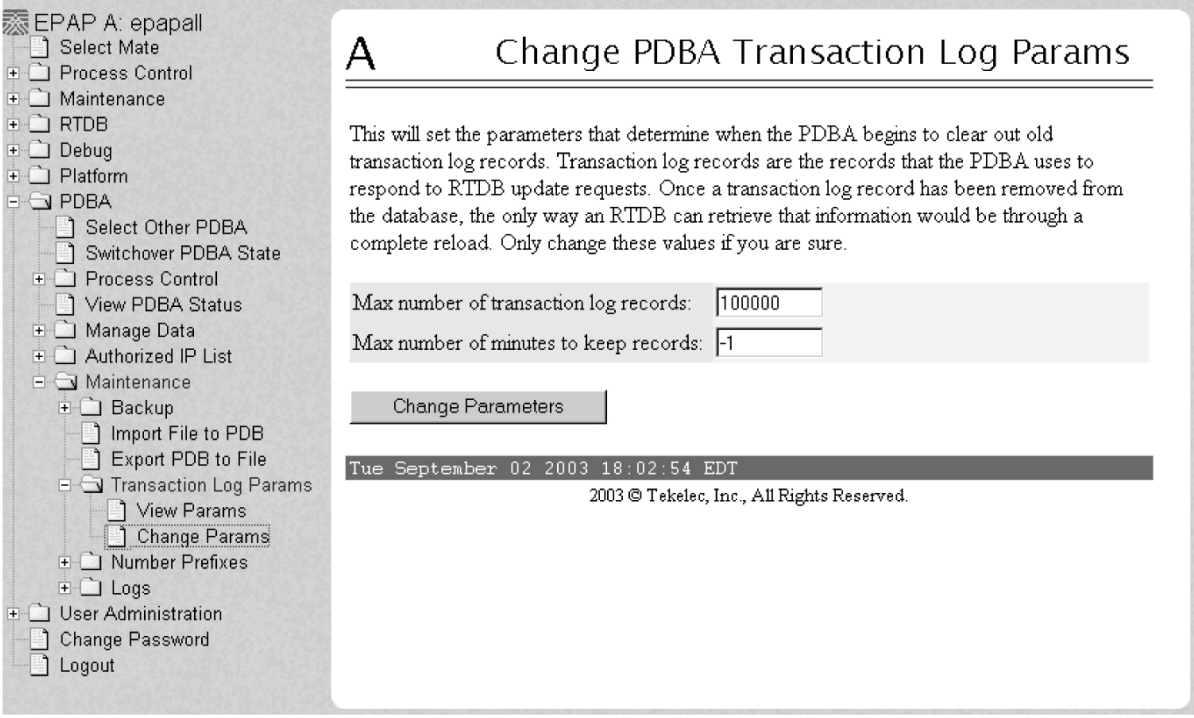

## <span id="page-68-1"></span>**Figure 36: Changing Transaction Log Parameters**

<span id="page-68-0"></span>**11.** If the problem persists, contact the *[Customer Care Center](#page-10-0)*.

## **4000000000008000 - Mate PDBA Unreachable**

This message indicates that the other PDBA is unreachable.

## **Recovery**

- **1.** Log in to the **User Interface** screen of the EPAP GUI (see *[Accessing the EPAP GUI Interface](#page-90-0)*).
- **2.** Check the banner information above the menu for the PDBA status.
	- a) If neither PDBA status is DOWN, go to *[Step 7](#page-70-1)*.
	- b) If status of one of the PDBAs is DOWN, continue with *[Step 3](#page-69-0)*.

*[Figure 37: PDBA Down](#page-69-1)* shows an example in which the PDBA on EPAP B is DOWN.

<span id="page-69-1"></span>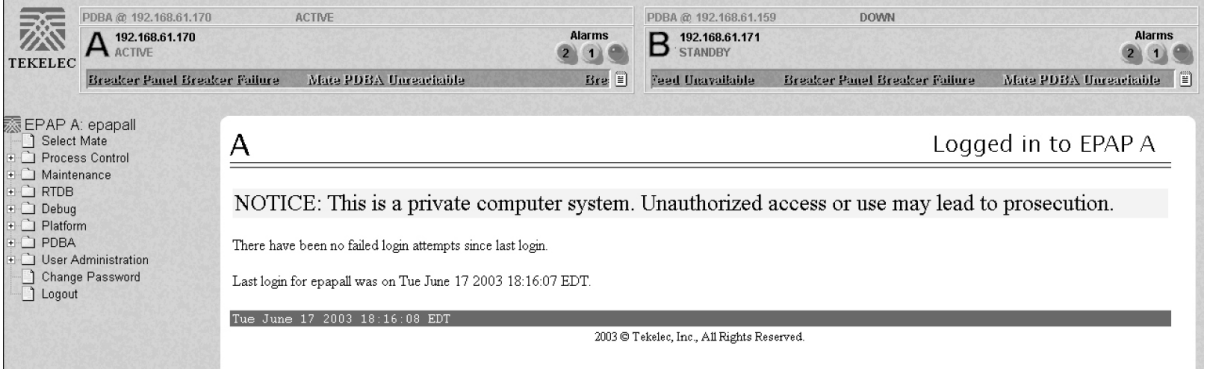

## <span id="page-69-0"></span>**Figure 37: PDBA Down**

**3.** Check the banner information above the menu to verify that you are logged into the EPAP whose PDBA is DOWN.

If it necessary to switch to the other PDBA, select **PDBA>Select Other PDBA** .

<span id="page-69-2"></span>**4.** Attempt to start the PDBA by selecting **PDBA>Process Control>Start PDBA Software**. The window shown in *[Figure 38: Start PDBA](#page-69-2)* is displayed.

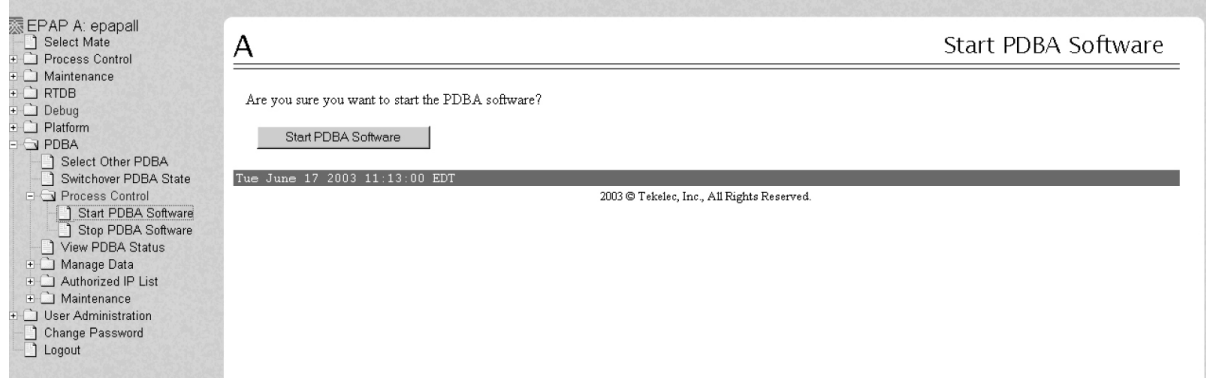

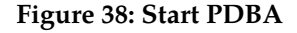

- **5.** Click the **Start PDBA Software** button.
- **6.** When the PDBA software has been started, the window shown in *[Figure 39: PDBA Started](#page-70-2)* displays, and within moments the banner will show the PDBA status as ACTIVE or STANDBY. If the status does not change to ACTIVE or STANDBY, continue to *[Step 7](#page-70-1)*.

<span id="page-70-2"></span>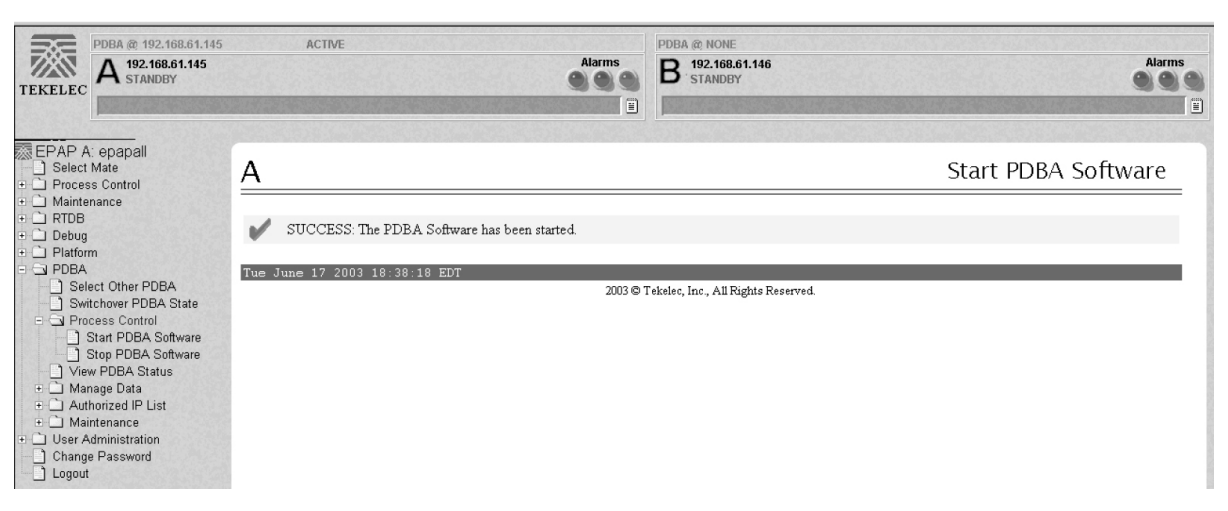

**Figure 39: PDBA Started**

- <span id="page-70-1"></span>**7.** Check the status of the provisioning network. If problems exist in the provisioning network, fix them.
- <span id="page-70-0"></span>**8.** If the problem persists, run savelogs (see *[Saving Logs Using the EPAP GUI](#page-97-0)* ), and contact the *[Customer Care Center](#page-10-0)*.

## **4000000000010000 - PDBA Connection Failure**

The local EPAP RTDB process cannot connect to the local PDBA.

## **Recovery**

- **1.** Log in to the **User Interface** screen of the EPAP (see *[Accessing the EPAP GUI Interface](#page-90-0)*).
- <span id="page-70-4"></span><span id="page-70-3"></span>**2.** Check the banner information above the menu to verify that you are logged into the problem EPAP indicated in the UAM.

Select **Select Mate** if necessary to switch to the problem EPAP.

- **3.** Perform *[Restarting the EPAP and PDBA](#page-92-0)*.
- **4.** Select **RTDB>View RTDB Status** and determine the homing policy for the PDBA.

In the example shown in *[Figure 40: Determining the Homing Policy](#page-71-2)*, the Homing Policy shows that the Standby PDB is preferred for homing.

<span id="page-71-2"></span>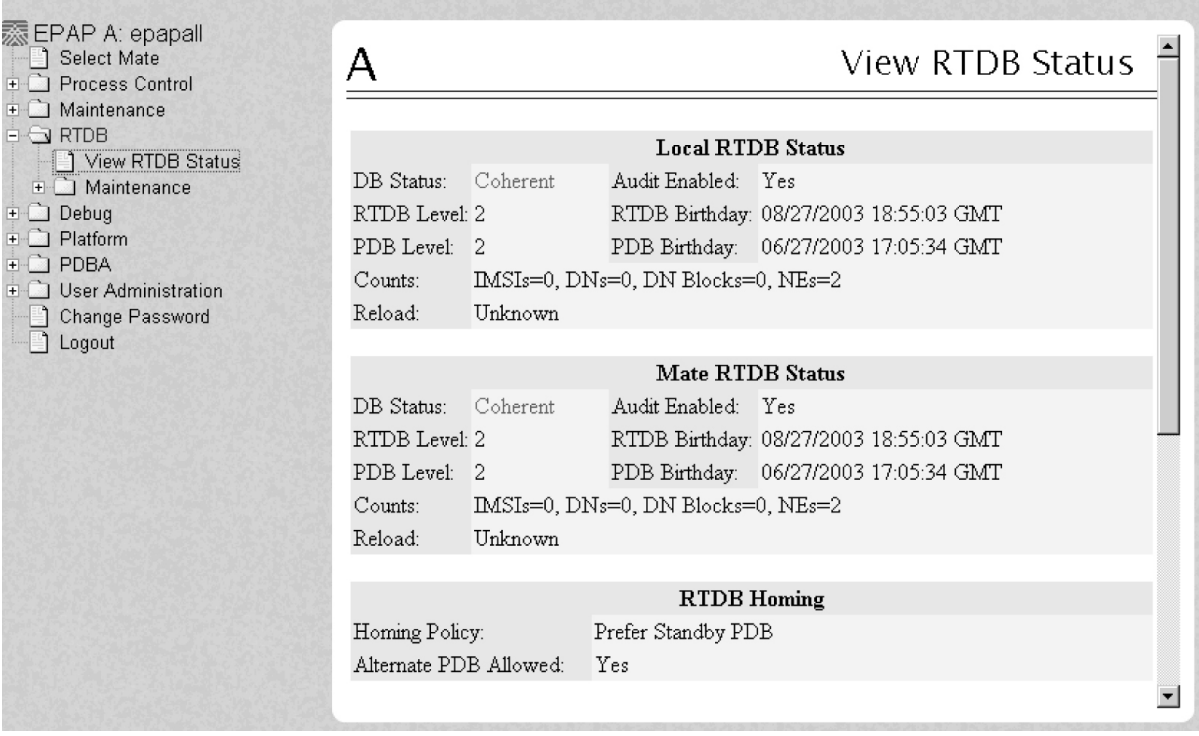

**Figure 40: Determining the Homing Policy**

- **5.** At the EPAP indicated by the Homing Policy, repeat *[Step 3](#page-70-3)* and *[Step 4](#page-70-4)* to restart the PDBA.
- <span id="page-71-0"></span>**6.** If the problem persists, run savelogs (see *[Saving Logs Using the EPAP GUI](#page-97-0)* ), and contact the *[Customer Care Center](#page-10-0)*.

## **4000000000020000 - PDBA Replication Failure**

Provisioning data is no longer being exchanged from the Active PDB to the Standby PDB.

- <span id="page-71-1"></span>**1.** Run savelogs (see *[Saving Logs Using the EPAP GUI](#page-97-0)* ).
- **2.** Contact the *[Customer Care Center](#page-10-0)*.

## **4000000000040000 - RTDB DSM Over-Allocation**

At least one Service Module card in the attached EAGLE 5 ISS has insufficient memory to provision the RTDB entry. No more provisioning will be allowed to the RTDB until this issue is resolved.

## **Recovery**

Install Service Module cards in the attached EAGLE 5 ISS with sufficient memory to accommodate the expected size of the RTDB.
#### **4000000000080000 - RTDB Maximum Depth Reached**

This alarm indicates that the maximum depth has been reached for a tree. If the alarm was initiated during a data update, the update will continually fail until there is manual intervention. RTDB data is stored as inverse tree structures. The trees have a maximum depth allowed.

#### **Recovery**

Contact the *[Customer Care Center](#page-10-0)*.

#### **4000000000100000 - No PDBA Proxy to Remote PDBA Connection**

This message indicates that the PDBA Proxy feature is disabled or the software is down.

#### **Recovery**

- **1.** Log in to the User Interface screen of EPAP A (see *[Accessing the EPAP GUI Interface](#page-90-0)*)
- <span id="page-72-0"></span>**2.** Select **PDBA>View PDBA Status** to verify that the PDBA proxy feature is enabled.

The Local Proxy Status items only appear if the PDBA Proxy feature is enabled (See *[Figure 41: View](#page-72-0) [PDBA Status Screen](#page-72-0)*).

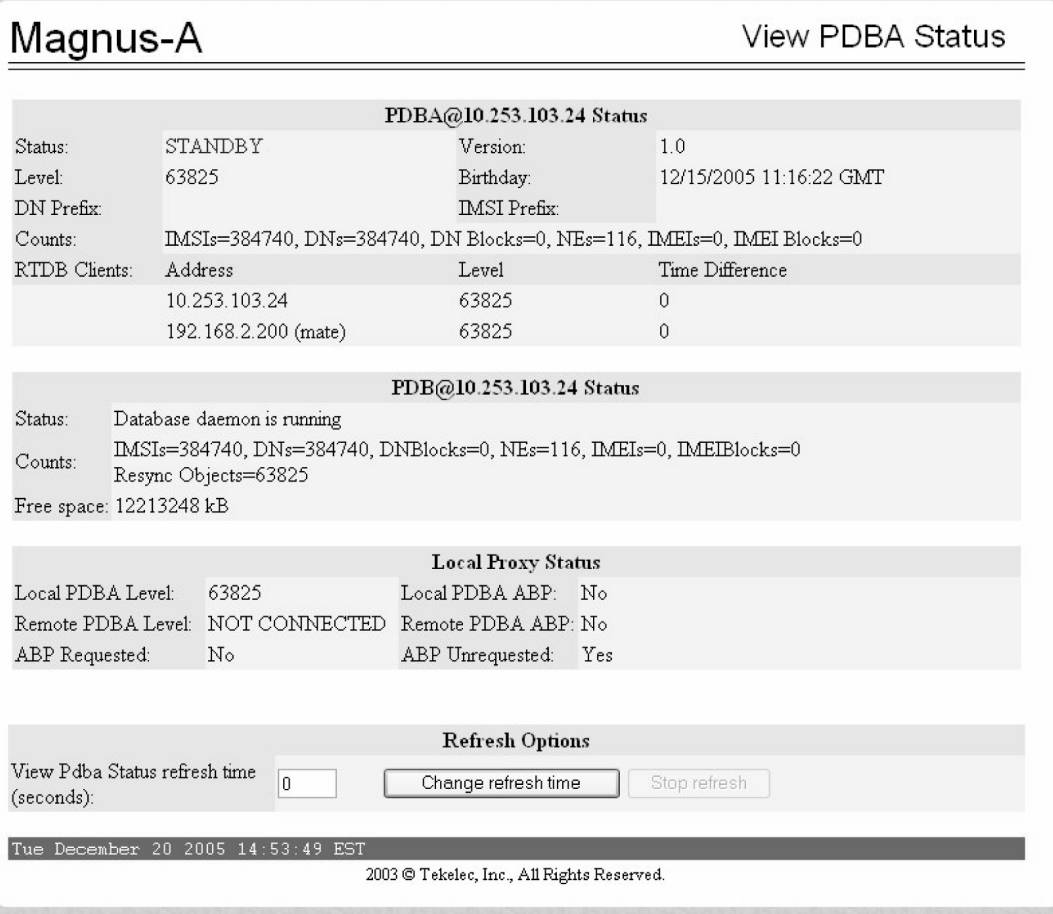

**Figure 41: View PDBA Status Screen**

#### **EPAP Alarms on the T1200 Platform Alarms**

- **3.** Refer to *[Restarting the EPAP and PDBA](#page-92-0)* to restart the PDBA.
- **4.** If the problem persists, capture the log files on both EPAPs (see *[Saving Logs Using the EPAP GUI](#page-97-0)* ) and contact the *[Customer Care Center](#page-10-0)*.

#### **4000000000200000 - DSM Provisioning Error**

A coherent DSM RTDB is more than 1000 levels behind the EPAP RTDB.

#### **Recovery**

Monitor this situation.

If it does not improve, contact the *[Customer Care Center](#page-10-0)* for guidance.

#### **4000000004000000 - RTDB MPS Over-Allocation**

At least one Service Module card in the attached EAGLE 5 ISS has insufficient memory to provision the RTDB entry. No more provisioning will be allowed to the RTDB until this issue is resolved.

#### **Recovery**

**1.** Install Service Module cards in the attached EAGLE 5 ISS with sufficient memory to accommodate the expected size of the RTDB.

If this did not clear the error, continue to the next step.

**2.** Contact the *[Customer Care Center](#page-10-0)* .

#### **4000000008000000 - PDB 100% Full**

The PDB on the EPAP is at capacity. The EPAP PDB is not updating.

**Note:** This may be an indication to immediately make plans for an EPAP upgrade to increment data capacity of the PDB database.

You may be able to free up space by deleting unnecessary data in the PDB database.

**Recovery**

Contact the *[Customer Care Center](#page-10-0)*.

## **Minor Platform Alarms**

Minor platform alarms involve disk space, application processes, RAM, and configuration errors.

#### **5000000000000001 – Server disk space shortage warning**

This alarm indicates that one of the following conditions has occurred:

• A file system has exceeded a warning threshold, which means that more than 80% (but less than 90%) of the available disk storage has been used on the file system.

• More than 80% (but less than 90%) of the total number of available files have been allocated on the file system.

#### **Recovery**

- **1.** Run syscheck (see *[Running syscheck Using the syscheck Login](#page-35-0)*)
- <span id="page-74-0"></span>**2.** Examine the syscheck output to determine if the filesystem /var/TKLC/epap/free is the one that is low on space, if so, continue to *[Step 3](#page-74-0)*; otherwise skip to *[Step 4](#page-74-1)*.
- **3.** You may be able to free up space on the free partition by deleting unnecessary files, as follows:
	- a) Log in to the EPAPGUI (see *[Accessing the EPAP GUI Interface](#page-90-0)*)
	- b) Select **Debug>Manage Logs & Backups**.

<span id="page-74-2"></span>A screen similar to *[Figure 42: Manage Logs and Backups](#page-74-2)* displays. This screen displays the information about the total amount of space allocated for, and the amount of space currently used by logs and backups, and it lists logs and backup files that you might choose to delete, freeing up additional disk space.

| <b>※ EPAP A: epapall</b><br>Select Mate<br><b>Fig.</b> Process Control<br><b>E</b> Maintenance<br>$E$ RTDB<br>白 <>> □<br>E View Logs<br>Capture Log Files<br>Manage Logs & Backups<br>View Any File<br>List EPAP Processes<br>Connect to MMI Port<br>Platform<br>F J<br>PDBA<br>田中原<br><b>User Administration</b><br>$\overline{+}$<br>Change Password<br>Logout | Manage Logs & Backups<br>А                                                                       |              |                     |                               |                            |                                       |  |
|----------------------------------------------------------------------------------------------------|--------------------------------------------------------------------------------------------------|--------------|---------------------|-------------------------------|----------------------------|---------------------------------------|--|
|                                                                                                    | Logs & Backups partition space allocation: Size: 35G, Used: 40M, Available: 33G, Usage:<br>$1\%$ |              |                     |                               |                            |                                       |  |
|                                                                                                    | <b>Select</b>                                                                                    | Type         | Originating<br>Host | <b>File Name</b>              | <b>File</b><br><b>Size</b> | <b>Creation Time</b>                  |  |
|                                                                                                    | г                                                                                                | logsCapture  | bambi-a             | logsCapture bambi-a           | 7.3M<br>bytes              | Tue September 16<br>2003 11:49:07 EDT |  |
|                                                                                                    | г                                                                                                | rtdbBackup   | bambi-a             | rtdbBackup bambi-a            | 21K<br>bytes               | Tue September 16<br>2003 15:40:28 EDT |  |
|                                                                                                    | г                                                                                                | systemBackup | bambi-a             | systemBackup bambi-<br>a      | 96K<br>bytes               | Tue September 16<br>2003 15:38:24 EDT |  |
|                                                                                                    | Delete Selected File(s)                                                                          |              |                     | Copy to Mate Selected File(s) |                            |                                       |  |
|                                                                                                    | Tue September 16 2003 15:40:42 EDT<br>2003 © Tekelec, Inc., All Rights Reserved.                 |              |                     |                               |                            |                                       |  |
|                                                                                                    |                                                                                                  |              |                     |                               |                            |                                       |  |

<span id="page-74-1"></span>**Figure 42: Manage Logs and Backups**

- c) Click the checkbox of each file that you want to delete and then click **Delete Selected File(s)**.
- **4.** Contact the Tekelec *[Customer Care Center](#page-10-0)* and provide the system health check output.

#### **5000000000000002 – Server application process error**

This alarm indicates that either the minimum number of instances for a required process are not currently running or too many instances of a required process are running.

**Recovery**

#### **EPAP Alarms on the T1200 Platform Alarms**

- **1.** If a *[3000000000000020 Server Platform process error](#page-48-0)* alarm is also present, execute the recovery procedure associated with that alarm before proceeding.
- **2.** Log in to the User Interface screen of the EPAPGUI (see *[Accessing the EPAP GUI Interface](#page-90-0)*)
- **3.** Check the banner information above the menu to verify that you are logged into the problem EPAP indicated in the UAM.

If it is necessary to switch to the other side, select **Select Mate**.

- **4.** Open the Process Control folder, and select the **Stop Software** menu item.
- **5.** Open the Process Control folder, and select the **Start Software** menu item.
- **6.** Capture the log files on both EPAPs (see *[Saving Logs Using the EPAP GUI](#page-97-0)* ) and contact the *[Customer](#page-10-0) [Care Center](#page-10-0)*.

#### **5000000000000004 – Server hardware configuration error**

This alarm indicates that one or more of the server's hardware components are not in compliance with Tekelec specifications (refer to the appropriate hardware manual).

#### **Recovery**

- **1.** Run syscheck in verbose mode (see procedure *[Running syscheck Through the EPAP GUI](#page-34-0)* )
- **2.** Contact the *[Customer Care Center](#page-10-0)* and provide the system health check output.

#### **5000000000000020 – Server swap space shortage warning**

This alarm indicates that the swap space available on the server is less than expected. This is usually caused by a process that has allocated a very large amount of memory over time.

**Note:** For this alarm to clear, the underlying failure condition must be consistently undetected for a number of polling intervals. Therefore, the alarm may continue to be reported for several minutes after corrective actions are completed.

#### **Recovery**

Contact the Tekelec *[Customer Care Center](#page-10-0)*.

#### **5000000000000040 – Server default router not defined**

This alarm indicates that the default network route is either not configured or the current configuration contains an invalid IP address or hostname.

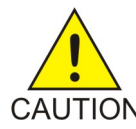

**CAUTION:** When changing the server's network routing configuration it is important to verify that the modifications will not impact the method of connectivity for the current login session. It is also crucial that this information not be entered incorrectly or set to CAUTION improper values. Incorrectly modifying the server's routing configuration may result in total loss of remote network access.

#### **Recovery**

- **1.** Perform the following substeps to define the default router:
	- a) Obtain the proper Provisioning Network netmask and the IP address of the appropriate Default Route on the provisioning network.

These are maintained by the customer network administrators.

b) Log in to the server with username epapconfig (see *[Accessing the EPAP GUI Interface](#page-90-0)*).

The server designation at this site is displayed, as well as **hostname**, **hostid**, **Platform Version**, **Software Version**, and the date. Ensure that the side displayed is the server that is reporting the problem. In the following example, it is server A.

c) Enter option 2, Configure Network Interfaces Menu, from the EPAP Configuration Menu.

```
MPS Side A: hostname: mpsa-d1a8f8 hostid: 80d1a8f8
               Platform Version: x.x.x-x.x.x
              Software Version: EPAP x.x.x-x.x.x
              Wed Jul 17 09:51:47 EST 2002
  /-----EPAP Configuration Menu----------\
/----------------------------------------\
 1 | Display Configuration<br>---- -----------------------
|----|-----------------------------------|
 2 | Configure Network Interfaces Menu
 |----|-----------------------------------|
 3 | Set Time Zone
|----|-----------------------------------|
 | 4 | Exchange Secure Shell Keys |
 |----|-----------------------------------|
     | Change Password
 |----|-----------------------------------|
  6 | Platform Menu
 |----|-----------------------------------|
     | Configure NTP Server
|----|-----------------------------------|
 8 | PDB Configuration Menu
 |----|-----------------------------------|
 e <sup>|</sup> Exit
\----------------------------------------/
Enter Choice: 2
```
d) Enter option 1, Configure Provisioning Network from the Configure Network Interfaces Menu.

This displays the following submenu for configuring communications networks and other information.

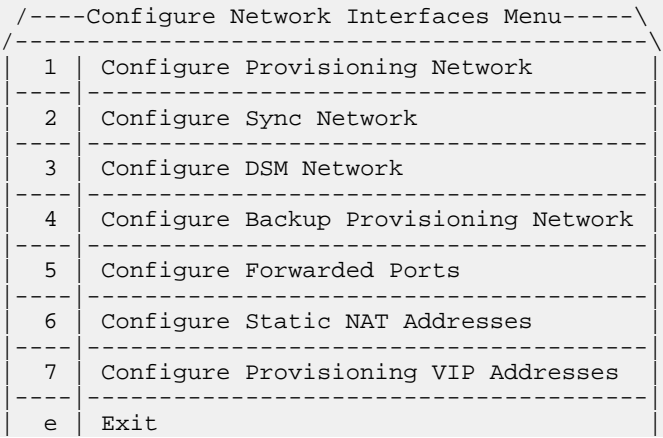

\--------------------------------------------/ Enter choice: **1**

The following warning appears:

EPAP software and PDBA are running. Stop them? [N]

e) Type Y and press Enter. The EPAP A provisioning network IP address displays:

Verifying connectivity with mate ... Enter the EPAP A provisioning network IP Address [192.168.61.90]:

f) Press Enter after each address is displayed until the Default Route address displays:

```
Verifying connectivity with mate ...
Enter the EPAP A provisioning network IP Address [192.168.61.90]: 
Enter the EPAP B provisioning network IP Address [192.168.61.91]: 
Enter the EPAP provisioning network netmask [255.255.255.0]: 
Enter the EPAP provisioning network default router IP Address: 192.168.61.250
```
- g) If the default router IP address is incorrect, correct it, and press Enter.
- h) After you have verifying or correcting the Provisioning Network configuration information, enter **e** to return to the Configure Network Interfaces Menu.
- <span id="page-77-0"></span>i) Enter **e** again to return to the EPAP Configuration Menu.
- **2.** Rerun syscheck. If the alarm has not been cleared, go to *[Step 3](#page-77-0)*.
- **3.** Contact Tekelec *[Customer Care Center](#page-10-0)* for assistance.

#### **5000000000000080 – Server temperature warning**

This alarm indicates that the internal temperature within the server is outside of the normal operating range. A server Fan Failure may also exist along with the Server Temperature Warning.

#### **Recovery**

- **1.** Ensure that nothing is blocking the fan's intake. Remove any blockage.
- **2.** Verify that the temperature in the room is normal. If it is too hot, lower the temperature in the room to an acceptable level.

#### **Table 7: Server Environmental Conditions**

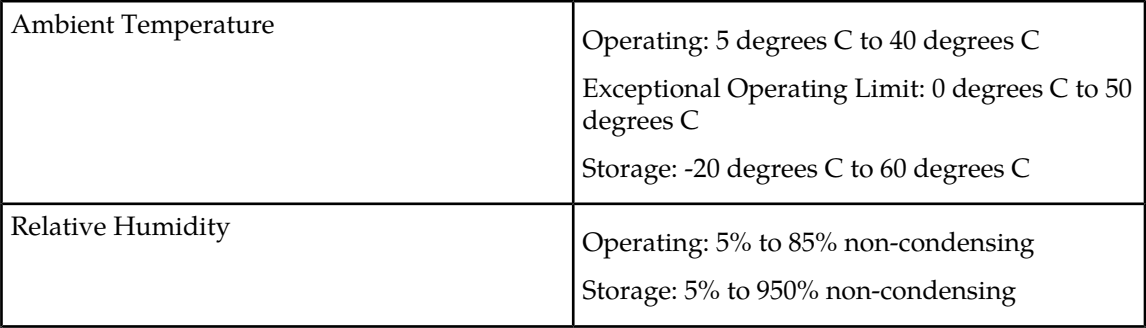

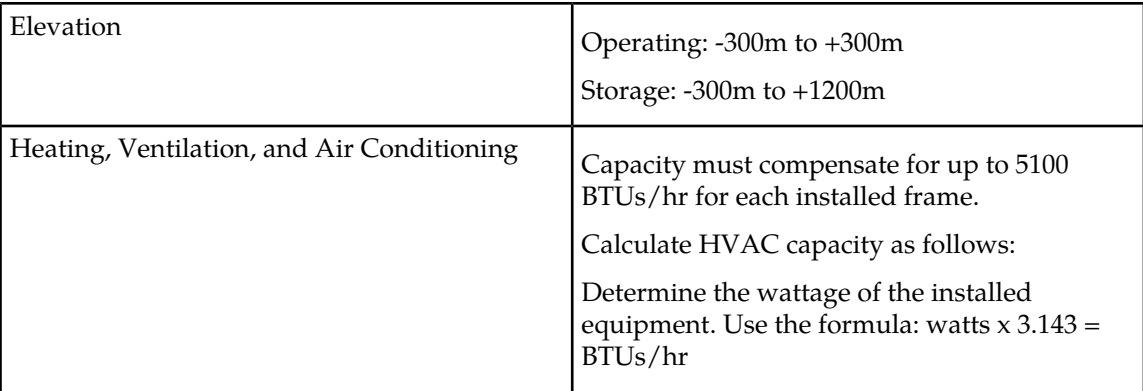

**Note:** Be prepared to wait the appropriate period of time before continuing with the next step. Conditions need to be below alarm thresholds consistently for the alarm to clear. The alarm may take up to five minutes to clear after conditions improve. It may take about ten minutes after the room returns to an acceptable temperature before syscheck shows the alarm cleared.

**3.** Replace the filter (refer to the appropriate hardware manual).

**Note:** Be prepared to wait the appropriate period of time before continuing with the next step. Conditions need to be below alarm thresholds consistently for the alarm to clear. The alarm may take up to five minutes to clear after conditions improve. It may take about ten minutes after the filter is replaced before syscheck shows the alarm cleared.

**4.** If the problem has not been resolved, contact the Tekelec *[Customer Care Center](#page-10-0)* and provide the system health check output.

#### **5000000000000100 – Server core file detected**

This alarm indicates that an application process has failed and debug information is available.

#### **Recovery**

- **1.** Run savelogs to gather system information (see *[Running syscheck Through the EPAP GUI](#page-34-0)*")
- **2.** Contact the Tekelec *[Customer Care Center](#page-10-0)*.

They will examine the files in /var/TKLC/core and remove them after all information has been extracted.

#### **5000000000000200 – Server NTP Daemon not synchronized**

This alarm indicates that the NTP daemon (background process) has been unable to locate a server to provide an acceptable time reference for synchronization.

#### **Recovery**

Contact the Tekelec *[Customer Care Center](#page-10-0)*.

## **5000000000000400 – CMOS battery voltage low**

The presence of this alarm indicates that the CMOS battery voltage has been detected to be below the expected value. This alarm is an early warning indicator of CMOS battery end-of-life failure which will cause problems in the event the server is powered off.

#### **Recovery**

Contact the Tekelec *[Customer Care Center](#page-10-0)*.

#### **5000000000000800 – Server disk self test warning**

A non-fatal disk issue (such as a sector cannot be read) exists.

#### **Recovery**

Contact the Tekelec *[Customer Care Center](#page-10-0)*.

#### **5000000000001000 – Device warning**

This alarm indicates that either we are unable to perform an snmpget command on the configured SNMP OID or the value returned failed the specified comparison operation.

#### **Recovery**

- **1.** Run syscheck in Verbose mode (see procedure *[Running the System Health Check](#page-33-0)* ).
- **2.** Contact the *[Customer Care Center](#page-10-0)* and provide the system health check output.

#### **5000000000002000 – Device interface warning**

This alarm can be generated by either an SNMP trap or an IP bond error. If syscheck is configured to receive SNMP traps, this alarm indicates that a SNMP trap was received with the "set" state. If syscheck is configured for IP bond monitoring, this alarm can mean a slave device is not up, a primary device is not active or syscheck is unable to read bonding information from interface configuration files.

#### **Recovery**

- **1.** Run syscheck in Verbose mode (see procedure *[Running the System Health Check](#page-33-0)* ).
- **2.** Contact the *[Customer Care Center](#page-10-0)* and provide the system health check output.

#### **5000000000004000 – Server reboot watchdog initiated**

This alarm indicates that the hardware watchdog was not strobed by the software and so the server rebooted the server. This applies to only the last reboot and is only supported on a T1100 application server.

#### **Recovery**

Contact the Tekelec *[Customer Care Center](#page-10-0)*.

#### **5000000000008000 – Server HA failover inhibited**

This alarm indicates that the server has been inhibited and therefore HA failover is prevented from occurring.

#### **Recovery**

Contact the Tekelec *[Customer Care Center](#page-10-0)*.

#### **5000000000010000 – Server HA Active to Standby transition**

This alarm indicates that the server is in the process of transitioning HA state from Active to Standby.

#### **Recovery**

Contact the Tekelec *[Customer Care Center](#page-10-0)*.

#### **5000000000020000 – Server HA Standby to Active transition**

This alarm indicates that the server is in the process of transitioning HA state from Standby to Active.

#### **Recovery**

Contact the Tekelec *[Customer Care Center](#page-10-0)*.

#### **5000000000040000 – Platform Health Check failure**

This alarm is used to indicate a syscheck configuration error.

#### **Recovery**

Contact the Tekelec *[Customer Care Center](#page-10-0)*.

#### **5000000000080000 – NTP Offset Check failure**

This minor alarm indicates that time on the server is outside the acceptable range (or offset) from the NTP server. The Alarm message will provide the offset value of the server from the NTP server and the offset limit that the application has set for the system.

#### **Recovery**

Contact the Tekelec *[Customer Care Center](#page-10-0)*.

### **5000000000100000 – NTP Stratum Check failure**

This alarm indicates that NTP is syncing to a server, but the stratum level of the NTP server is outside of the acceptable limit. The Alarm message will provide the stratum value of the NTP server and the stratum limit that the application has set for the system.

#### **Recovery**

Contact the Tekelec *[Customer Care Center](#page-10-0)*.

#### **5000000000200000 – SAS Presence Sensor Missing**

This alarm indicates that the T1200 server drive sensor is not working.

#### **Recovery**

Contact the Tekelec *[Customer Care Center](#page-10-0)* to get a replacement server.

#### **5000000000400000 – SAS Drive Missing**

This alarm indicates that the number of drives configured for this server is not being detected.

#### **Recovery**

Contact the Tekelec *[Customer Care Center](#page-10-0)* to determine whether the issue is with a failed drive or failed configuration.

#### **5000000001000000 – HP disk resync**

This minor alarm indicates that the HP disk subsystem is currently resynchronizing after a failed or replaced drive, or some other change in the configuration of the HP disk subsystem. The output of the message will include the disk that is resynchronizing and the percentage complete. This alarm should eventually clear once the resync of the disk is completed. The time it takes for this is dependant on the size of the disk and the amount of activity on the system.

#### **Recovery**

- **1.** Run syscheck in Verbose mode (see *[Saving Logs Using the EPAP GUI](#page-97-0)* ).
- **2.** If the percent recovering is not updating, wait at least 5 minutes between subsequent runs of syscheck, then contact the *[Customer Care Center](#page-10-0)* and provide the system health check output.

#### **5000000010000000 – Invalid BIOS value**

This alarm indicates that the HP server has detected that one of the setting for either the embedded serial port or the virtual serial port is incorrect.

#### **Recovery**

Contact the Tekelec *[Customer Care Center](#page-10-0)*.

#### **5000000020000000 – Server Kernel Dump File Detected**

This alarm indicates that the kernel has crashed and debug information is available.

#### **Recovery**

- **1.** Run syscheck in Verbose mode (see *[Running the System Health Check](#page-33-0)*).
- **2.** Contact the Tekelec *[Customer Care Center](#page-10-0)*.

#### **5000000040000000 – TPD Upgrade Failed**

This alarm indicates that a TPD upgrade has failed.

#### **Recovery**

- **1.** Run the following command to clear the alarm. /usr/TKLC/plat/bin/alarmMgr –clear TKSPLATMI31
- **2.** Contact the Tekelec *[Customer Care Center](#page-10-0)*.

## **Minor Application Alarms**

Minor application alarms involve the EPAP RMTP channels, RTDB capacity, and software errors.

#### **6000000000000001 - RMTP Channel A Down**

Channel A of the IP multicast mechanism is not available.

#### **Recovery**

- **1.** Check the physical connections between the local EPAP(s), and the EPAP(s) and the Service Module cards on the EAGLE 5 ISS. Make sure the connectors are firmly seated.
- **2.** Run syscheck (see *[Running syscheck Through the EPAP GUI](#page-34-0)*)

If you cannot log in, go to *[Step 5](#page-82-0)*.

- <span id="page-82-0"></span>**3.** Perform *[Restarting the EPAP Software](#page-95-0)*.
- **4.** Capture the log files on both EPAPs (see *[Saving Logs Using the EPAP GUI](#page-97-0)* ")
- **5.** Contact the *[Customer Care Center](#page-10-0)*.

#### **6000000000000002 - RMTP Channel B Down**

Channel B of the IP multicast mechanism is not available.

#### **Recovery**

**1.** Check the physical connections between the local EPAP(s), and the EPAP(s) and the Service Module cards on the EAGLE 5 ISS.

Make sure the connectors are firmly seated.

<span id="page-82-1"></span>**2.** Run syscheck (see *[Running syscheck Through the EPAP GUI](#page-34-0)*).

If you cannot log in, go to *[Step 5](#page-82-1)*.

- **3.** Perform *[Restarting the EPAP Software](#page-95-0)*.
- **4.** Capture the log files on both EPAPs (see *[Saving Logs Using the EPAP GUI](#page-97-0)* ).
- **5.** Contact the *[Customer Care Center](#page-10-0)*.

#### **6000000000000008 - RTDB 80% Full**

The RTDB on the EPAP or DSM is approaching capacity (80%).

**Note:** This is an indication to the user to immediately make plans for an EPAP upgrade or upgrade the Service Module card to add more memory.

#### **Recovery**

- **1.** At the EAGLE 5 ISS input terminal, enter the rept-stat-mps command.
- **2.** Refer to the output to determine which specific database (for an EPAP or for a Service Module card) is approaching its capacity.
- **3.** Run savelogs on each EPAP (see *[Saving Logs Using the EPAP GUI](#page-97-0)* ), and contact the *[Customer](#page-10-0) [Care Center](#page-10-0)*.

#### **6000000000000020 - Standby PDBA Falling Behind**

This is an indication that there is a congestion condition affecting updates to the standby PDBA. The amount of time between an update being committed in the Active PDB and the same update being committed in the Standby PDB has reached an unacceptable level.

The EPAP attempts to automatically recover from this situation. This error can result from one of the following conditions:

- Provisioning activity is very heavy
- The provisioning network is experiencing errors or latency
- Server maintenance functions (such as backups, restores, imports, exports, etc) are occurring

#### **Recovery**

**1.** Periodically, verify that the level of the standby PDBA is catching up by selecting **PDBA>View PDBA Status** and comparing the Level of the Standby PDBA (on EPAP A in the example shown in *[Figure 43: View PDBA Status](#page-84-0)*) to the Level of the Active PDBA (on EPAP B in the example).

<span id="page-84-0"></span>

| 192.168.61.170<br>A ACTIVE<br><b>TEKELEC</b>                                                                          |                                                                                                    |                                                   | <b>Alarms</b>                    | 192.168.61.171<br>D<br><b>STANDBY</b>                      |                         | <b>Alarms</b>    |  |  |  |  |
|----------------------------------------------------------------------------------------------------|----------------------------------------------------------------------------------------------------|---------------------------------------------------|----------------------------------|------------------------------------------------------------|-------------------------|------------------|--|--|--|--|
| anel Feed Unavailable                                                                                                 | Breaker Panel Breaker Failure                                                                        |                                                   | 间                                | eaker Panel Breaker Failure                                |                         | Break: E         |  |  |  |  |
| <b>泰EPAP A: epapall</b><br>Select Mate<br>+ □ Process Control                                                         | Α                                                                                                    |                                                   |                                  |                                                            |                         | View PDBA Status |  |  |  |  |
| + ∩ Maintenance<br>+ C RTDB                                                                                           |                                                                                                    |                                                   |                                  |                                                            |                         |                  |  |  |  |  |
| + □ Debug                                                                                                    | Status:                                                                                              | <b>STANDBY</b>                                    | Version:                         | PDBA@192.168.61.170 Status                                 | 1.0                     |                  |  |  |  |  |
| + Platform<br><b>BO PDBA</b><br>1 Select Other PDBA                                                                   | Level<br>DN Prefix:                                                                                  | 1448036                                           | Birthday:<br><b>IMSI</b> Prefix: |                                                            | 06/10/2003 17:40:17 GMT |                  |  |  |  |  |
| Switchover PDBA State<br>F Process Control                                                                            | Counts:                                                                                              | IMSIs=5324496, DNs=10362100, DN Blocks=1, NEs=426 |                                  |                                                            |                         |                  |  |  |  |  |
| 1 View PDBA Status                                                                                                    | RTDB Clients:                                                                                        | Address                                           | Level                            |                                                            |                         |                  |  |  |  |  |
| E Manage Data<br>Authorized IP List<br>$\blacksquare$ Maintenance<br>User Administration<br>Change Password<br>Logout |                                                                                                    |                                                   |                                  |                                                            |                         |                  |  |  |  |  |
|                                                                                                    |                                                                                                    | PDB@192.168.61.170 Status                         |                                  |                                                            |                         |                  |  |  |  |  |
|                                                                                                    | Database daemon is running<br>Status:<br>IMSIs=5324496, DNs=10362100, DNBlocks=1, NEs=426<br>Counts: |                                                   |                                  |                                                            |                         |                  |  |  |  |  |
|                                                                                                    |                                                                                                    |                                                   |                                  | PDBA@192.168.61.159 Status                                 |                         |                  |  |  |  |  |
|                                                                                                    | Status:                                                                                              | <b>ACTIVE</b>                                     |                                  | Version:                                                   | 1.0                     |                  |  |  |  |  |
|                                                                                                    | Level:                                                                                               | 1448036                                           |                                  | Birthday:                                                  | 06/10/2003 17:40:17 GMT |                  |  |  |  |  |
|                                                                                                    | DN Prefix:                                                                                           |                                                   |                                  | <b>IMSI</b> Prefix:                                        |                         |                  |  |  |  |  |
|                                                                                                    | Counts:<br>RTDB Clients:                                                                             | Address                                           |                                  | IMSIs=5324496, DNs=10362100, DN Blocks=1, NEs=426<br>Level |                         |                  |  |  |  |  |
|                                                                                                    |                                                                                                    | 192.168.2.200 (mate)                              |                                  | 1448036                                                    |                         |                  |  |  |  |  |
|                                                                                                    |                                                                                                    | 192.168.61.170                                    |                                  | 1448036                                                    |                         |                  |  |  |  |  |
|                                                                                                    |                                                                                                    | 192.168.61.171                                    |                                  | 1448036                                                    |                         |                  |  |  |  |  |
|                                                                                                    |                                                                                                    | 192.168.61.159                                    |                                  | 1448036                                                    |                         |                  |  |  |  |  |
|                                                                                                    | PDB@192.168.61.159 Status                                                                            |                                                   |                                  |                                                            |                         |                  |  |  |  |  |
|                                                                                                    | Status:                                                                                              | Database daemon is not running                    |                                  |                                                            |                         |                  |  |  |  |  |
|                                                                                                    | Sat June 14 2003 17:09:42 EDT                                                                        |                                                   |                                  |                                                            |                         |                  |  |  |  |  |
|                                                                                                    | 2003 @ Tekelec, Inc., All Rights Reserved.                                                           |                                                   |                                  |                                                            |                         |                  |  |  |  |  |

**Figure 43: View PDBA Status**

**2.** If the problem persists for more than two hours, run savelogs (see *[Saving Logs Using the EPAP](#page-97-0) [GUI](#page-97-0)* ), and contact *[Customer Care Center](#page-10-0)* for assistance.

#### **6000000000000040 - RTDB Tree Error**

This alarm indicates either that the depth is greater than the theoretical maximum or that some other general problem has been found with a tree. RTDB data is stored as inverse tree structures. The trees have maximum theoretical depths based on the number of records in the tree.

#### **Recovery**

Contact the *[Customer Care Center](#page-10-0)*.

#### **6000000000000080 - PDB Backup failed**

The PDB backup failed because of at least one of the following conditions:

- A manual backup script was not able to create PDB backup successfully
- A PDB backup was already in progress when Automatic PDB backup attempted to start
- A PDB restore was in progress when the Automatic PDB backup attempted to start

To verify the exact failure condition, refer to the error string in the log file.

**Note:** This alarm will also clear if the Automatic PDB/RTDB backup executes successfully during the next scheduled backup time.

#### **Recovery**

To clear this alarm immediately, perform one of the following:

• Cancel the Automatic PDB / RTDB backup via the EPAP GUI as follows:

**Note:** Automatic PDB / RTDB Backup will have to be rescheduled if it is cancelled.

- **1.** Log in to the User Interface screen of the EPAP GUI (see *[Accessing the EPAP GUI Interface](#page-90-0)*).
- **2.** From the menu, select **Maintenance>Automatic PDB/RTDB Backup** to display the automatic backup screen.
- **3.** From the **Automatic PDB/RTDB Backup** screen, select **None** as the **Backup Type.**
- **4.** Select the **Schedule Backup** button to complete the cancellation.

Automatic PDB/RTDB Backup will have to be rescheduled. Refer to the EPAP *Administration Manual* to reschedule the Automatic PDB / RTDB Backup.

• Perform a manual backup via the EPAP GUI (see *[Backing Up the RTDB](#page-23-0)*).

#### **6000000000000100 - Automatic PDB Backup failed**

The PDB backup failed because of at least one of the following conditions:

- The mate machine was not reachable.
- The SCP command to transfer of PDB backup file to mate fails
- The transfer of Automatic PDB Backup to Mate fails
- The transfer of Automatic PDB Backup to mate failed due to disk space shortage on mate
- The remote machine was not reachable
- The connection to remote host failed for SFTP of the PDB Backup file
- The SFTP to the remote host failed for Automatic PDB Backup
- The login or password configured for the Remote machine is wrong for the configured user
- The Destination File Path to store the PDB Backup file in Remote machine configured by the user does not exist
- The transfer of the Automatic PDB Backup to the remote failed due to disk space shortage on the remote

To verify the exact failure condition, refer to the error string in the log file.

**Note:** This alarm will clear if the Automatic PDB / RTDB backup executes successfully during the next scheduled backup time.

#### **Recovery**

To clear this alarm immediately, cancel the Automatic PDB/RTDB backup via the EPAP GUI, as described in *[Substep a](#page-86-0)* through *[Substep d](#page-86-1)*.

**Note:** Automatic PDB/RTDB Backup will have to be rescheduled if it is cancelled.

#### **EPAP Alarms on the T1200 Platform Alarms**

- <span id="page-86-0"></span>a) Log in to the User Interface screen of the EPAP GUI (see *[Accessing the EPAP GUI Interface](#page-90-0)*).
- b) From the menu, select **Maintenance>Automatic PDB/RTDB Backup** to display the **Automatic PDB/RTDB Backup** screen.
- <span id="page-86-1"></span>c) From the **Automatic PDB/RTDB Backup** screen, select **None** as the **Backup Type.**
- d) Select the **Schedule Backup** button to complete the cancellation.

**Note:** Automatic PDB/RTDB Backup will have to be rescheduled. Refer to the *EPAP Administration Manual* to reschedule the Automatic PDB/RTDB Backup.

#### **6000000000000200 - RTDB Backup failed**

The RTDB backup failed because of at least one of the following conditions:

- The manual backup script (backupRtdb.pl) was not able to create RTDB Backup successfully.
- The EPAP software could not be successfully stopped in order for Automatic RTDB Backup to start.
- Another user has already stopped the EPAP Software before the script stops the EPAP Software for Automatic RTDB Backup
- Another user is currently stopping the EPAP Software. The Automatic RTDB Backup script cannot stop the EPAP Software.
- The GUI Server returned an error when trying to get a lock from it for Automatic RTDB Backup.
- Not able to connect to GUI server for Automatic RTDB Backup
- The EPAP software was not running when it was to be stopped for Automatic RTDB Backup
- The mate machine is not reachable.

To verify the exact failure condition, refer to the error string in the log file.

**Note:** This alarm will clear if the Automatic PDB/RTDB backup executes successfully during the next scheduled backup time.

#### **Recovery**

To clear this alarm immediately, perform one of the following:

• Cancel the Automatic PDB/RTDB backup via the EPAP GUI.

**Note:** Automatic PDB/RTDB Backup will have to be rescheduled if it is cancelled.

- **1.** Log in to the User Interface screen of the EPAP GUI (see *[Accessing the EPAP GUI Interface](#page-90-0)*).
- **2.** From the menu, select **Maintenance>Automatic PDB/RTDB Backup** to display the **Automatic PDB/RTDB Backup** screen.
- **3.** From the **Automatic PDB/RTDB Backup** screen, select **None** as the **Backup Type.**
- **4.** Select the **Schedule Backup** button to complete the cancellation. Automatic PDB/RTDB Backup will have to be rescheduled. Refer to the *EPAP Administration Manual* to reschedule the Automatic PDB/RTDB Backup.
- Perform a manual backup via the EPAP GUI as described in *[Backing Up the RTDB](#page-23-0)*.

#### **6000000000000400 - Automatic RTDB Backup failed**

The RTDB backup failed because of at least one of the following conditions:

- The mate machine is not reachable.
- Automatic RTDB Backup file transfer to the Mate failed.
- Unable to connect to Remote host IP Address for Automatic RTDB Backup.
- Automatic RTDB Backup file transfer to the Remote failed.
- The incorrect login or password configured for Automatic RTDB Backup.
- The destination path does not exist in remote machine IP Address for Automatic RTDB Backup.

To verify the exact failure condition, refer to the error string in the log file.

**Note:** This alarm will clear if the Automatic PDB/RTDB backup executes successfully during the next scheduled backup time.

#### **Recovery**

<span id="page-87-0"></span>To clear this alarm immediately, cancel the Automatic PDB / RTDB backup via the EPAP GUI as described in *[Substep a](#page-87-0)* through *[Substep d](#page-87-1)*.

**Note:** Automatic PDB/RTDB Backup will have to be rescheduled if it is cancelled.

- a) Log in to the User Interface screen of the EPAP GUI (see *[Accessing the EPAP GUI Interface](#page-90-0)*).
- <span id="page-87-1"></span>b) From the menu, select **Maintenance>Automatic PDB/RTDB Backup** to display the **Automatic PDB/RTDB Backup** screen.
- c) From the **Automatic PDB/RTDB Backup** screen, select **None** as the **Backup Type.**
- d) Select the **Schedule Backup** button to complete the cancellation. Automatic PDB/RTDB Backup will have to be rescheduled. Refer to the *EPAP Administration Manual* to reschedule the Automatic PDB/RTDB Backup.

#### **6000000000001000 - SSH tunnel not established**

One or more SSH tunnels has been enabled in the past, but the cron job was not able to re-establish the SSH tunnel with all of the Authorized PDBA Client IP addresses.

#### **Recovery**

- Verify that the Customer Provisioning Application (CPA) machine is up and running.
	- If the CPA machine is not running, restart it and wait for the alarm to clear.
	- If the CPA machine is running, or if the alarm does not clear, contact *[Customer Care Center](#page-10-0)*.

#### **6000000000002000 - RTDB 90% Full**

The RTDB on the EPAP is approaching capacity (90%).

**Note:** This may be an indication to immediately make plans for an EPAP upgrade.

#### **Recovery**

#### **EPAP Alarms on the T1200 Platform Alarms**

- **1.** At the EAGLE 5 ISS input terminal, enter the command rept-stat-mps.
- **2.** Run savelogs on each EPAP (see *[Saving Logs Using the EPAP GUI](#page-97-0)* ).
- **3.** Contact the *[Customer Care Center](#page-10-0)*.

### **6000000000004000 - PDB 90% Full**

The PDB on the EPAP is approaching capacity (90%).

**Note:** This may be an indication to immediately make plans for an EPAP upgrade.

#### **Recovery**

- **1.** At the EAGLE 5 ISS input terminal, enter the command rept-stat-mps.
- **2.** Run savelogs on each EPAP (see *[Saving Logs Using the EPAP GUI](#page-97-0)* ).
- **3.** Contact the *[Customer Care Center](#page-10-0)*.

#### **6000000000008000 - PDB 80% Full**

The PDB on the EPAP is approaching capacity (80%).

**Note:** This may be an indication to the user to immediately make plans for an EPAP upgrade.

#### **Recovery**

- **1.** At the EAGLE 5 ISS input terminal, enter the command rept-stat-mps.
- **2.** Run savelogs on each EPAP (see *[Saving Logs Using the EPAP GUI](#page-97-0)* ).
- **3.** Contact the *[Customer Care Center](#page-10-0)*.

### **6000000000010000 - PDB InnoDB Space 90% Full**

The storage space in InnoDB Engine on the EPAP is approaching capacity (90%).

**Note:** This may be an indication to immediately make plans for an EPAP upgrade to allocate more InnoDB space.

#### **Recovery**

- **1.** At the EAGLE 5 ISS input terminal, enter the command rept-stat-mps.
- **2.** Run savelogs on each EPAP (see *[Saving Logs Using the EPAP GUI](#page-97-0)* ).
- **3.** Contact the *[Customer Care Center](#page-10-0)*.

# **Appendix**

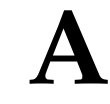

## **General Procedures**

This chapter contains miscellaneous general procedures that are referred to within this manual.

#### **Topics:**

- *[Accessing the EPAP GUI Interface.....91](#page-90-0)*
- *[Connecting the Local Access Terminal.....92](#page-91-0)*
- *[Accessing the EPAP Text Interface.....93](#page-92-1)*
- *[Restarting the EPAP and PDBA.....93](#page-92-0)*
- *[Restarting the EPAP Software.....96](#page-95-0)*
- *[Saving Logs Using the EPAP GUI .....98](#page-97-0)*

## <span id="page-90-0"></span>**Accessing the EPAP GUI Interface**

EPAP employs a web-based user interface. It uses the typical client-server paradigm. The front end appears on an Internet browser. The back end operates on the platform. The front end is officially supported on Microsoft® Internet Explorer, version 5.0 or later, and on Mozilla® Firefox®, version 1.0.2 or later. When using Firefox, you will encounter the following message when logging into the EPAP GUI:

```
CAUTION: The User Interface may not function correctly with the browser you are 
using.
Microsoft Internet Explorer, version 5 and later, has been certified for this 
application
```
Use the following procedure to access the main screen of the EPAP GUI interface.

<span id="page-90-1"></span>**1.** Using the selected browser (Internet Explorer 5.0 or later or Mozilla Firefox 1.0.2 or later), enter the IP address for your EPAP application.

The login screen shown in *[Figure 44: EPAP User Interface Screen](#page-90-1)* appears.

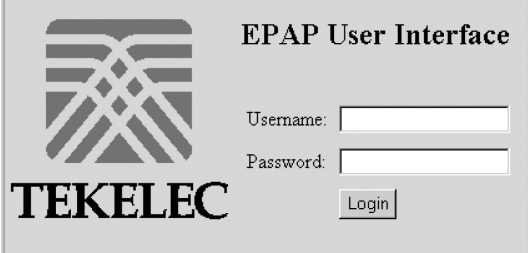

**Figure 44: EPAP User Interface Screen**

If using Firefox, the following message will be displayed when logging into the EPAP GUI:

CAUTION: The User Interface may not function correctly with the browser you are using.

Microsoft Internet Explorer, version 5 and later, has been certified for this application

**Note:** *[Figure 44: EPAP User Interface Screen](#page-90-1)* does not show the release number that appears on the EPAP User Interface Login window because this manual covers multiple EPAP releases.

<span id="page-90-2"></span>**2.** Enter the appropriate username and password.

Specify a username that has permission to access the menu items indicated in the procedure to be performed. *[Table 8: Usernames](#page-90-2)* shows the default usernames. Additional usernames can be defined by selecting the User Administration menu item. For more information about assigning usernames, refer to the *EPAP Administration Manual*.

#### **Table 8: Usernames**

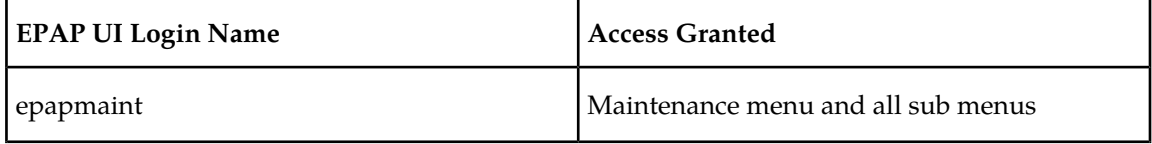

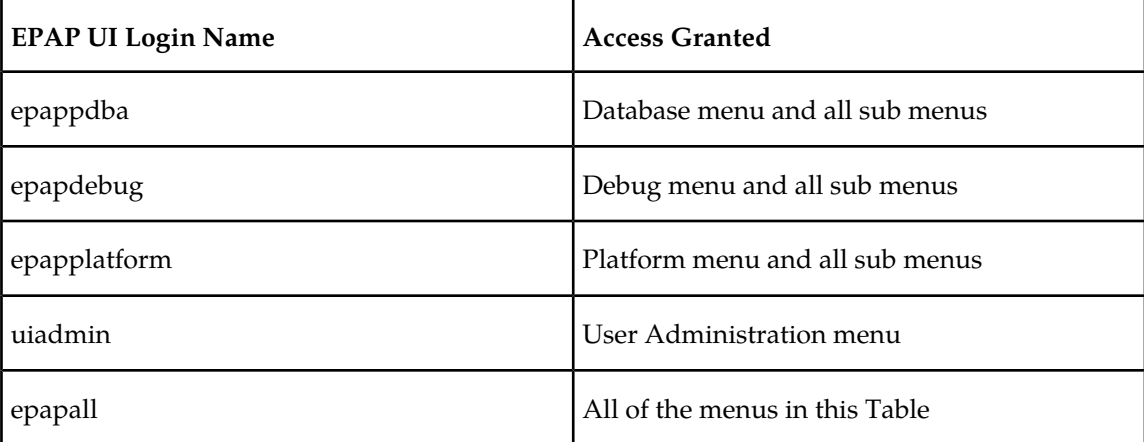

**3.** Continue with the procedure that invoked this procedure.

## <span id="page-91-0"></span>**Connecting the Local Access Terminal**

The Local Access Terminal can be used for the following purposes:

- Accessing the EPAP text interface
- Running syscheck

Use the following procedure to connect the Local Access Terminal.

<span id="page-91-1"></span>**1.** Connect the workstation you will use as the Local Access Terminal to Port 3 of the DB44 to DB9 (X4) cable (P/N 830-0972-01), shown in *[Figure 45: DB44 to DB9 \(X4\) Cable](#page-91-1)*.

Port 0 of this cable connects to PCI card 8. (For more information about the location of PCI card 8, refer to the *Tekelec 1000* Application Server *Hardware Manual*; for more information about this cable, refer to the *Signaling Products Integrated Applications Installation Manual*.

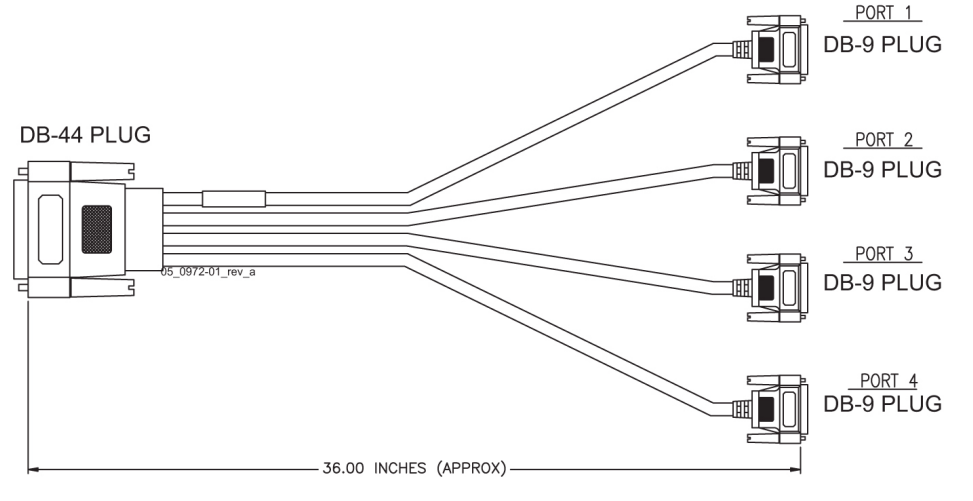

**Figure 45: DB44 to DB9 (X4) Cable**

- **2.** When the prompt appears on the Local Access Terminal, enter either of the following usernames and associated passwords:
	- a) To access the EPAP text interface, enter the epapconfig username and the password provided by your system administrator.
		- For more information about the EPAP text interface, see *[Accessing the EPAP Text Interface](#page-92-1)*.
	- b) To run the syscheck utility, enter syscheck as the username and syscheck as the password. For more information about running syscheck from this interface, see *[Running syscheck Using](#page-35-0) [the syscheck Login](#page-35-0)*.

## <span id="page-92-1"></span>**Accessing the EPAP Text Interface**

The EPAP text-based user interface is accessed through the Local Access Terminal. The text-based user interface is used for initial configuration of the EPAP application. Some errors described in this manual result from errors in the initial configuration, and recovery from them requires that you access the text interface.

For information about the initial configuration of the EPAP application, refer to the *EPAP Administration Manual*.

- **1.** Connect the Local Access Terminal to the server you need to access (see *[Connecting the Local Access](#page-91-0) [Terminal](#page-91-0)*).
- **2.** Log in with username epapconfig and the password provided by your system administrator.
- <span id="page-92-0"></span>**3.** Continue with the procedure that invoked this procedure.

## **Restarting the EPAP and PDBA**

This procedure is invoked by procedures in *[Alarms](#page-43-0)*.

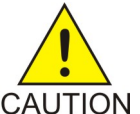

**CAUTION:** Perform this procedure only when directed to by one of the procedures in *[Alarms](#page-43-0)*. This is not a standalone procedure.

- **1.** Log in to the User Interface screen of the EPAP GUI (see *[Accessing the EPAP GUI Interface](#page-90-0)*).
- **2.** Check the banner information above the menu to verify that you are logged into the problem EPAP indicated in the UAM.

If it is necessary to switch to the problem EPAP, select **Select Mate**.

**3.** From the **epapmaint** screen, select **Process Control>Stop Software**. The screen shown in *[Figure 46: Stop Software Confirmation](#page-93-0)* appears:

<span id="page-93-0"></span>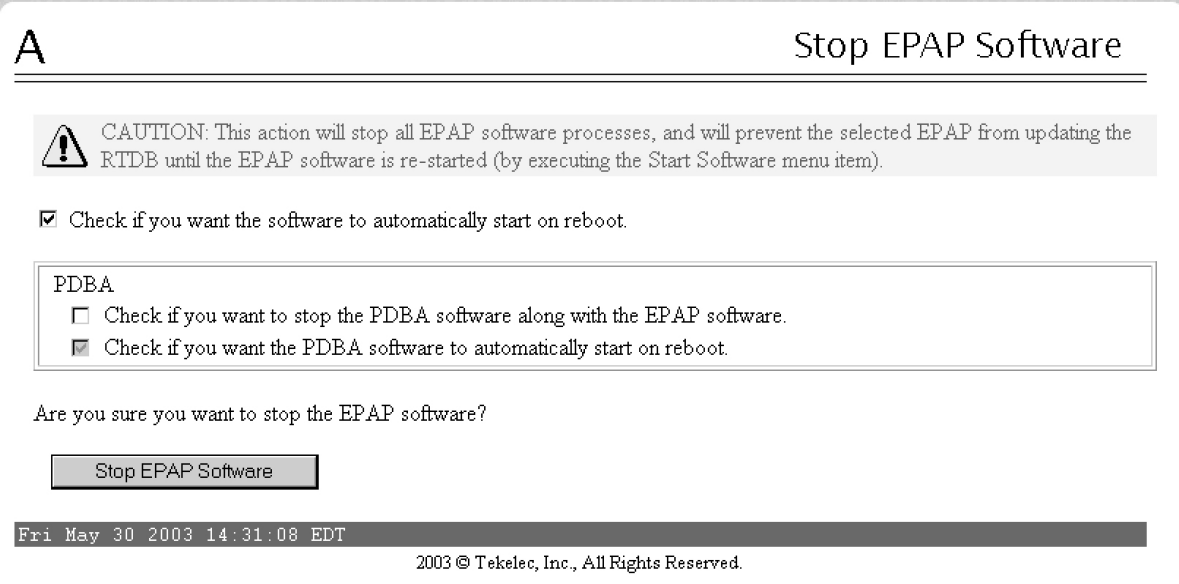

**Figure 46: Stop Software Confirmation**

- **4.** On the **Stop EPAP Software** screen, make sure the following checkboxes are all checked, so that the PDBA software is stopped along with the EPAP software and so that both the PDBA and EPAP software are automatically restarted on reboot (see *[Figure 47: Stop Software](#page-93-1)* for an example):
	- a) **Check to cause the software to automatically start on reboot**

<span id="page-93-1"></span>This checkbox causes the EPAP software to automatically reboot.

- b) **Check to stop the PDBA software along with the EPAP software**
- c) **Check to cause the PDBA software to automatically start on reboot**

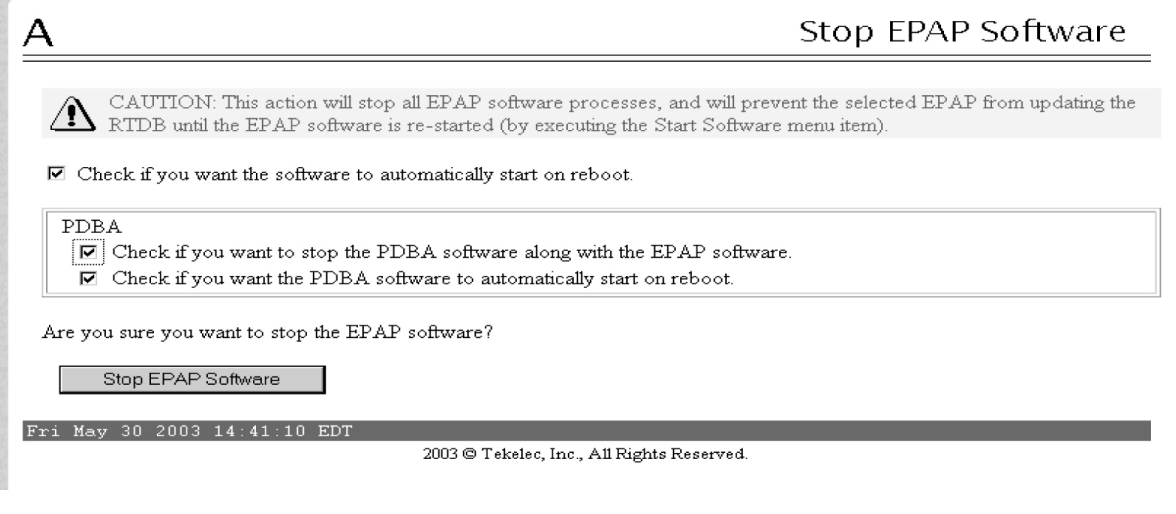

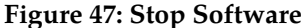

**5.** Click the **Stop EPAP Software** button to stop the software.

The screen shown in *[Figure 48: Stop Software Completion Screen](#page-94-0)* appears (the PDBA item appears only if performing this procedure on Side A).

<span id="page-94-0"></span>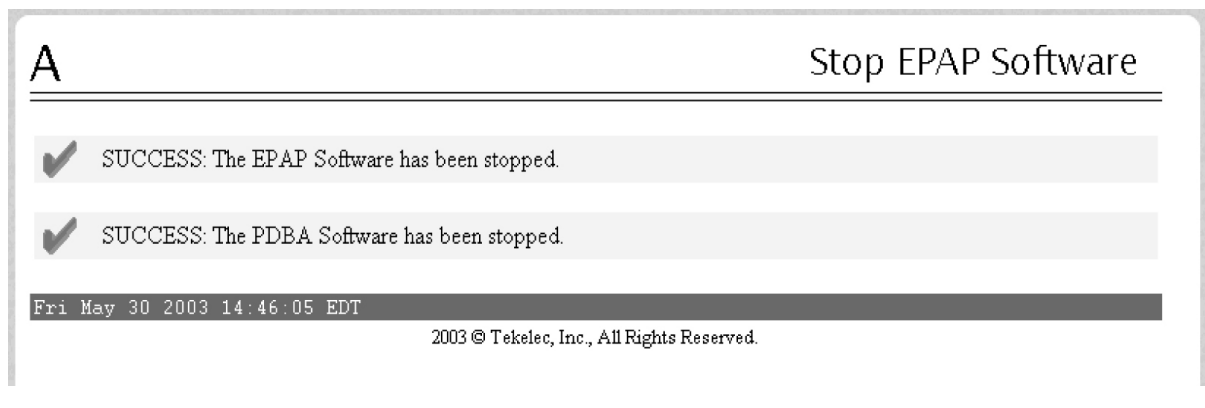

**Figure 48: Stop Software Completion Screen**

- **6.** Select **Process Control>Start Software**.
- <span id="page-94-1"></span>**7.** From the **Start EPAP Software** screen, make sure the checkboxes are checked as shown in *[Figure](#page-94-1) [49: Start EPAP Software](#page-94-1)* (this item applies only if performing this procedure on Side A):

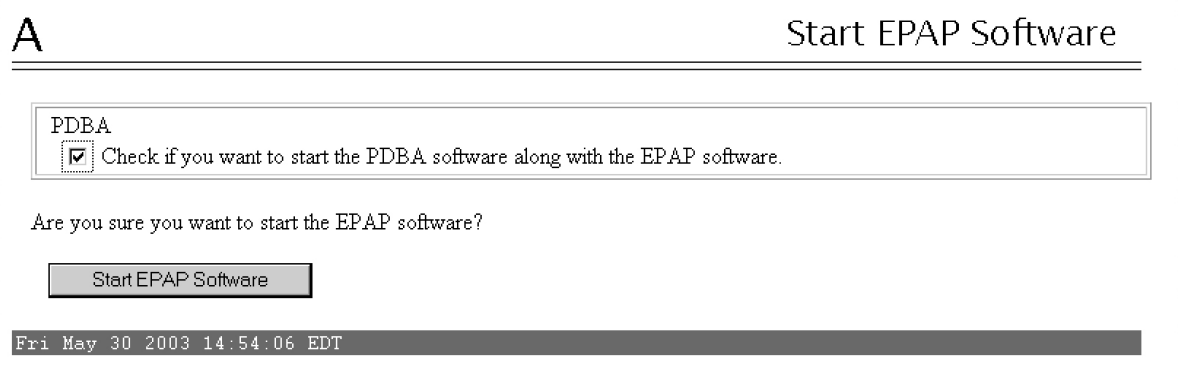

**Figure 49: Start EPAP Software**

**8.** Click the **Start EPAP Software** button to start the software.

The screen shown in *[Figure 50: Start Software Completion Screen](#page-95-1)* confirms that the software has started (the PDBA item appears only if performing this procedure on Side A):

<span id="page-95-1"></span>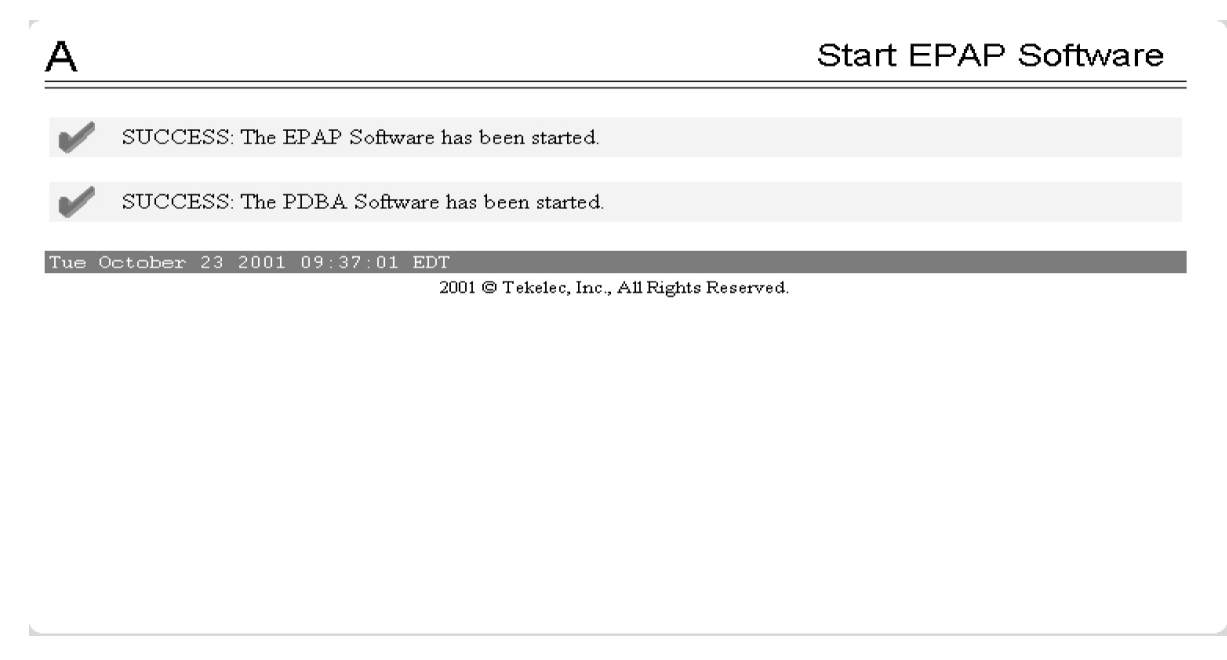

**Figure 50: Start Software Completion Screen**

## <span id="page-95-0"></span>**Restarting the EPAP Software**

This procedure is used when referenced by one of the procedures in *[Alarms](#page-43-0)*.

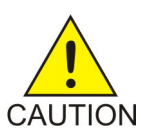

**CAUTION:** Perform this procedure only when directed to by one of the procedures in *[Alarms](#page-43-0)*. This is not a standalone procedure.

- **1.** Log in to the User Interface screen of the EPAPGUI (see *[Accessing the EPAP GUI Interface](#page-90-0)*).
- **2.** Check the banner information above the menu to verify that you are logged into the problem EPAP indicated in the UAM.

If it is necessary to switch to the problem EPAP, select **Select Mate**.

**3.** From the **epapmaint** screen, select **Process Control>Stop Software**. The screen shown in *[Figure 51: Stop Software Confirmation](#page-96-0)* appears:

<span id="page-96-0"></span>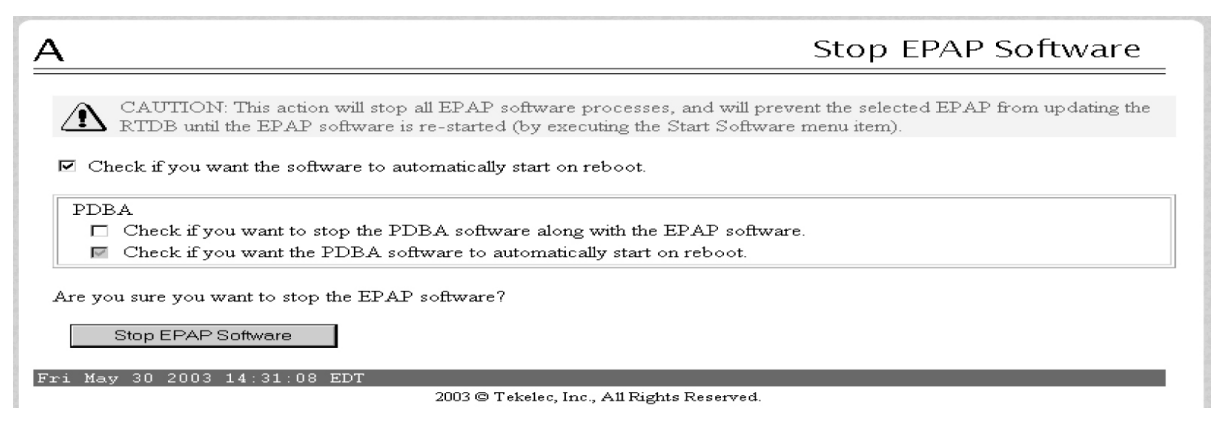

**Figure 51: Stop Software Confirmation**

- **4.** On the **Stop EPAP Software** screen, make sure the checkboxes are checked as shown in *[Figure 51:](#page-96-0) [Stop Software Confirmation](#page-96-0)*.
- <span id="page-96-1"></span>**5.** Click the **Stop EPAP Software** button to stop the software.

The screen shown in *[Figure 52: Stop Software Completion Screen](#page-96-1)* appears.

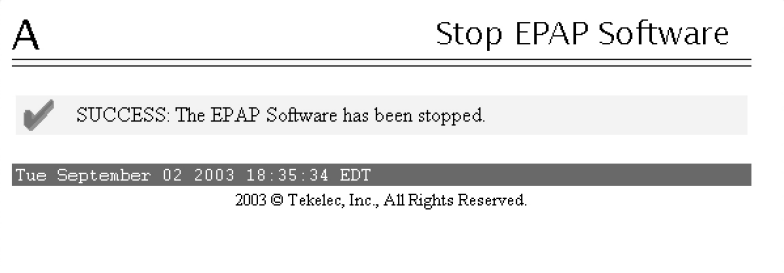

#### **Figure 52: Stop Software Completion Screen**

- <span id="page-96-2"></span>**6.** Select **Process Control>Start Software**.
- **7.** From the **Start EPAP Software** screen, make sure the checkboxes are checked as shown in *[Figure](#page-96-2) [53: Start EPAP Software](#page-96-2)*:

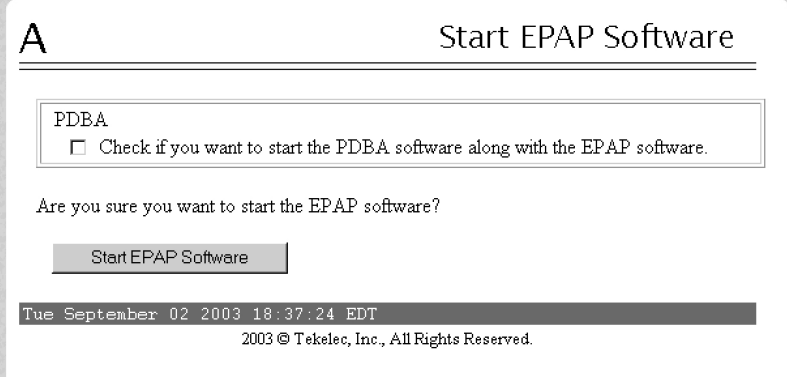

**Figure 53: Start EPAP Software**

**8.** Click the **Start EPAP Software** button to start the software.

The screen shown in *[Figure 54: Start Software Completion Screen](#page-97-1)* confirms that the software has started:

<span id="page-97-1"></span>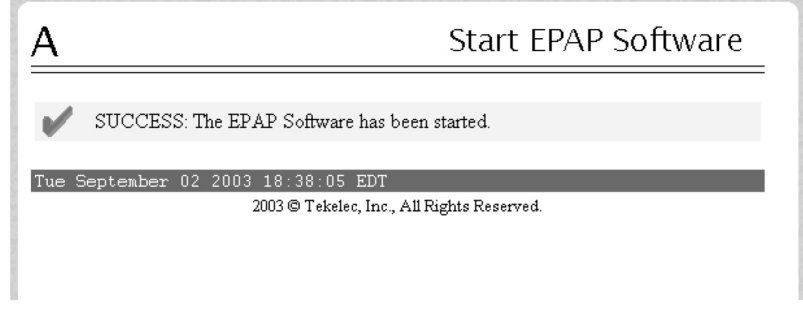

**Figure 54: Start Software Completion Screen**

## <span id="page-97-0"></span>**Saving Logs Using the EPAP GUI**

During some corrective procedures, it may be necessary to provide Tekelec with information about the EPAP for help in clearing an alarm. These log files are used to aid the *[Customer Care Center](#page-10-0)* when troubleshooting the EPAP.

Use the following procedure to save logs using menu selections from the EPAP GUI.

- **1.** Log in to the User Interface screen of the EPAP GUI (see *[Accessing the EPAP GUI Interface](#page-90-0)*).
- **2.** Check the banner information above the menu to verify that you are logged into the problem EPAP indicated in the UAM.

If it is necessary to switch to the problem EPAP, click the **Select Mate** menu item.

- **3.** From the menu, select **Debug>Capture Log Files.**
- <span id="page-97-2"></span>**4.** Deselect (if necessary) the box labeled Check if you want to capture core files with the Logs, as shown in *[Figure 55: Capture Logs File Screen](#page-97-2)*.

**Note:** Contact the *[Customer Care Center](#page-10-0)* for assistance before capturing core files with the log files.

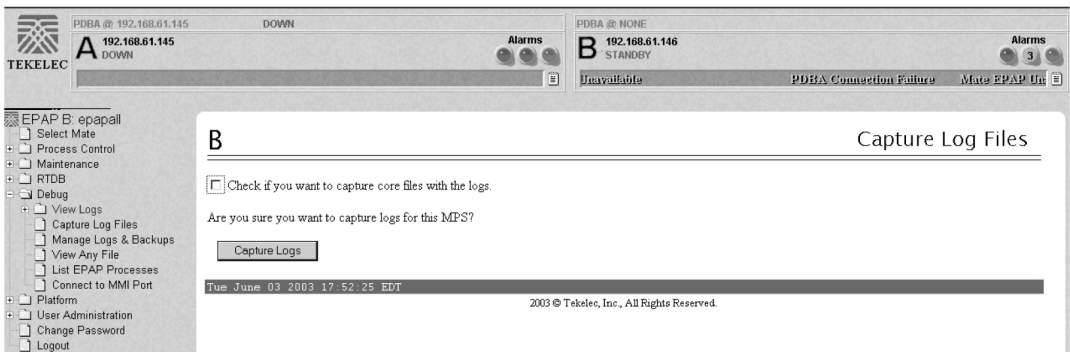

**Figure 55: Capture Logs File Screen**

**5.** Click the **Capture Logs** button to capture the log files.

After completion, verify the following response:

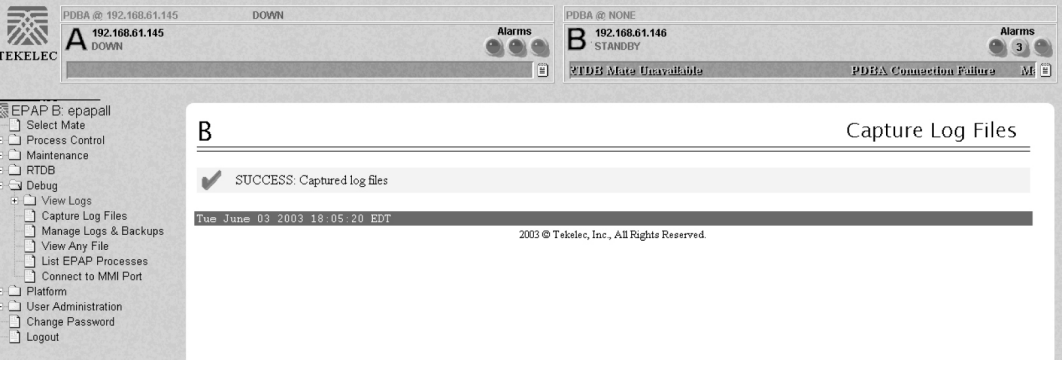

**Figure 56: Capture Logs Success**

- **6.** Contact the *[Customer Care Center](#page-10-0)* to analyze and check the log files.
- **7.** When the *[Customer Care Center](#page-10-0)* has finished analyzing the logs files, delete them from the server by selecting **Debug>Manage Logs Files and Backups** to open the **Manage Logs and Backups** Screen.
- <span id="page-98-0"></span>**8.** Click the checkboxes for the files you want to delete and then click the **Delete Selected File(s)** button.

An example is shown in *[Figure 57: Deleting Captured Log Files](#page-98-0)*.

| 交 EPAP A: epapall<br>Select Mate<br>া<br>FCI Process Control<br>+ Maintenance<br><b>FORTDB</b><br><b>E-GI Debua</b><br>+ View Logs<br>Capture Log Files<br>Manage Logs & Backups<br>View Any File<br><b>List EPAP Processes</b><br>Connect to MMI Port<br>$\vdash$ Platform<br>PDBA<br>$+ - 1$<br><b>User Administration</b><br>Change Password<br>Logout | Manage Logs & Backups<br>А<br>Logs & Backups partition space allocation: Size: 35G, Used: 40M, Available: 33G, Usage:<br>1% |             |                     |                               |                     |                                       |  |
|----------------------------------------------------------------------------------------------------|----------------------------------------------------------------------------------------------------|-------------|---------------------|-------------------------------|---------------------|---------------------------------------|--|
|                                                                                                    | Select                                                                                                    | Type        | Originating<br>Host | <b>File Name</b>              | File<br><b>Size</b> | <b>Creation Time</b>                  |  |
|                                                                                                    | 1∽                                                                                                    | logsCapture | bambi-a             | logsCapture bambi-<br>a       | 7.3M<br>bytes       | Tue September 16<br>2003 11:49:07 EDT |  |
|                                                                                                    | $\overline{v}$                                                                                                    | pdbBackup   | bambi-a             | pdbBackup bambi-<br>a         | 150K<br>bytes       | Tue September 16<br>2003 16:09:17 EDT |  |
|                                                                                                    | г                                                                                                    | rtdbBackup  | bambi-a             | rtdbBackup bambi-<br>a        | 21K<br>bytes        | Tue September 16<br>2003 16:08:55 EDT |  |
|                                                                                                    | Delete Selected File(s)                                                                                                    |             |                     | Copy to Mate Selected File(s) |                     |                                       |  |
|                                                                                                    | Tue September 16 2003 16:11:20<br>EDT<br>2003 © Tekelec, Inc., All Rights Reserved.                                         |             |                     |                               |                     |                                       |  |
|                                                                                                    |                                                                                                    |             |                     |                               |                     |                                       |  |

**Figure 57: Deleting Captured Log Files**

When the log files have been deleted, the GUI displays confirmation, as shown in *[Figure 58: Delete](#page-99-0) [Log Files Success](#page-99-0)*.

.

<span id="page-99-0"></span>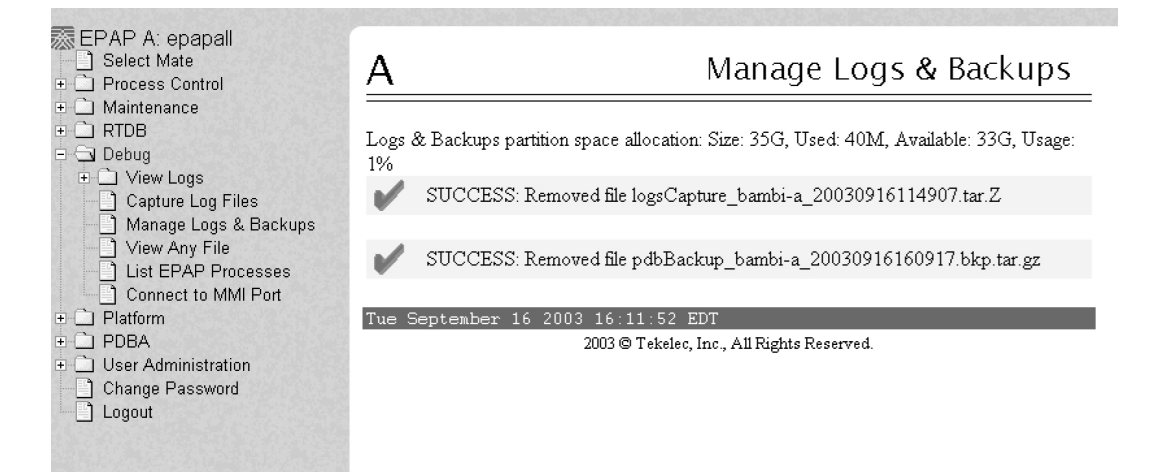

**Figure 58: Delete Log Files Success**

# **Glossary**

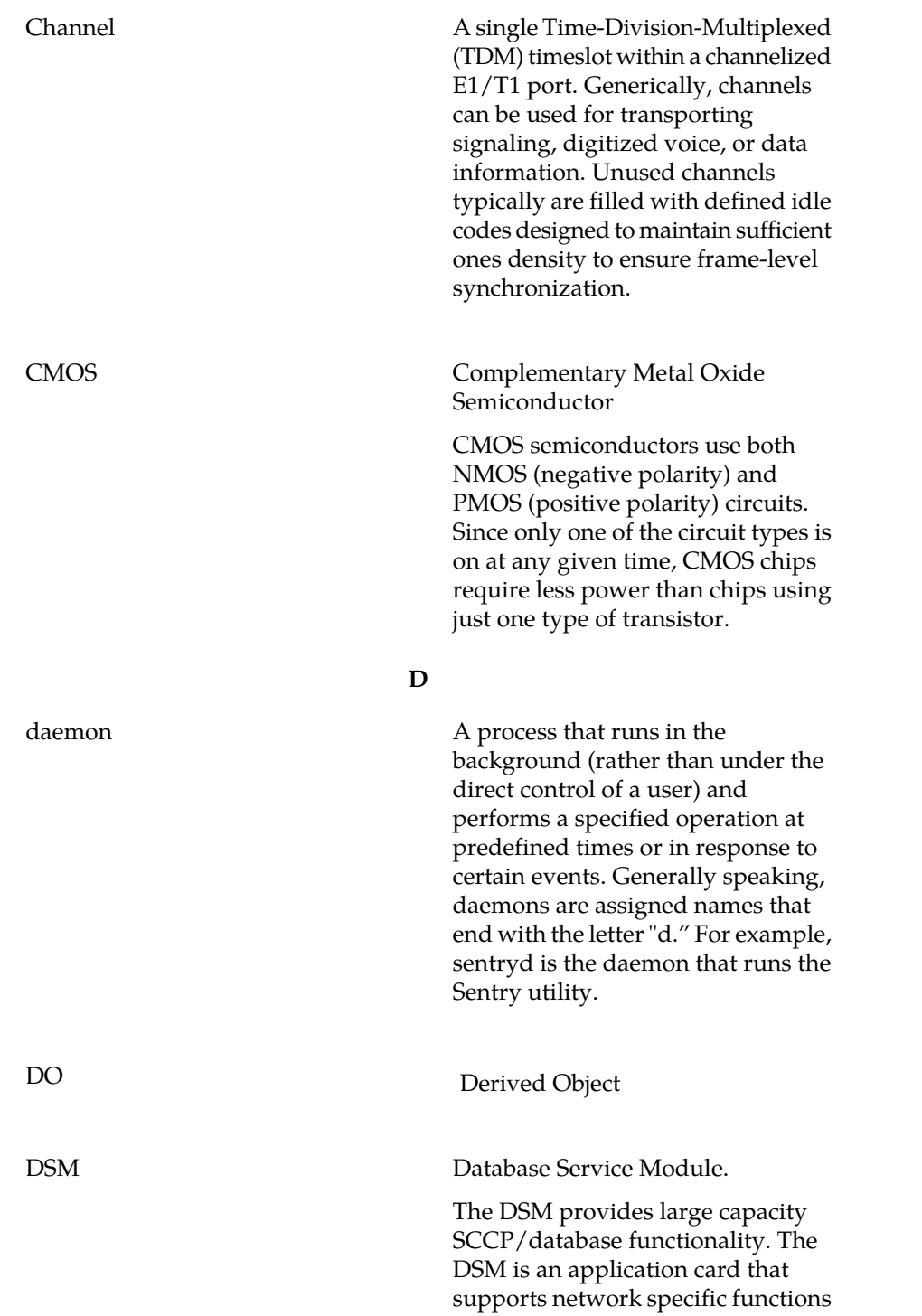

**C**

**D**

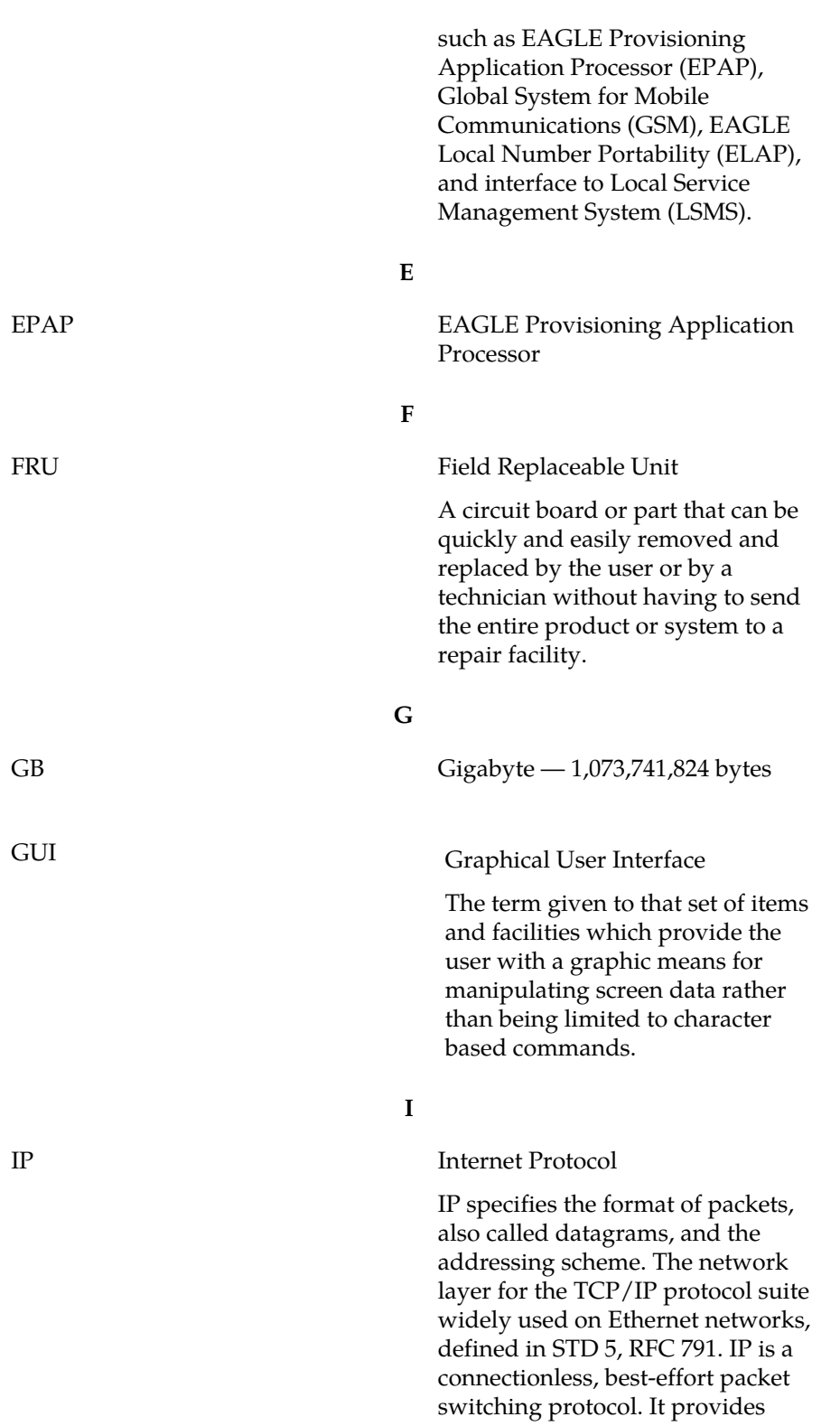

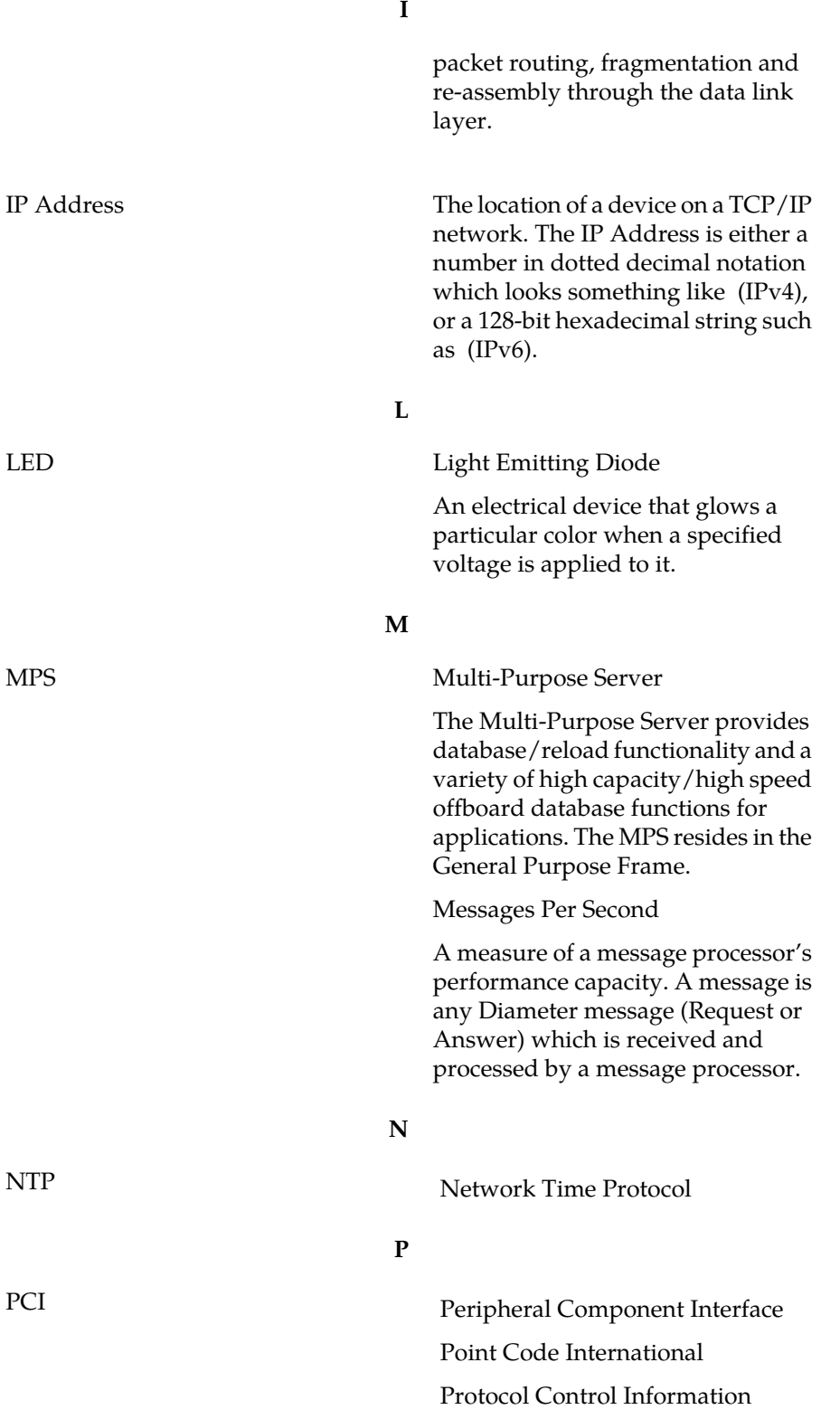

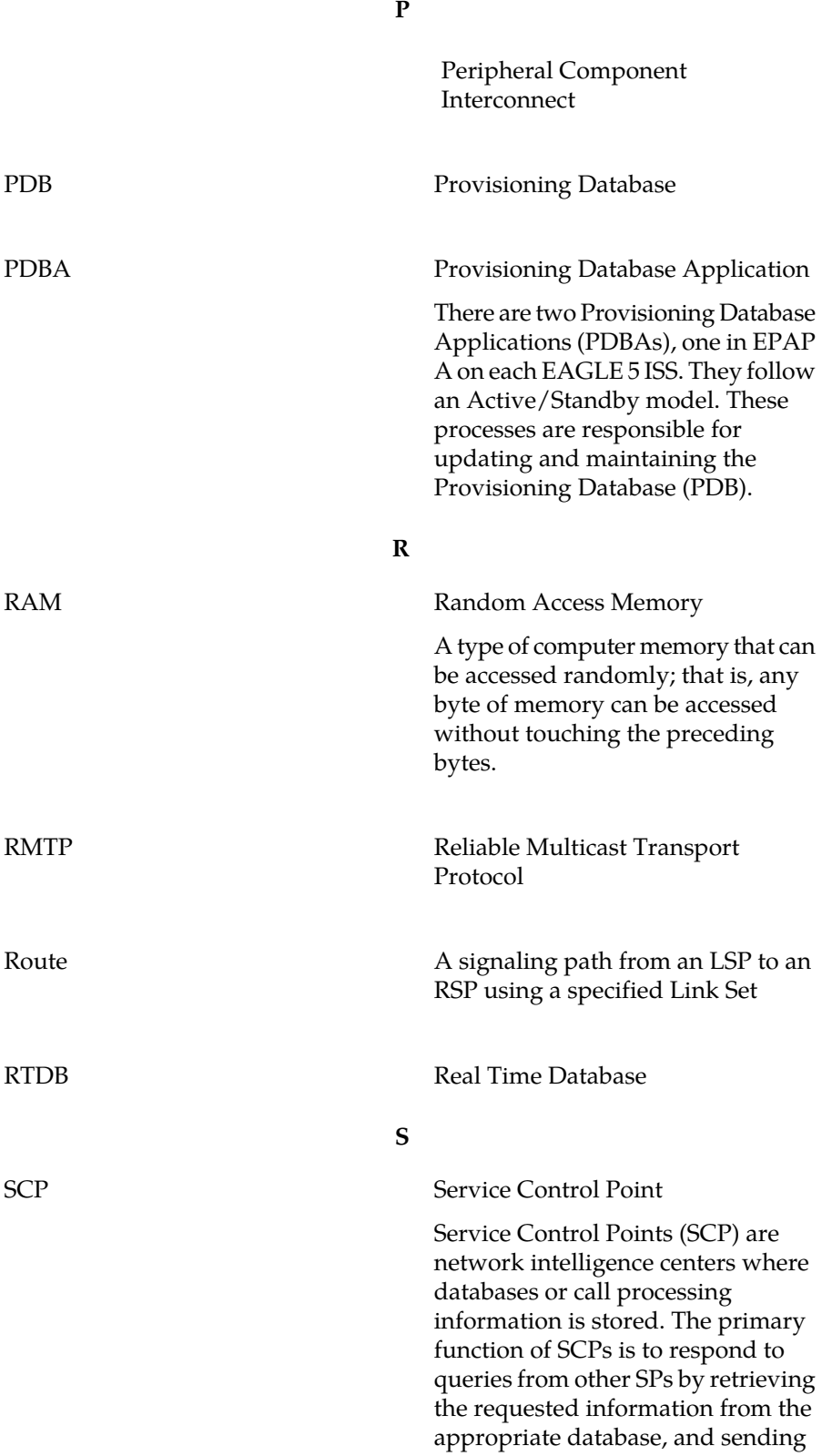

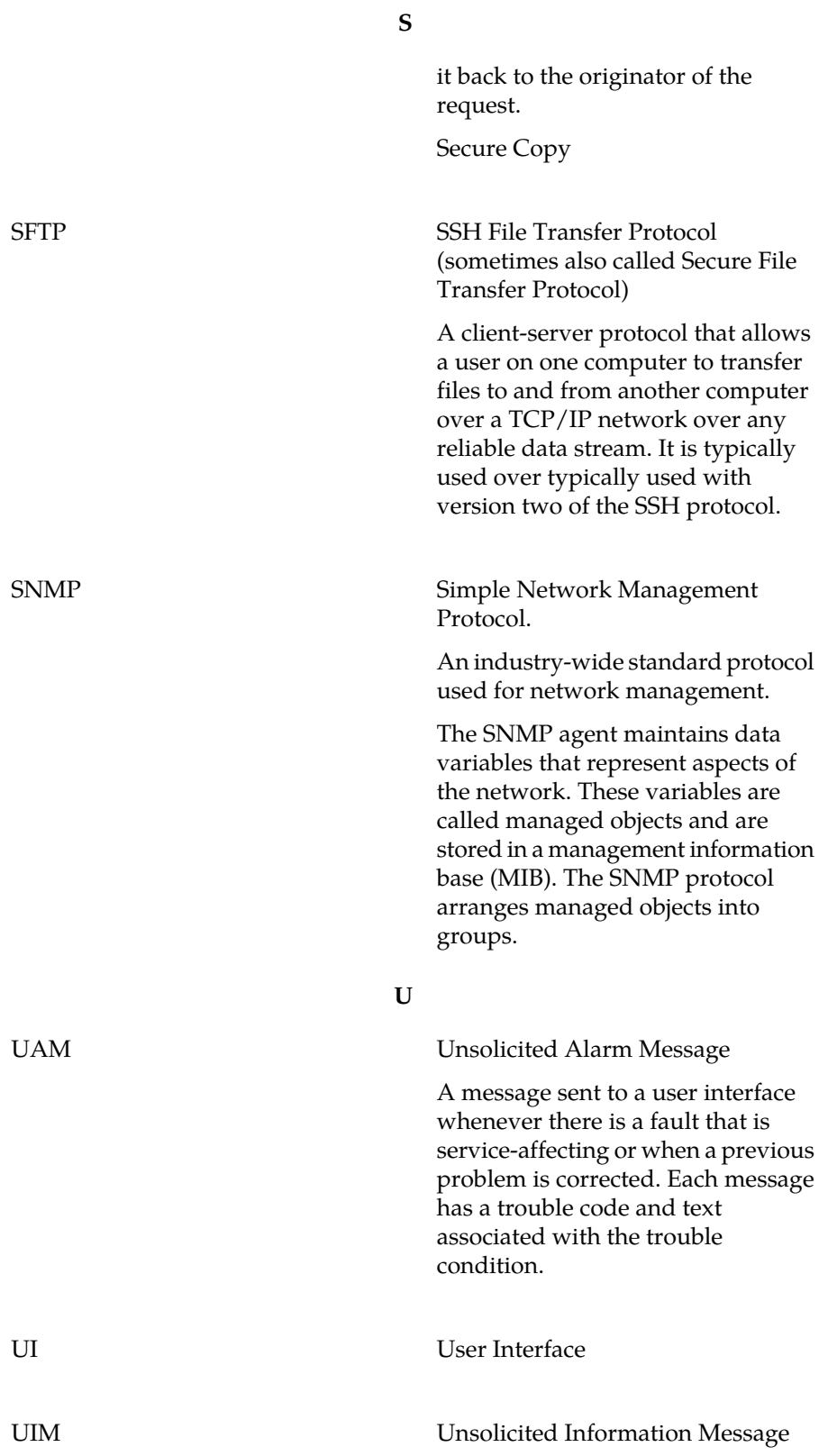

**U**

A message sent to a user interface whenever there is a fault that is not service-affecting or when a previous problem is corrected. Each message has a trouble code and text associated with the trouble condition.